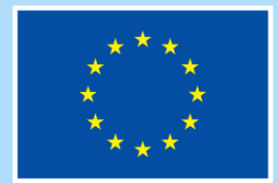

**Financováno** Evropskou unií

**Operační program Zaměstnanost plus** 

# **POKYNY K VYPLNĚNÍ ŽÁDOSTI O PODPORU V IS KP21+ PRO PROJEKTY S PŘÍMÝMI A NEPŘÍMÝMI NÁKLADY A PRO PROJEKTY S PAUŠÁLNÍMI SAZBAMI**

**Typ dokumentu: Pokyny pro žadatele Číslo vydání: A4 Datum účinnosti: 25. 10. 2023 Počet stran 75**

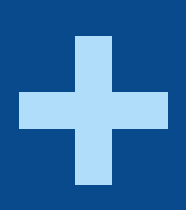

# **Obsah**

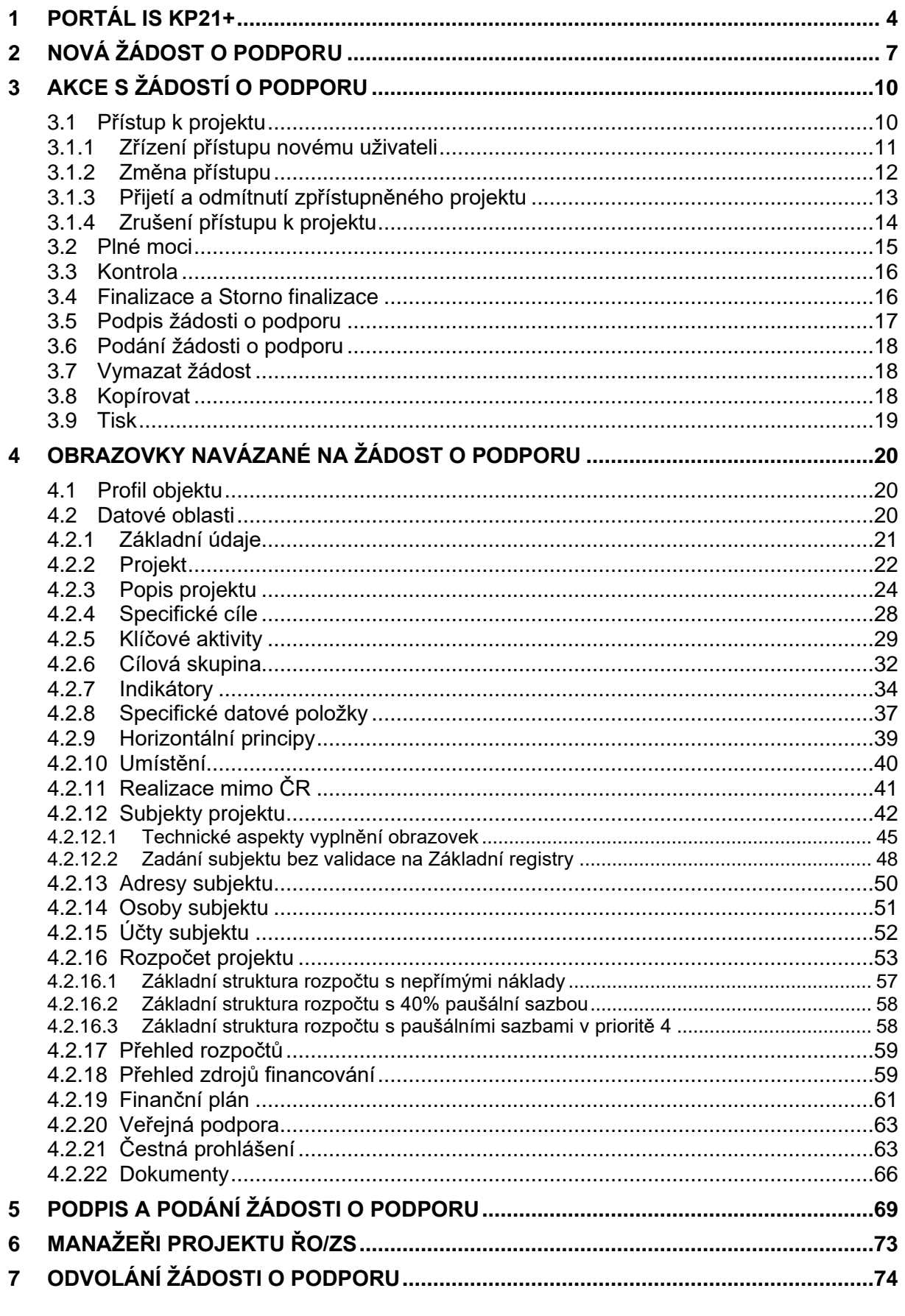

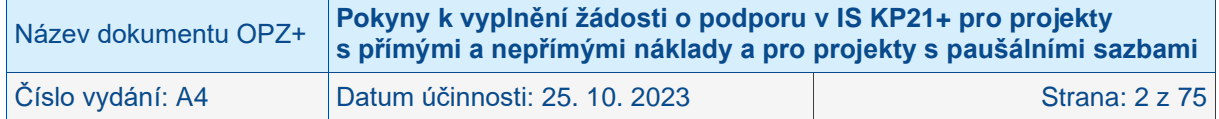

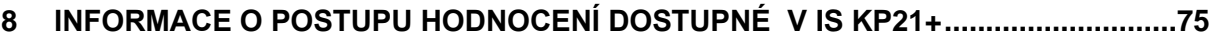

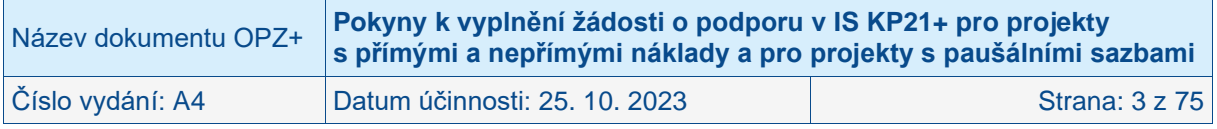

# <span id="page-3-0"></span>**1 Portál IS KP21+**

Informační systém konečného příjemce (IS KP21+) je webový portál určený pro externí uživatele aplikace MS2021+. Žádost o podporu z OPZ+ lze předložit pouze prostřednictvím aplikace IS KP21+ přes odkaz **[https://iskp21.mssf.cz/.](https://iskp21.mssf.cz/)** Tato aplikace je určena pro vyplňování a podávání elektronické žádosti o podporu projektu ze strukturálních fondů Evropského společenství a Národních zdrojů v programovém období 2021–2027 v rámci systému, který se označuje jako MS2021+. Označení MS2021+ je tedy nadřazené pojmu IS KP21+. Vzhledem k tomu, že žadatelé a příjemci vždy pracují pouze s částí systému označovanou jako IS KP21+, je v tomto dokumentu používáno pojmenování IS KP21+.

IS KP21+ provozuje Ministerstvo pro místní rozvoj. Jednotlivé řídicí orgány (ŘO) programů, z nichž je podpora poskytována, nejsou provozovateli tohoto systému.

**Základní pravidla pro práci a popis celé aplikace IS KP21+ jsou podrobně popsány v Obecných pokynech k ovládání IS KP21+ a ke komunikaci s technickou podporou OPZ+. V tomto dokumentu naleznete i návod, jak kontaktovat technickou podporu OPZ+.** 

Pro přechodné období doporučujeme používat pro řešení technických problémů spadajících do kompetence OPZ+ hotline Technická podpora uživatelům OPZ+, kde je zajištěna v pracovních dnech od 8:00 do 16:00 hodin on-line technická podpora pro IS ESF a IS KP21+ → **[TECHNICKÁ PODPORA UŽIVATELŮM OPZ](https://www.esfcr.cz/technicka_podpora_opzplus)**+

dostupná na portálu **[https://www.esfcr.cz](https://www.esfcr.czo/)** přes přímý odkaz **[https://www.esfcr.cz/technicka\\_podpora\\_opzplus](https://www.esfcr.cz/technicka_podpora_opzplus)**.

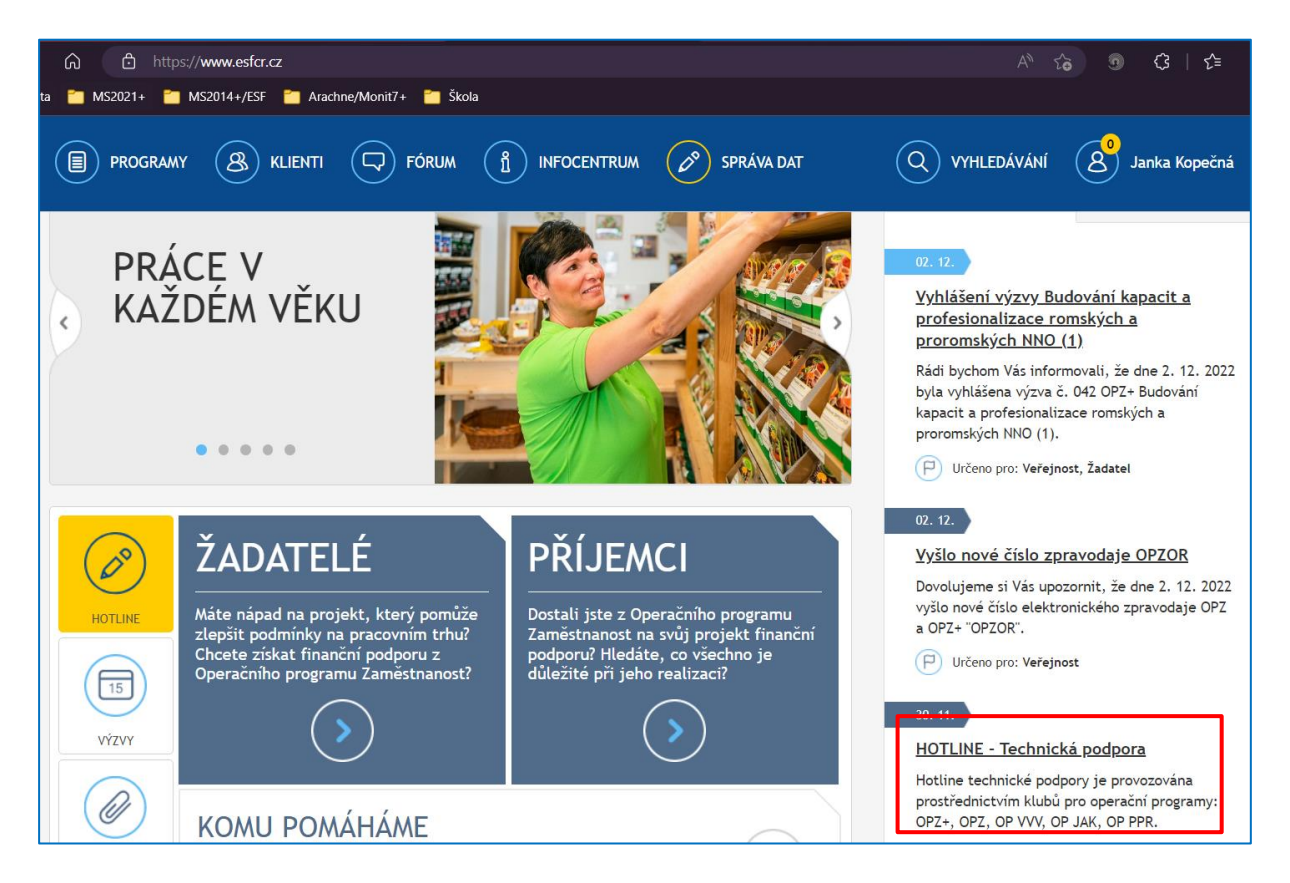

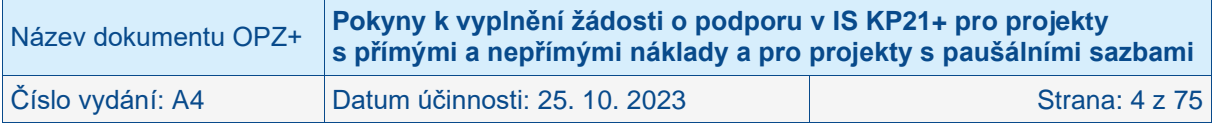

#### ZVOLTE HOTLINE TECHNICKÉ PODPORY DLE OPERAČNÍHO PROGRAMU, DO KTERÉHO SPADÁ VÁŠ PROJEKT

#### TECHNICKÁ PODPORA UŽIVATELŮM OPZ

Technická podpora uživatelům OPZ je určena pro řešení Vašich technických problémů v aplikacích IS ESF 2014+, IS KP14+, databáze produktů, fóra či portálu esfcr.cz u projektů OP Zaměstnanost (programové období 2014-2020). Komunikace probíhá formou diskusního klubu, který je dostupný pro registrované a přihlášené uživatele. Stačí jen klik na tlačítko "Přidat otázku" a popsat Váš problém. Dotazy Vám budeme zodpovídat v pracovních dnech od 8:00-16:00 hodin. Reakci můžete očekávat do 4 hodin v rámci naší provozní doby od obdržení požadavku.

#### TECHNICKÁ PODPORA UŽIVATELŮM OPZ+

Pro potřeby OPZ+ využívána hotline "Technická podpora uživatelům OPZ+" pro řešení Vašich technických problémů v aplikacích IS ESF, IS KP21+, databáze produktů, fóra či portálu esfcr.cz u projektů OP Zaměstnanost plus (programové období 2021-2027). Komunikace probíhá formou diskusního klubu, který je dostupný pro registrované a přihlášené uživatele. Stačí jen klik na tlačítko "Přidat otázku" a popsat Váš problém. Dotazy Vám budeme zodpovídat v pracovních dnech od 8:00-16:00 hodin. Reakci můžete očekávat do 4 hodin v rámci naší provozní doby od obdržení požadavku.

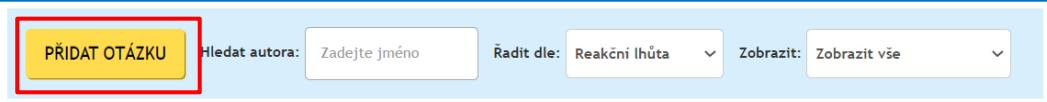

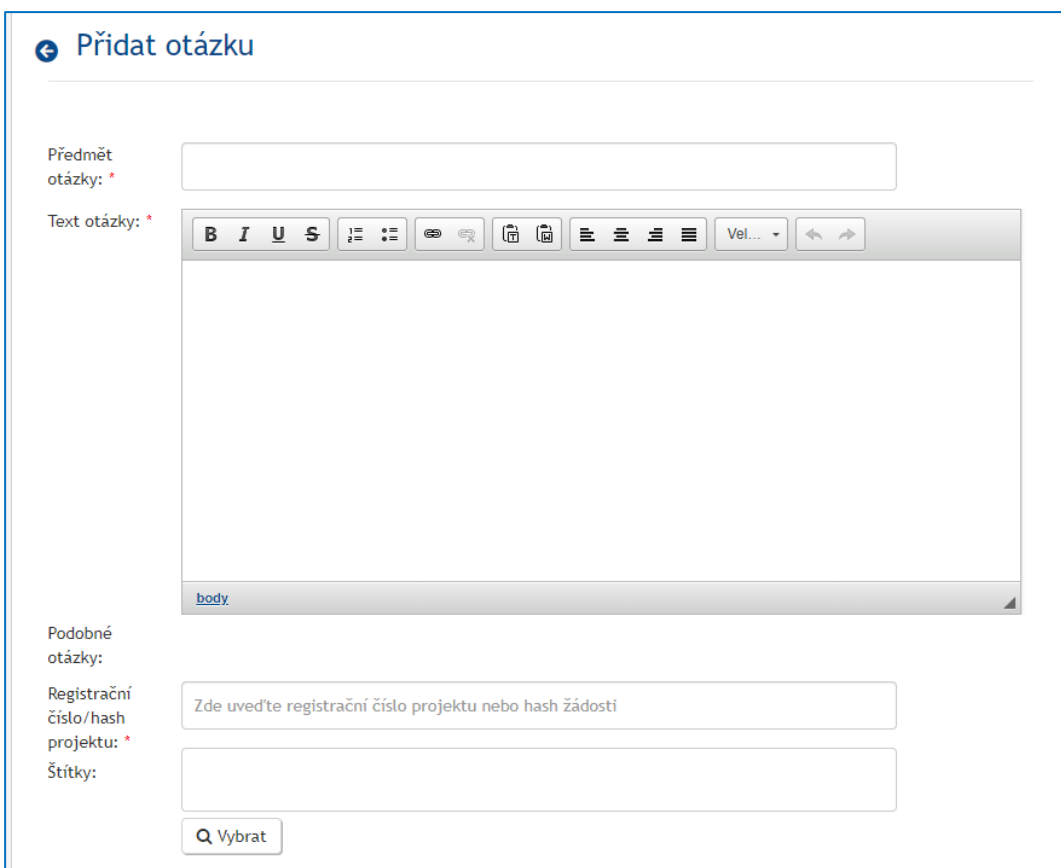

Na titulní straně IS KP21+ jsou vedeny kontakty přímo na dodavatele systému IS KP21+. **ŘO OPZ+ NEDOPORUČUJE tyto kontakty využívat.** Svůj dotaz na technickou podporu zadejte přes portál IS ESF **[https://www.esfcr.cz/technicka\\_podpora\\_opzplus.](https://www.esfcr.cz/technicka_podpora_opzplus)**

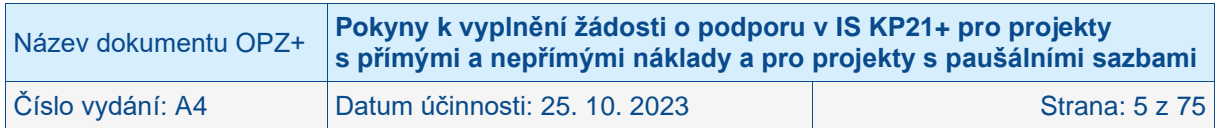

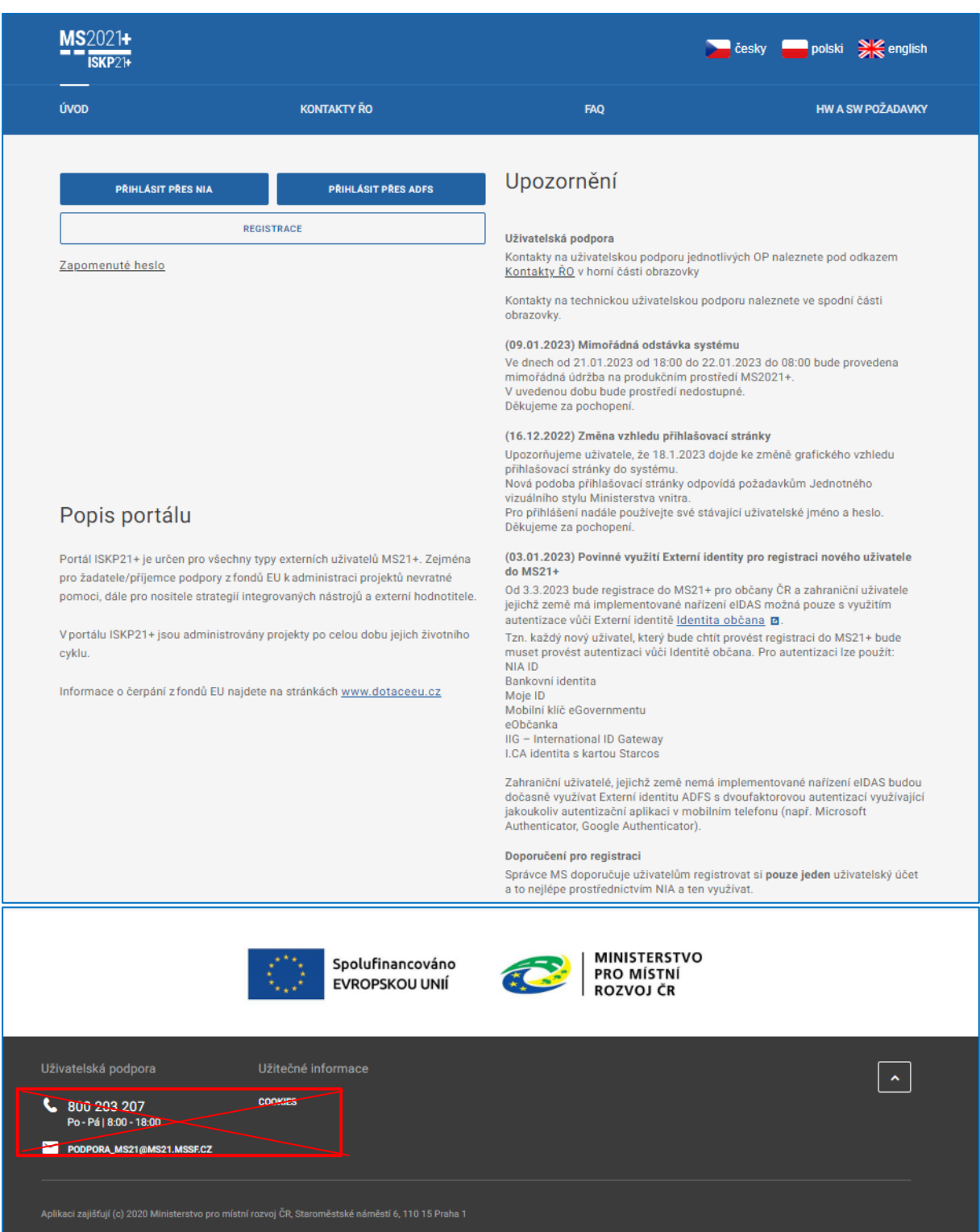

V případě volby nedoporučených komunikačních kanálů není garantována reakční doba 4 hodiny. Více informací naleznete v **Obecných pokynech k ovládání IS KP21 a ke komunikaci s technickou podporou OPZ+** přímo na stránkách **[www.esfcr.cz.](http://www.esfcr.cz/)**

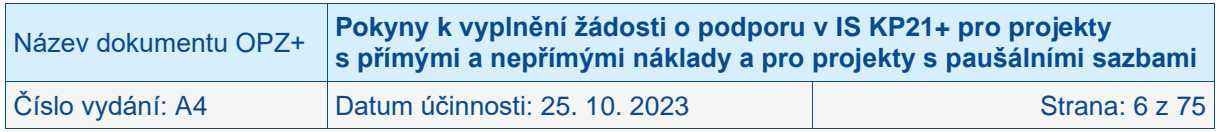

# <span id="page-6-0"></span>**2 Nová žádost o podporu**

Aby bylo možné založit žádost o podporu v rámci OPZ+, je potřeba se do IS KP21+ přihlásit. Pokud jste se registrovali do IS K21+ přes Národní identitní autoritu (dále jen "NIA"), je nutné se přihlásit přes volbu **Přihlásit přes NIA**. Pokud jste se registrovali do IS K21+ přes Ostatní, je nutné se přihlásit přes volbu **Přihlásit přes ADFS** (Active Directory Federation Services). V opačném případě vám systém nahlásí chybu.

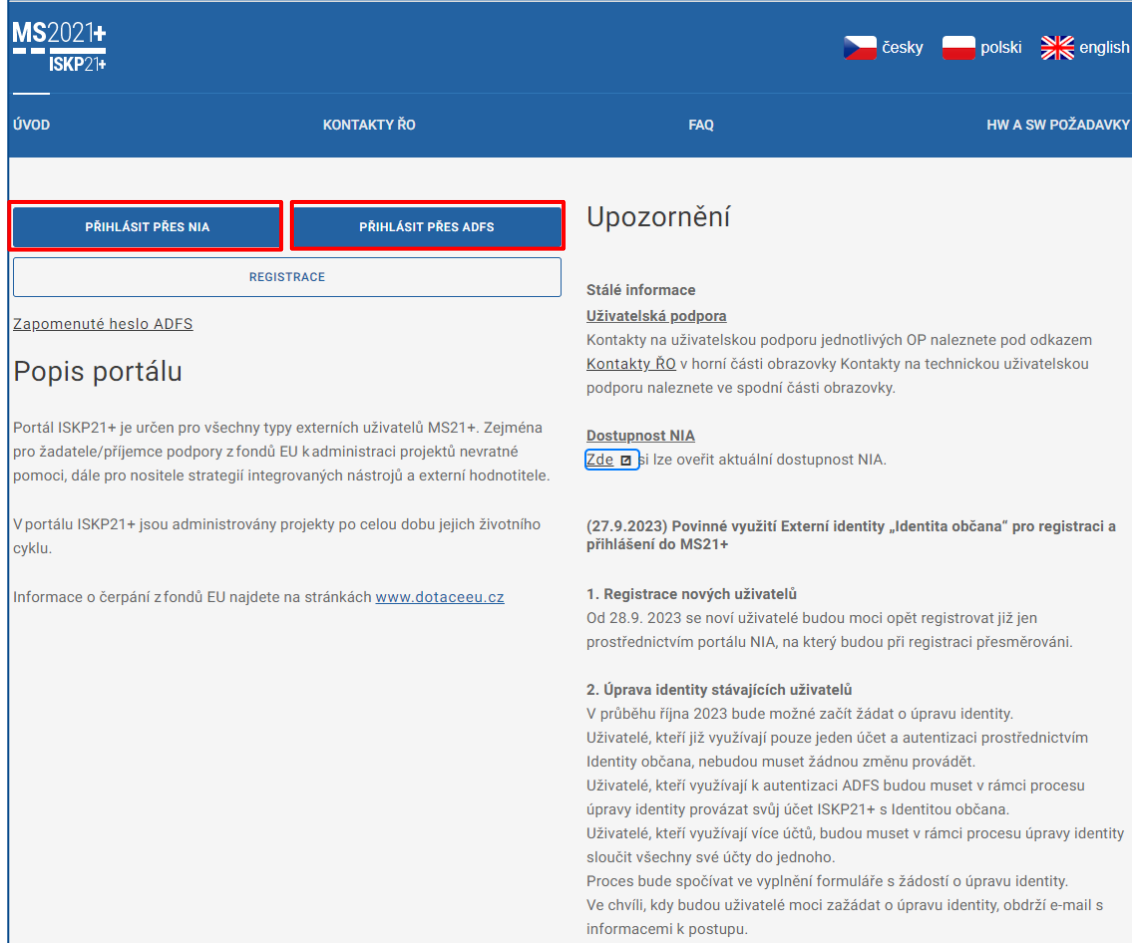

Na obrazovce dostupné po přihlášení stiskem tlačítka **Žadatel** v levé horní části obrazovky uživatel nastavuje v IS KP21+, že chce s informacemi obsaženými v systému pracovat v roli žadatele (příp. příjemce).

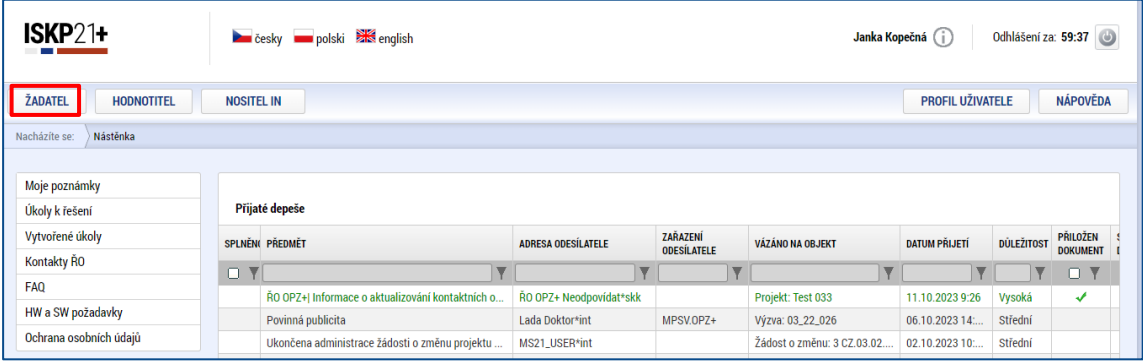

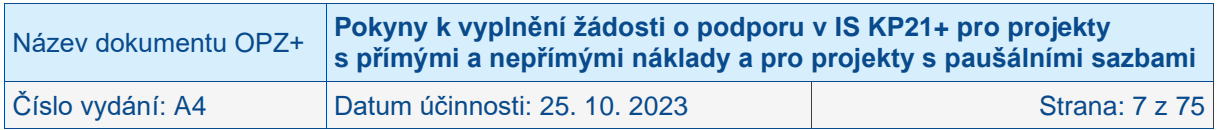

V této fázi může stiskem tlačítka **Nová žádost** vstoupit na obrazovku, kde vybere program, v rámci kterého chce podat žádost o podporu. Po výběru programu je uživateli zobrazen **seznam výzev** daného programu, v rámci nichž lze žádost o podporu aktuálně založit.

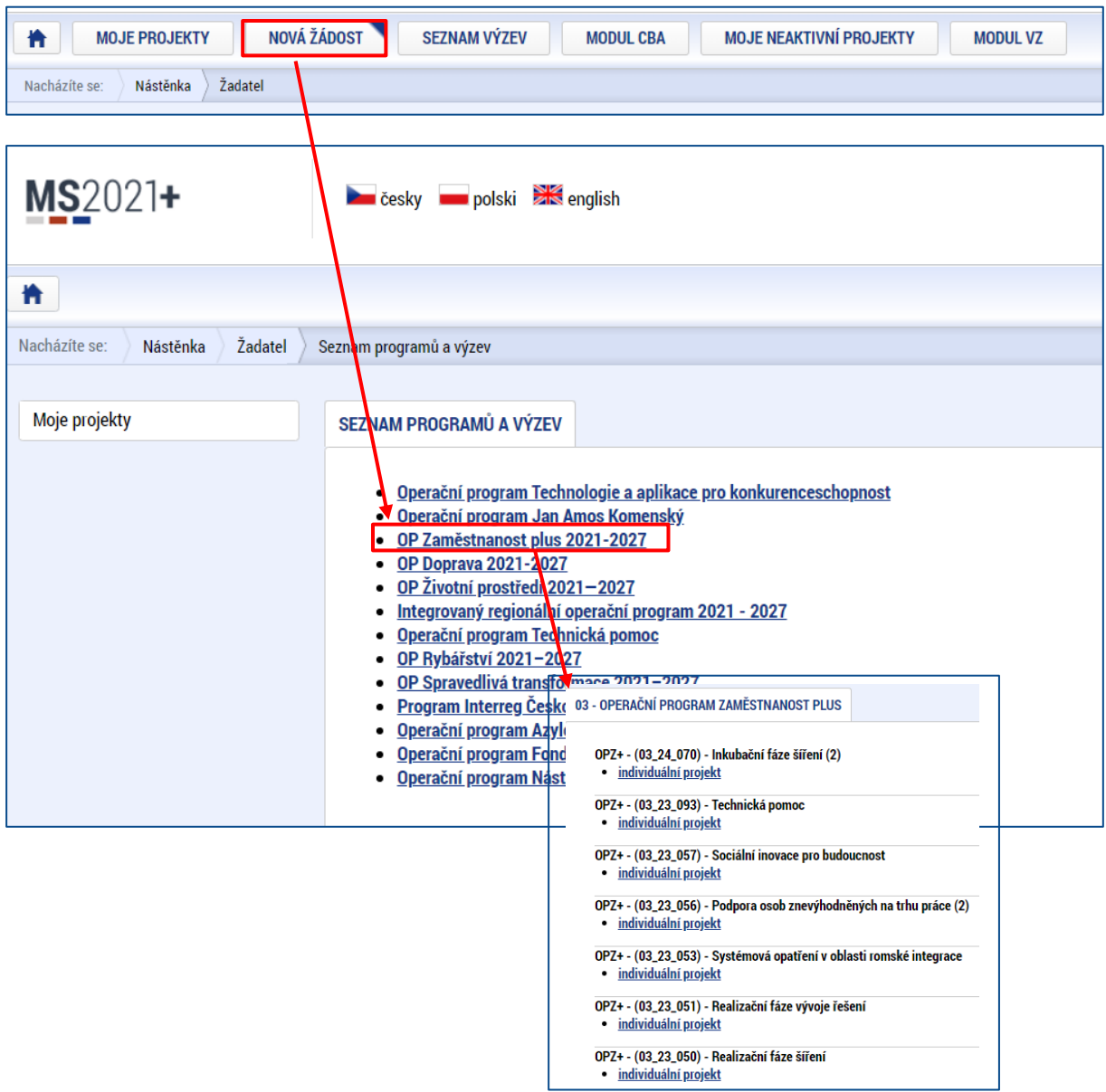

Po výběru příslušné výzvy se žadateli zobrazí obrazovka formuláře žádosti o podporu. V rámci této obrazovky jsou uživateli zpřístupněny k editaci datové oblasti žádosti o podporu definované ŘO pro tuto konkrétní výzvu. Datové oblasti, resp. obrazovky formuláře žádosti o podporu se mohou lišit v závislosti na nastavení podmínek pro konkrétní výzvu. Nemalá část obrazovek je ovšem povinná pro všechny žadatele a ŘO nemá možnost je pro příslušnou výzvu do formuláře nezařadit.

V případě, že pravidla OPZ+ umožňují alternativy, tyto pokyny obsahují informace ke všem možným variantám.

**Při vyplňování žádosti o podporu je doporučeno postupovat jednotlivými obrazovkami (v levém sloupci obrazovky) odshora dolů. Na základě zaškrtnutých checkboxů nebo vyplněných údajů (jako je např. specifický cíl, typ subjektu nebo právní forma žadatele) se následně neaktivní obrazovky stanou přístupnými k editaci.**

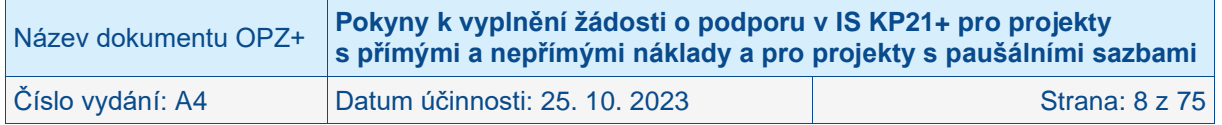

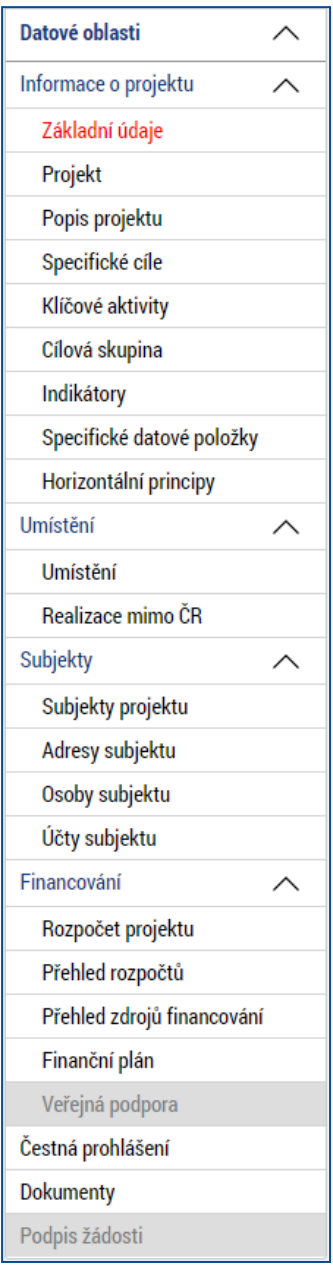

Pořadí a samotný přehled jednotlivých obrazovek žádosti se může měnit. Šedé podbarvení značí nemožnost editace některých obrazovek/datových polí z důvodu, že nejprve je nutné vyplnit nějaký nadřazený údaj v jiné části žádosti o podporu.

Pro podbarvení polí na obrazovkách platí napříč systémem pravidlo:

- **Žlutě** podbarvená pole jsou povinná k naplnění.
- **Šedě** podbarvená pole jsou nepovinná k naplnění.
- **Bíle** podbarvená pole jsou uživatelsky needitovatelná, vyplňuje je sytém automaticky.

Více informací naleznete v **Obecných pokynech k ovládání IS KP21+ a ke komunikaci s technickou podporou OPZ+.**

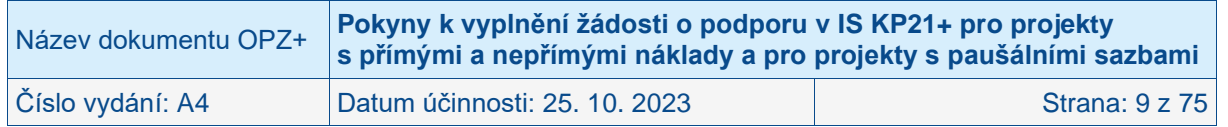

# <span id="page-9-0"></span>**3 Akce s žádostí o podporu**

Záhlaví formuláře žádosti o podporu je přístupné z jakékoli obrazovky.

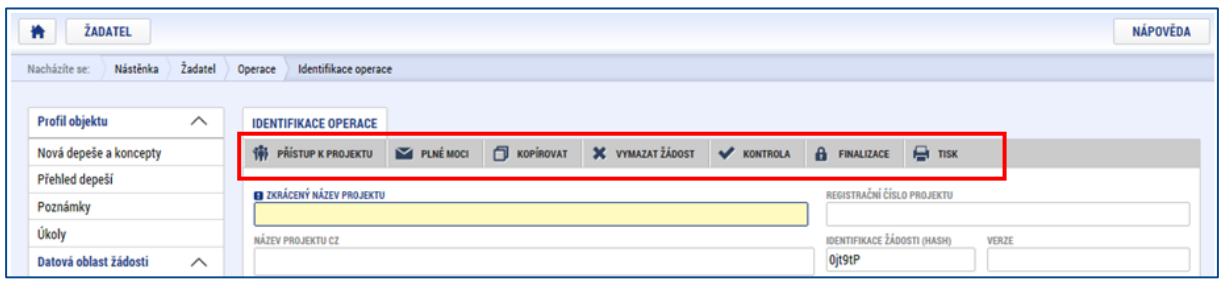

V záhlaví je možné zvolit mezi tlačítky Přístup k projektu, Plné moci, Kopírovat, Vymazat žádost, Kontrola, Finalizace, Tisk.

Podrobný popis funkčnosti a používání jednotlivých akcí je podrobně popsán v Obecných pokynech k ovládání IS KP21+ a ke komunikaci s technickou podporou OPZ+. Zde jsou uvedeny pouze základní informace nutné k vytvoření a podání žádosti o podporu.

# <span id="page-9-1"></span>**3.1 Přístup k projektu**

Na obrazovce **Přístup k projektu** je zobrazen seznam uživatelů, kteří mají k žádosti přístup.

Uživatel, který žádost o podporu založil, je aplikací IS KP21+ určen automaticky jako **správce přístupů** a má právo přidělit/odebrat k dané žádosti příslušné role dalším uživatelům. Dalšími rolemi jsou:

- **čtenář** data jsou mu zobrazena pouze k náhledu,
- **editor** má možnost zápisu změn,
- signatář statutární zástupce organizace, resp. v případě, že žadatelem je osoba samostatně výdělečně činná, pak tato fyzická osoba, tj. osoba, která je oprávněná zastupovat žadatele vůči ŘO – pokud k příslušným úkonům nezplnomocní jinou osobu, je odpovědný za podepisování žádosti o podporu a na ní navázaných prvků, které samostatný podpis vyžadují,
- **zástupce správce přístupu** role, která má stejná práva jako správce přístupu,
- **zmocněnec –** role je přidělena automaticky systémem na základě platné plné moci. Umožňuje podepisovat v systému, dle atributů dané plné moci,
- **kontaktní osoba** označení uživatele, který bude kontaktní osobou projektu.

#### **Upozornění!**

Přístup k žádosti nelze měnit (přidávat nové přístupy/rušit přístupy stávající), pokud je žádost o podporu ve stavu Finalizována. Ve všech ostatních stavech (tj. ve stavu Rozpracována i Podána) lze měnit přístupy k žádosti (přidávat i rušit sdílení osob).

V kompetenci správce přístupů a zástupce správce přístupů je označit alespoň jednoho z uživatelů, který má projekt zpřístupněn, i pozici **kontaktní osoby**. Učiní tak pomocí checkboxu, který se zobrazuje na detailu každého záznamu přístupu. Po zaškrtnutí checkboxu Kontaktní osoba se zobrazí povinná pole, kde správce přístupů vyplní jméno a příjmení, e-mail a telefon kontaktní osoby. Primárně jde o to zabezpečit, aby mohl být daný uživatel kontaktován v rámci systému prostřednictvím depeše a měl na projekt přístup.

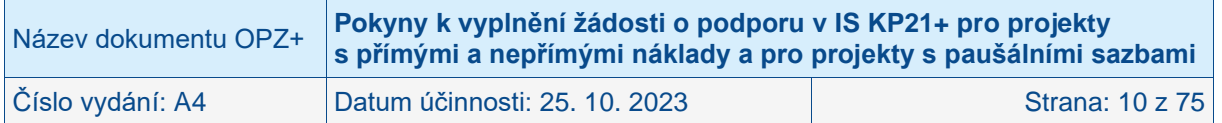

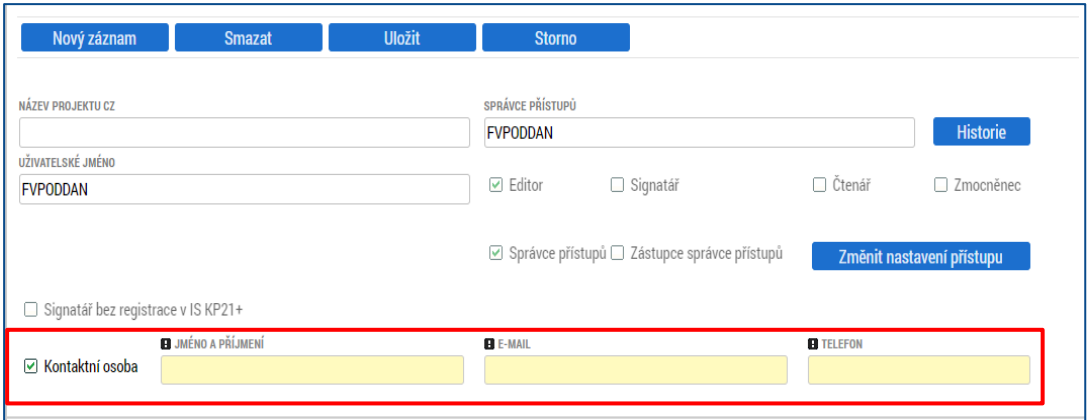

### <span id="page-10-0"></span>**3.1.1 Zřízení přístupu novému uživateli**

Stiskem tlačítka **Nový záznam**, zadáním uživatelského jména osoby, pod nímž je registrována v IS KP21+ a zaškrtnutím vybraného **checkboxu (editor, signatář, čtenář)** se příslušnému uživateli přiřadí konkrétní role k dané žádosti o podporu. Pokud je signatářů na žádosti založeno více než jeden, určuje se i pořadí, v jakém mají žádost o podporu podepisovat. Tlačítkem Uložit se záznam uloží**.** 

**Pro možnost finalizace a následného podpisu žádosti o podporu je nutné, aby v rámci žádosti byl minimálně jeden signatář** (s uživatelským kontem v IS KP21+ nebo tzv. neregistrovaný signatář). Ten, kdo bude žádost o podporu podepisovat, **musí disponovat kvalifikovaným elektronickým podpisem ve smyslu § 5 zákona č. 297/2016 Sb., o službách vytvářejících důvěru pro elektronické transakce** (typ: osobní kvalifikovaný certifikát).

POZOR: Během kontroly formálních náležitostí bude ověřováno, zda předloženou žádost o podporu podepsala osoba oprávněná za žadatele jednat. Podpis žádosti o podporu statutárním zástupcem, resp. osobou oprávněnou žadatele zastupovat musí být učiněn v souladu se způsobem jednání za subjekt žadatele uvedeným ve veřejném rejstříku (ve smyslu § 1 odst. 1 zákona č. 304/2013 Sb., o veřejných rejstřících právnických a fyzických osob) nebo v obdobném rejstříku (např. v některém z rejstříků dle zákona č. 3/2002 Sb., o církvích a náboženských společnostech). Pokud např. dle záznamu v obchodním rejstříku je pro určitý úkon zahrnující předložení žádosti o podporu vyžadován podpis dvou jednatelů dané společnosti, pak musí žádost o podporu, resp. plnou moc opravňující třetí osobu k předložení žádosti o podporu za tuto společnost podepsat oba jednatelé. Vychází se proto z údajů o statutárním zástupci/statutárních zástupcích (resp. v případě, že žadatelem je osoba samostatně výdělečně činná, pak této fyzické osobě), a případně – pokud je k žádosti připojena plná moc (či vnitřní předpis subjektu žadatele, který opravňuje určitou osobu k vystupování za subjekt žadatele vůči ŘO) k záznamům na obrazovce **Plné moci** (více viz návod Obecné pokyny k ovládání IS KP21+ a ke komunikaci s technickou podporou OPZ+).

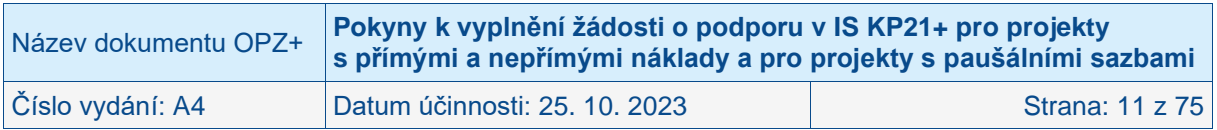

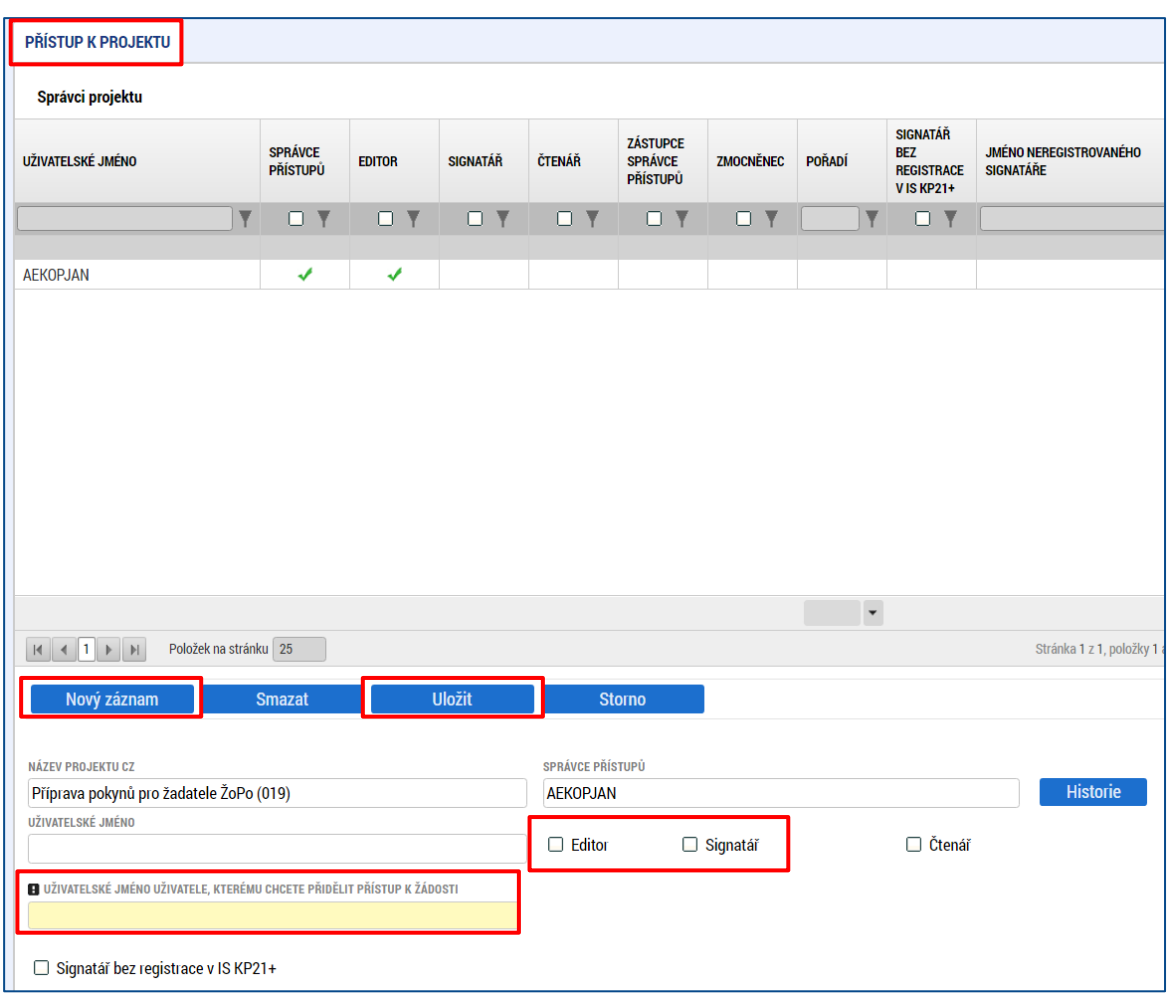

# <span id="page-11-0"></span>**3.1.2 Změna přístupu**

Dále uživatel může přidat, či odebrat oprávnění uživateli, který má již projekt přístupný. Např. přidat roli Signatář oprávněnému uživateli ještě před finalizací rozpracované žádosti. Je nutno vybrat záznam, který chceme změnit a kliknou na tlačítko **Změnit nastavení přístupu**.

Po zaškrtnutí případně odškrtnutí checkboxu u požadované/odebírané role je nutno kliknout na tlačítko **Změnit nastavení**.

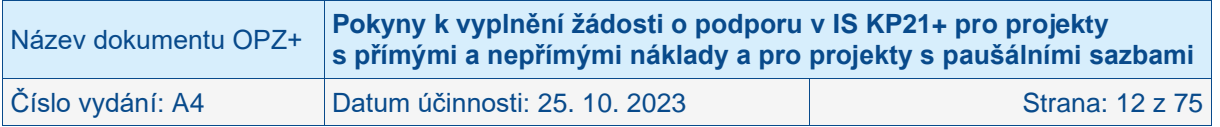

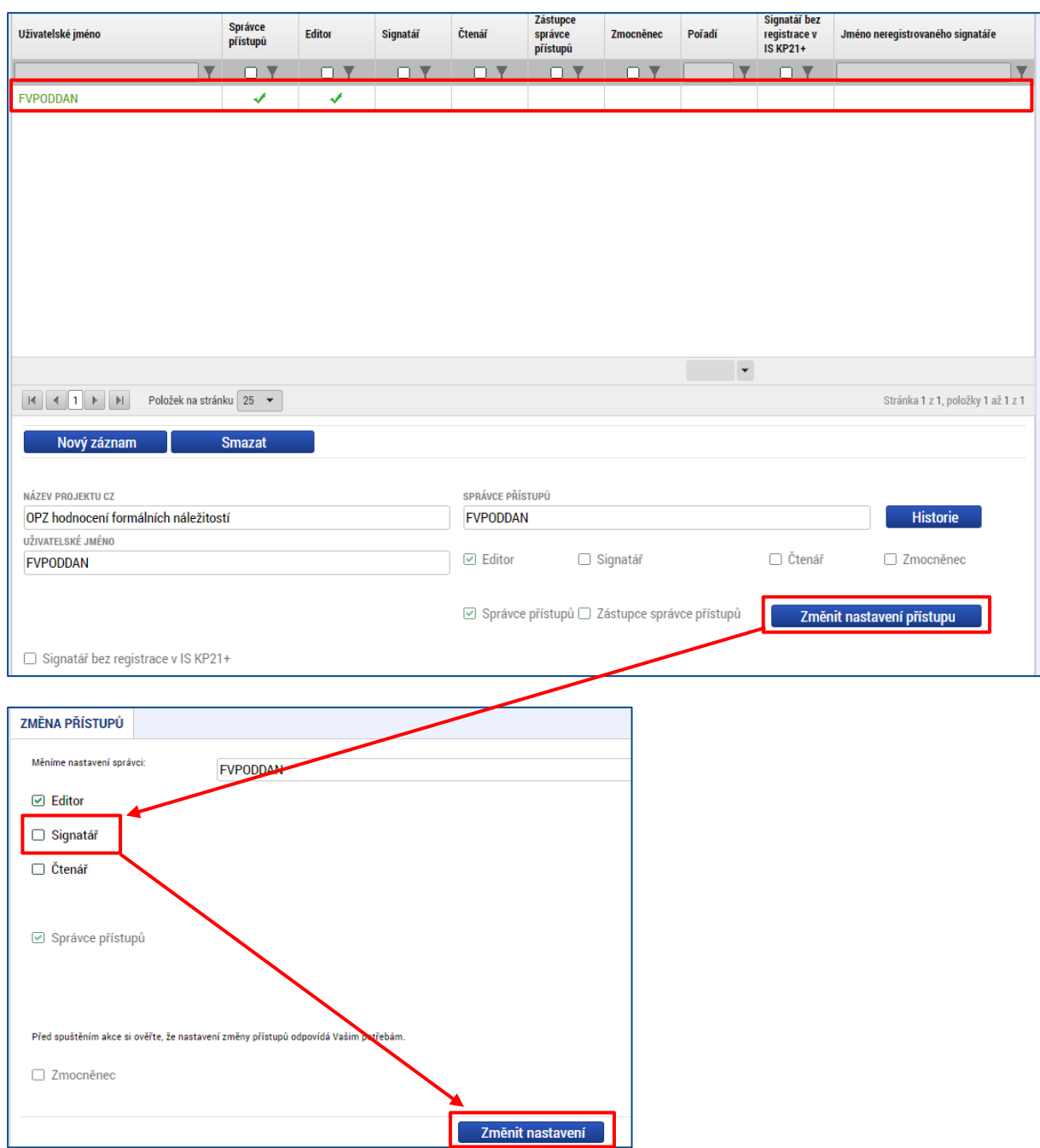

### <span id="page-12-0"></span>**3.1.3 Přijetí a odmítnutí zpřístupněného projektu**

Poté, co správce přístupů přidá uživatele do přístupů k projektu, se tento projekt danému uživateli zobrazí v jeho seznamu projektů "K přijetí – odmítnutí". K plnohodnotnému výkonu své role musí uživatel v roli **editor** anebo **čtenář** nejprve vyjádřit, zda své doplnění na projekt přijímá či odmítá. Na obrazovce Přístup k projektu v části Projekty čekající na přijetí je potřeba kliknout na tlačítko Přijmout či Odmítnout.

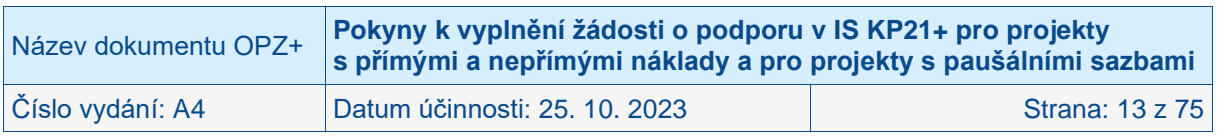

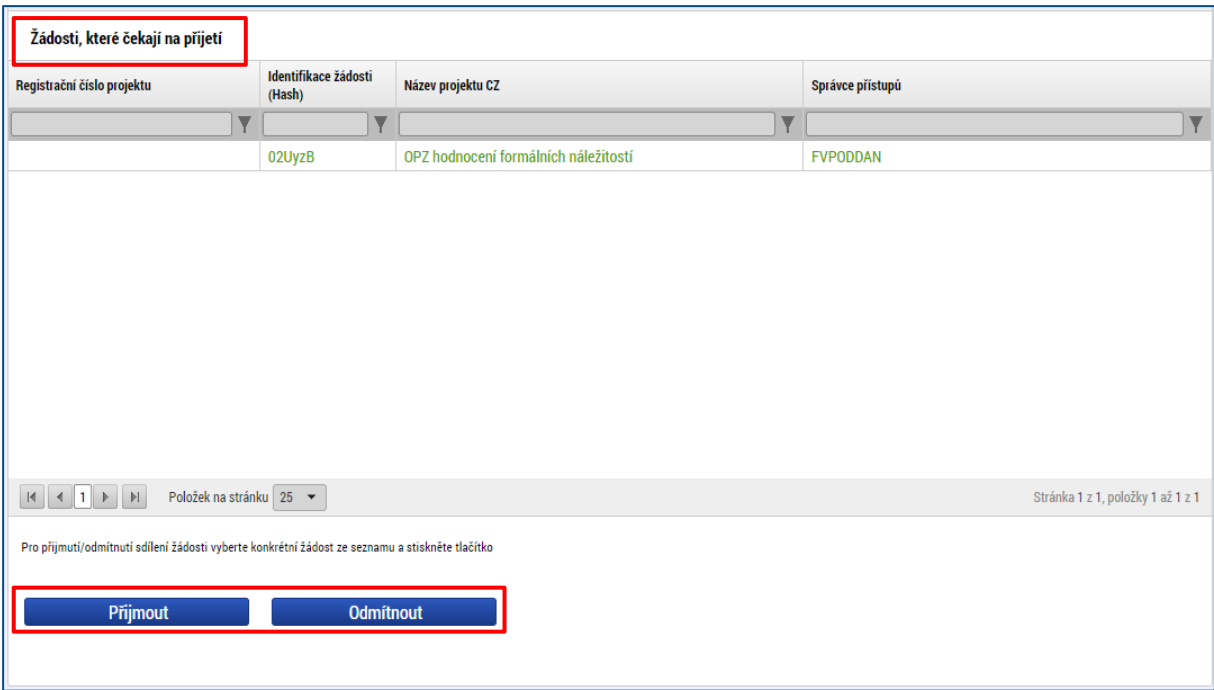

Pro **signatáře** je projekt automaticky označen jako přijatý, aby mohly být automaticky vytvořeny záznamy signatáře k úlohám k podpisu. Signatáři se nasdílený projekt zobrazí rovnou v seznamu Moje projekty.

### <span id="page-13-0"></span>**3.1.4 Zrušení přístupu k projektu**

Pokud je z nějakého důvodu potřeba odstranit uživatele z obrazovky Přístup k projektu, je nutno nejdříve změnit oprávnění uživatele k projektu pomocí tlačítka Změnit nastavení přístupu.

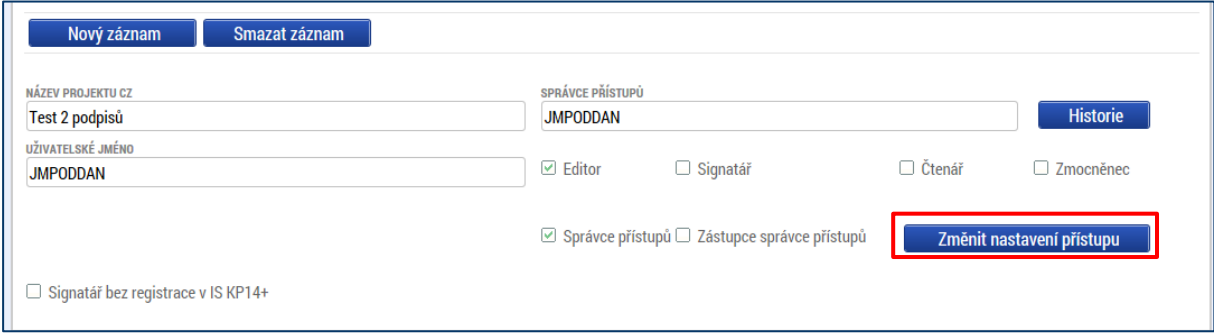

Na následující obrazovce je nutno zaškrtnout checkbox **Zrušit sdílení správci** a poté zmáčknout tlačítko **Změnit nastavení**. Následně záznam zmizí z tabulky Správci projektu.

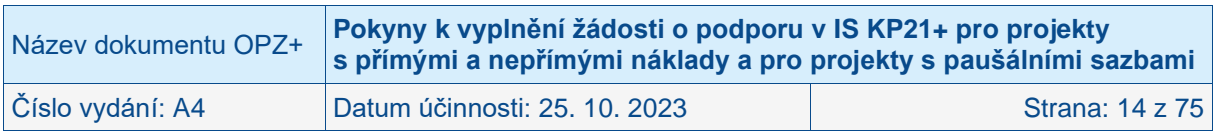

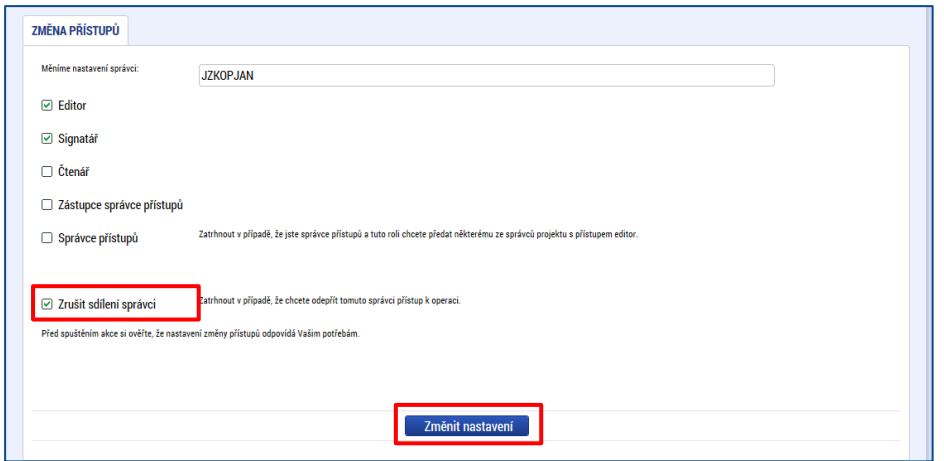

# <span id="page-14-0"></span>**3.2 Plné moci**

V IS KP21+ je zapracována funkcionalita umožňující určité osobě (zmocniteli) pověřit podepsáním vybraných úloh nějakého jiného uživatele registrovaného v IS KP21+ (tj. zmocněnce). Záznam plné moci může v systému založit pouze uživatel s rolí správce přístupů a zástupce správce přístupů. Zmocnitel musí být uveden na přístupech projektu s přidělenou rolí signatář.

**Zmocněnec** musí vždy disponovat **osobním kvalifikovaným elektronickým podpisem** ve smyslu § 5 zákona č. 297/2016 Sb., o službách vytvářejících důvěru pro elektronické transakce (bez tohoto podpisu nemůže v IS KP21+ podepisovat).

Při vytváření plné moci správce přístupů vytvoří Nový záznam, kde vyplní osobu zmocnitele i zmocněnce.

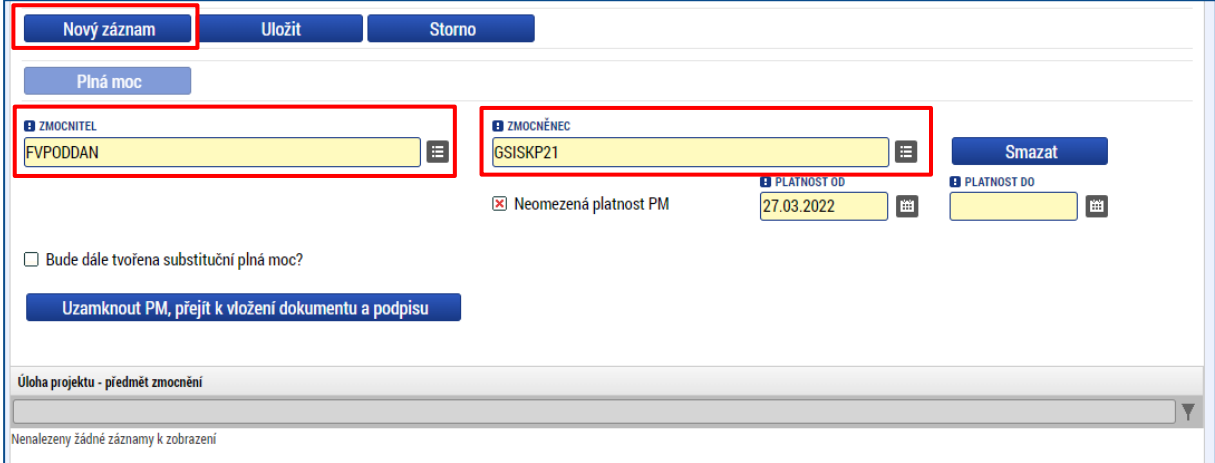

Problematika plných mocí je detailně uvedena v **Obecných pokynech k ovládání IS KP21+ a ke komunikaci s technickou podporou OPZ+**.

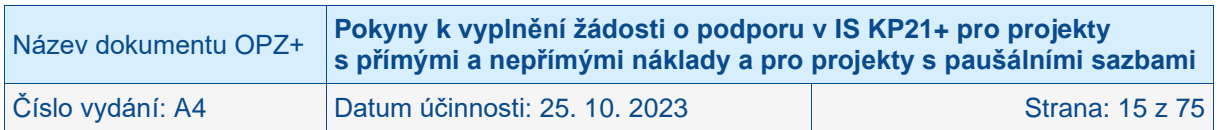

# <span id="page-15-0"></span>**3.3 Kontrola**

Tlačítko **Kontrola** slouží k ověření, zda jsou vyplněny všechny požadované údaje. Systém automaticky dle předem definovaných kontrol ověří, jednak zda jsou všechna povinná data vyplněna a dále ověří zadaná data ve vztahu k nastavení výzvy, pod kterou je žádost o podporu založena. Pokud nejsou všechna povinná data vyplněna (nebo neodpovídají podmínkám nastavení výzvy), zobrazí se odkaz na konkrétní obrazovku, kde je možné příslušná data doplnit/opravit. Kontrolu si může uživatel spustit kdykoli během procesu vyplňování žádosti o podporu.

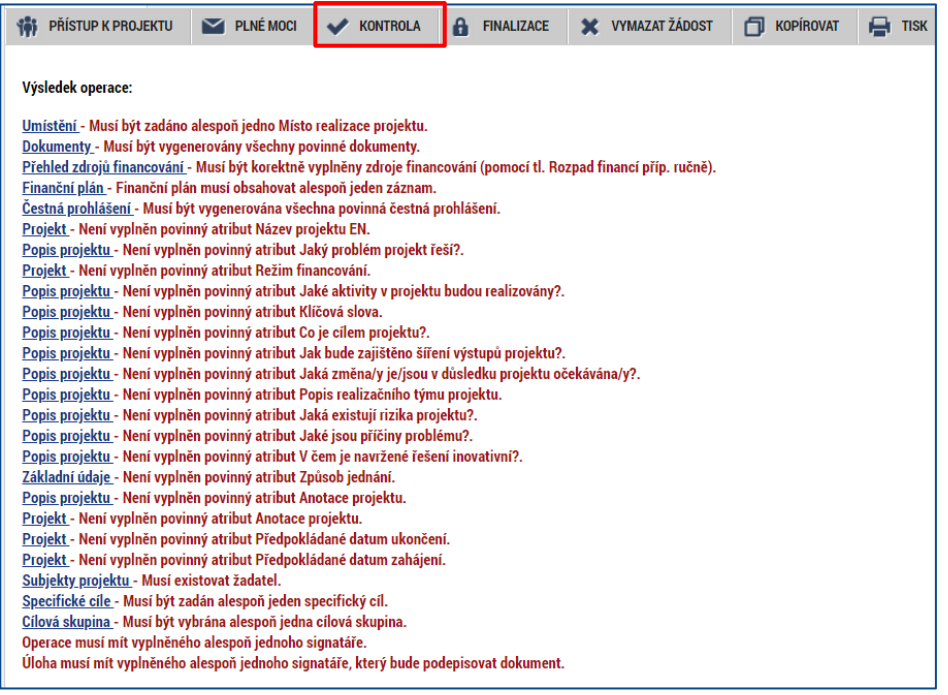

# <span id="page-15-1"></span>**3.4 Finalizace a Storno finalizace**

Stiskem tlačítka **Finalizace** se projekt uzamkne pro další editaci a je připraven k podpisu s využitím kvalifikovaného elektronického podpisu (typ: osobní kvalifikovaný certifikát). Během procesu finalizace jsou spuštěny předem definované kontroly vyplnění všech povinných údajů žádosti o podporu (viz předchozí kap. [3.3\)](#page-15-0). Není tedy možné finalizovat žádost, která nemá vyplněná všechna povinná pole.

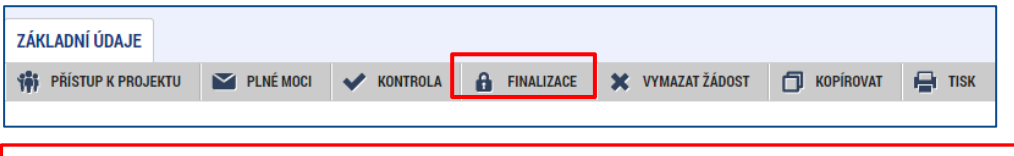

#### **POZOR!**

**Upozorňujeme žadatele, aby si finalizaci, podpis a podání žádosti nenechávali na poslední chvíli. Mohou nastat technické problémy v IS KP21+, které zamezí včasnému podání žádosti o podporu, a to jak na straně IS KP21+, tak na straně žadatele (např. nepodporovaný internetový prohlížeč, nekompatibilní PC, neaktuální komponenty pro podepisování, problémy s certifikátem pro podepisování apod.).**

O provedené finalizaci žádosti systém uživatele informuje kontrolním hlášením. Finalizaci lze před podpisem žádosti o podporu **stornovat** stiskem tlačítka **Storno finalizace**, které se

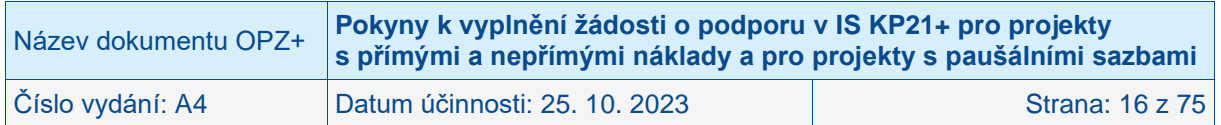

objeví v horní liště poté, co byla provedena finalizace. **Storno finalizace ovšem může provést pouze signatář žádosti**.

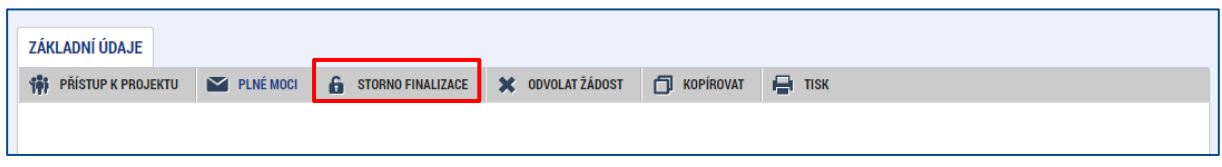

# <span id="page-16-0"></span>**3.5 Podpis žádosti o podporu**

Po finalizaci žádosti dochází v levém menu formuláře žádosti o podporu k aktivaci obrazovky **Podpis žádosti.**

Pokud není dále uvedeno jinak, žádost může podepisovat pouze statutární zástupce subjektu žadatele (resp. v případě, že žadatelem je fyzická osoba, pak pouze tato fyzická osoba).

Technicky mohou žádost podepisovat pouze ti uživatelé IS KP21+, kteří mají pro danou žádost o podporu přidělenu roli **Signatáře**. Pokud bylo v rámci datové oblasti **Přístup k projektu** více signatářů a je určeno pořadí, v jakém mají žádost o podporu podepisovat, musí podepisování proběhnout v souladu s těmito zadanými údaji. Role signatáře ovšem nemusí být vždy přidělena statutárnímu zástupci, pokud je k žádosti připojena plná moc (či vnitřní předpis subjektu žadatele, který opravňuje určitou osobu k vystupování za subjekt žadatele vůči ŘO); k tomuto tématu naleznete více informací v **Obecných pokynech k ovládání IS KP21+ a ke komunikaci s technickou podporou OPZ+**.

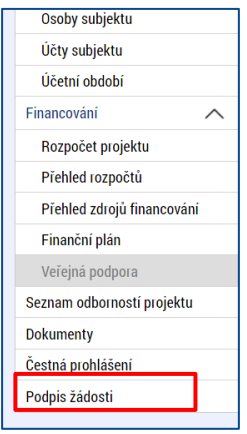

Uživatel vstoupí na obrazovku **Podpis žádosti**. Podpis žádosti o podporu probíhá s využitím kvalifikovaného elektronického podpisu (typ: osobní kvalifikovaný certifikát).

Po úspěšném ověření platnosti elektronického podpisu je zobrazena hláška o úspěšném podepsání žádosti. Žádost o podporu je nyní podepsána. Černá pečeť se změnila na zelenou. **Žádost, která už byla opatřena podpisy všech signatářů, není možné žádným způsobem upravovat (tj. nelze využít storno finalizace).** Podrobný návod k elektronickým podpisům naleznete opět v **Obecných pokynech k ovládání IS KP21+ a ke komunikaci s technickou podporou OPZ+**.

Dále je k dispozici instruktážní video k problematice elektronických podpisů na odkazu:

**<https://www.youtube.com/watch?v=7jJ3II4IEDs>**

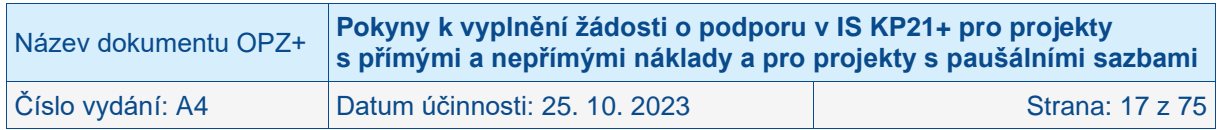

**POZOR!!!**

**Po úspěšném podpisu žádosti o podporu je nutno žádost PODAT. Bez tohoto kroku nedojde k odeslání a zaregistrování projektové žádosti o podporu do systému ŘO OPZ+. Podrobněji dále v těchto pokynech.** 

# <span id="page-17-0"></span>**3.6 Podání žádosti o podporu**

Pro podání žádosti o podporu je nutné, aby uživatel podepsanou žádost (instrukce k elektronickému podpisu viz kap. [3.5\)](#page-16-0) ručně podal. V záhlaví žádosti o podporu se po jejím podepsání objeví nové tlačítko – **Podání**.

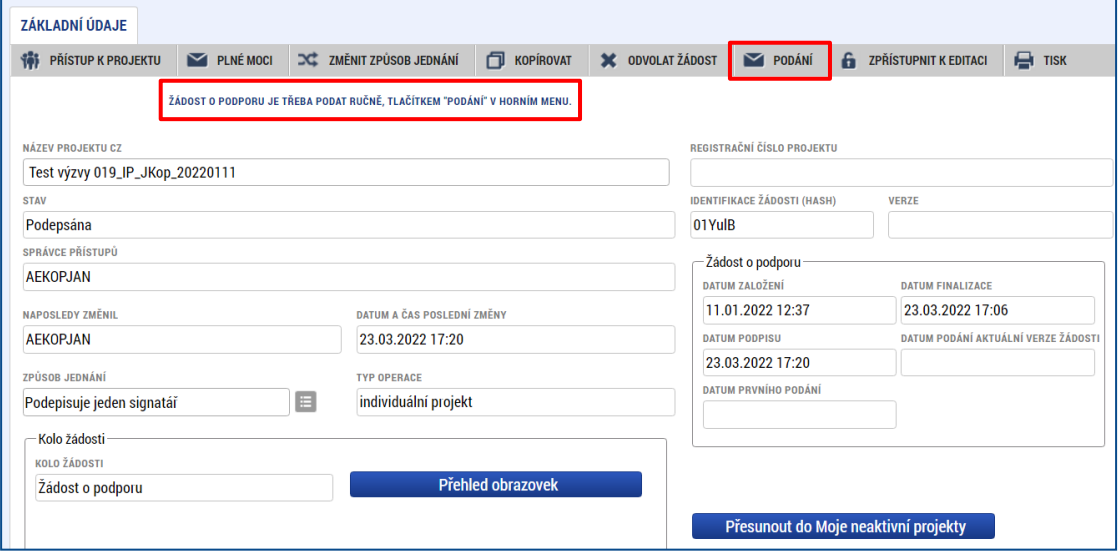

Pokud po finalizaci a podepsání žádosti signatářem uživatel podání (pomocí tlačítka **Podání**) neprovede, žádost není odeslána do systému vyhlašovatele výzvy. Po ukončení příjmu žádostí již není možné takovouto žádost podat. **Doporučujeme proto důkladnou kontrolu, že žádost o podporu byla podána.** Žadatel tak může učinit na obrazovce Základní údaje.

Podrobné informace k podání žádosti naleznete v **Obecných pokynech k ovládání IS KP21+ a ke komunikaci s technickou podporou OPZ+.**

# <span id="page-17-1"></span>**3.7 Vymazat žádost**

Tlačítko **Vymazat žádost** slouží k odstranění žádosti o podporu. Žádost o podporu musí být ve stavu Rozpracována, aby mohlo dojít k jejímu vymazání. Stiskem tlačítka Vymazat žádost a po následném potvrzení dojde k vymazání žádosti.

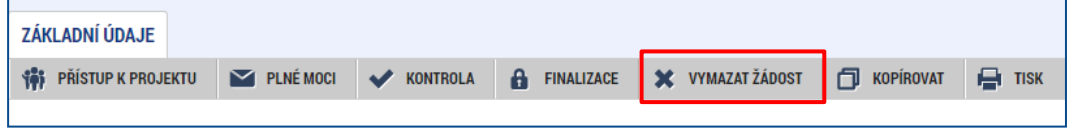

# <span id="page-17-2"></span>**3.8 Kopírovat**

Po stisknutí tlačítka **Kopírovat** je žadatel systémem dotázán, zda skutečně chce vytvořit kopii. V rámci kopírování žádosti se přenesou některá data z obrazovky originálu do kopie, nikoli však všechny údaje. Ostatní je potřeba doplnit. Kopírovat žádost lze pouze v rámci jedné výzvy.

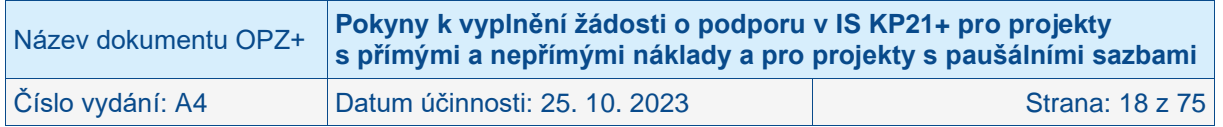

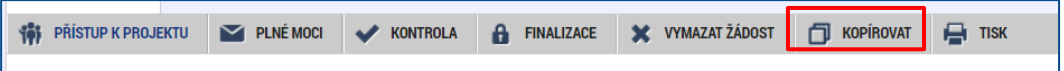

Více informací ke kopírování žádosti naleznete v Obecných pokynech k ovládání IS KP21+ a ke komunikaci s technickou podporou OPZ+.

# <span id="page-18-0"></span>**3.9 Tisk**

Stisknutím tlačítka **Tisk** je vygenerován tiskový opis žádosti o podporu ve formátu .pdf. V některých případech je sestava vygenerována na pozadí, a informace o vygenerování dorazí uživateli interní depeší.

Tiskový opis žádosti o podporu nalezne uživatel pod tlačítkem Dokumenty nebo přímo na obrazovce Podpis žádosti, pokud se jedná o tiskovou sestavu finalizované žádosti připravené k podpisu signatářem.

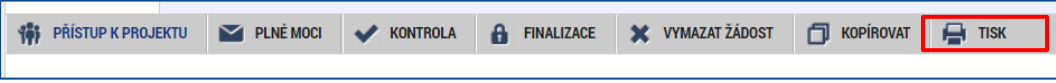

**Žádost o podporu z OPZ+ se předkládá pouze elektronicky v IS KP21+**, na ŘO se žádná listinná forma žádosti nezasílá. Tiskovou sestavu si uživatel může nechat vygenerovat pro vlastní potřebu, **není určena pro předložení žádosti o podporu na ŘO**.

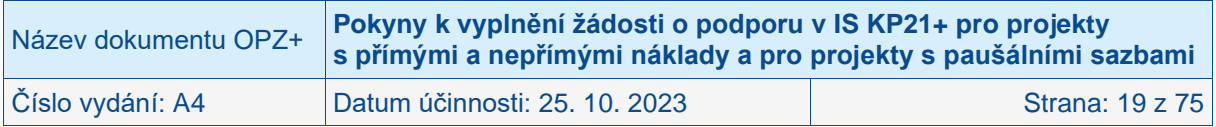

# <span id="page-19-0"></span>**4 Obrazovky navázané na žádost o podporu**

# <span id="page-19-1"></span>**4.1 Profil objektu**

Profil projektu je navázán na žádosti o podporu/projekt, ale nepředstavuje ještě datové oblasti žádosti o podporu jako takové. Shrnuje zejména komunikaci k dané žádosti/projektu.

Podrobnou informaci k Profilu objektu naleznete v **Obecných pokynech k ovládání IS KP21+ a ke komunikaci s technickou podporou OPZ+**.

Případně může uživatel IS KP21+ využít instruktážních videí Ministerstva pro místní rozvoj, které jsou umístěny na veřejném youtube kanálu: [https://www.youtube.com/playlist?list=PLuWPLtLR0T318xLgjQ1t1uZe9NocwzDFh.](https://www.youtube.com/playlist?list=PLuWPLtLR0T318xLgjQ1t1uZe9NocwzDFh) Videa jsou obecného charakteru a neodrážejí specifika jednotlivých programů. Kontakty na konci videí rovněž nedoporučujeme využívat.

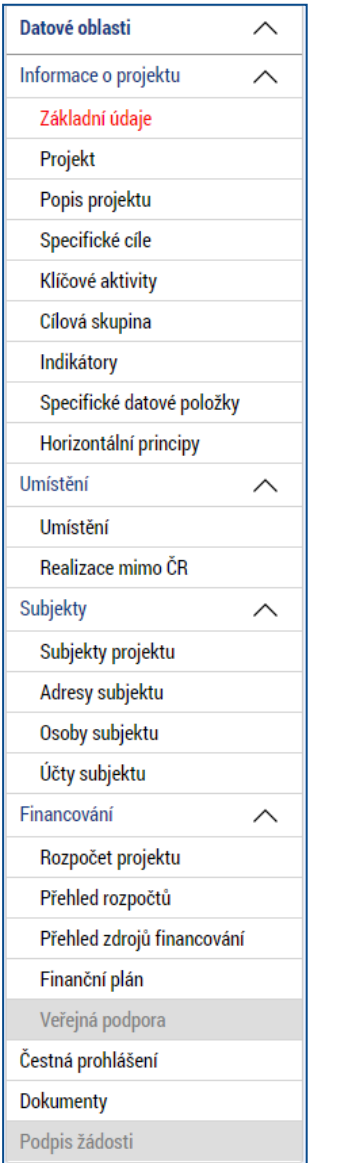

# <span id="page-19-2"></span>**4.2 Datové oblasti**

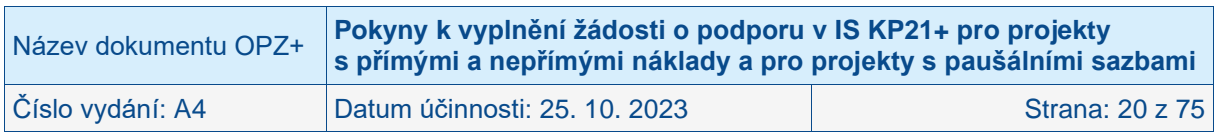

# <span id="page-20-0"></span>**4.2.1 Základní údaje**

Opravdu chcete označenou žádost

Ano Ne

přesunout?

Na obrazovce uživatel vyplní příslušná základní data vztahující se k žádosti o podporu. Pro komunikaci s technickou podporou OPZ+ je důležitý údaj **Identifikace žádosti (HASH)**, protože Registrační číslo projektu je přiděleno až po podání žádosti a v době její přípravy zatím neexistuje. HASH kód žádosti je 6-ti místní unikátní kód automaticky vygenerovaný po založení žádosti.

Na obrazovce žadatel vyplňuje název projektu, který slouží jako pomocná identifikace projektu.

Mezi důležitá data zadávaná v této obrazovce patří **určení, zda žádost podepisuje jeden signatář** nebo **všichni signatáři** přiřazení k projektu. Příslušnou možnost žadatel zvolí v poli **Způsob jednání**. V průběhu života projektu je možné tuto volbu kdykoliv změnit.

Dalším bodem této obrazovky je tlačítko **Přesunout do Moje neaktivní projekty**. Po stisku tohoto tlačítka se aplikace dotáže na možnost přesunu projektu k neaktivním projektům. Uživatel přesun potvrdí tlačítkem Ano nebo tlačítkem Ne volbu přesunu zruší.

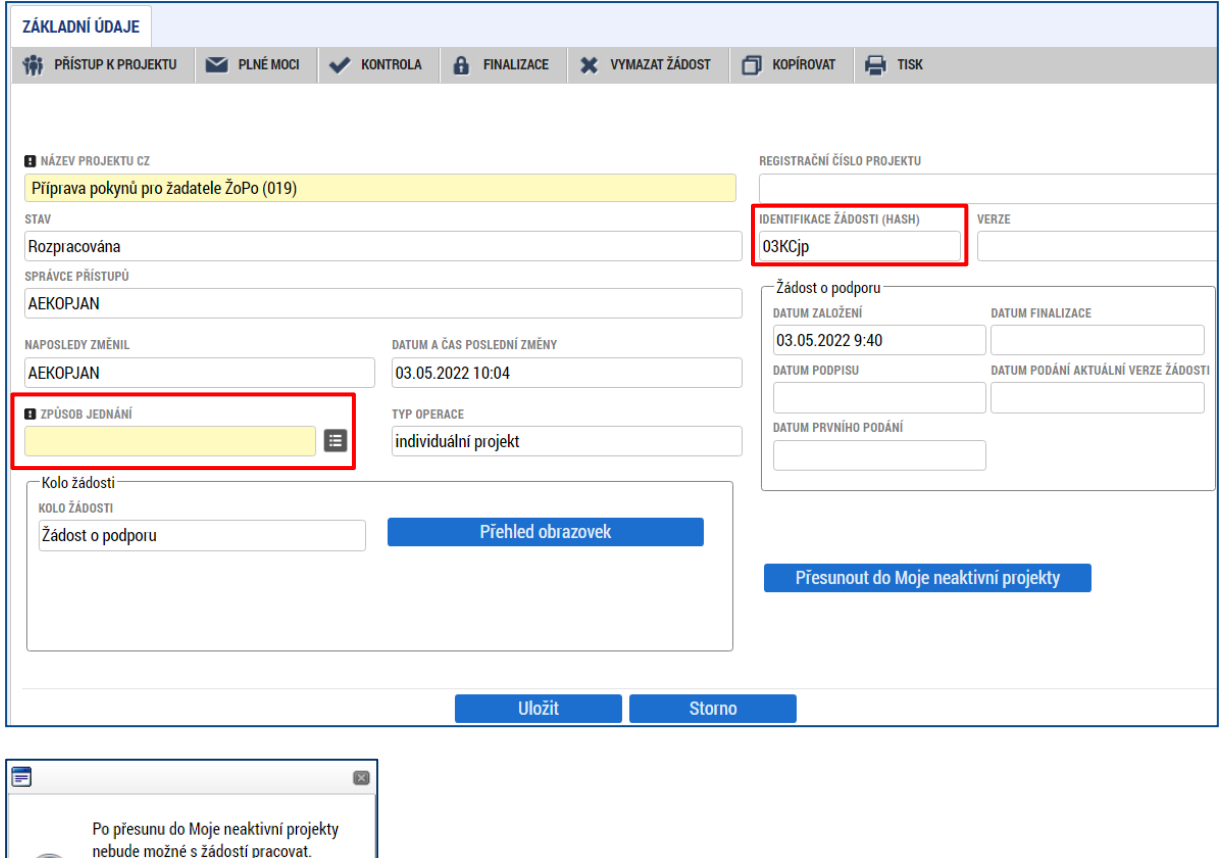

V případě potvrzení (Ano) se projekt přesune do modulu Moje neaktivní projekty a uživatel je informován hláškou.

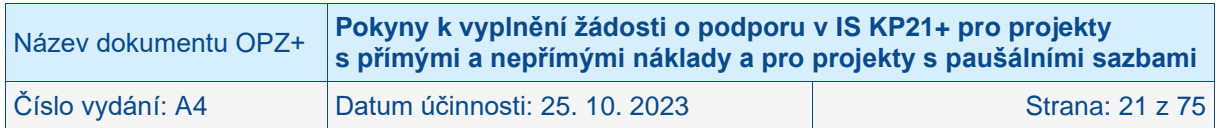

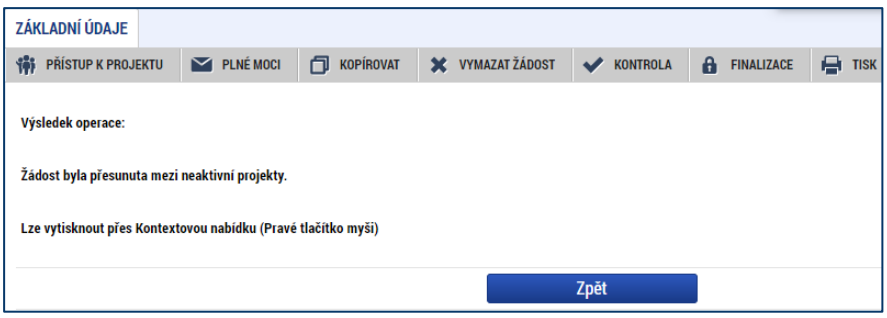

Po stisku tlačítka **Moje neaktivní projekty** žadatel vstupuje na obrazovku se seznamem neaktivních projektů.

Stisk tlačítka **Přehled obrazovek** umožňuje zobrazení seznamu jednotlivých obrazovek, zelený checkbox znázorňuje provázanost konkrétní obrazovky se žádostí o podporu.

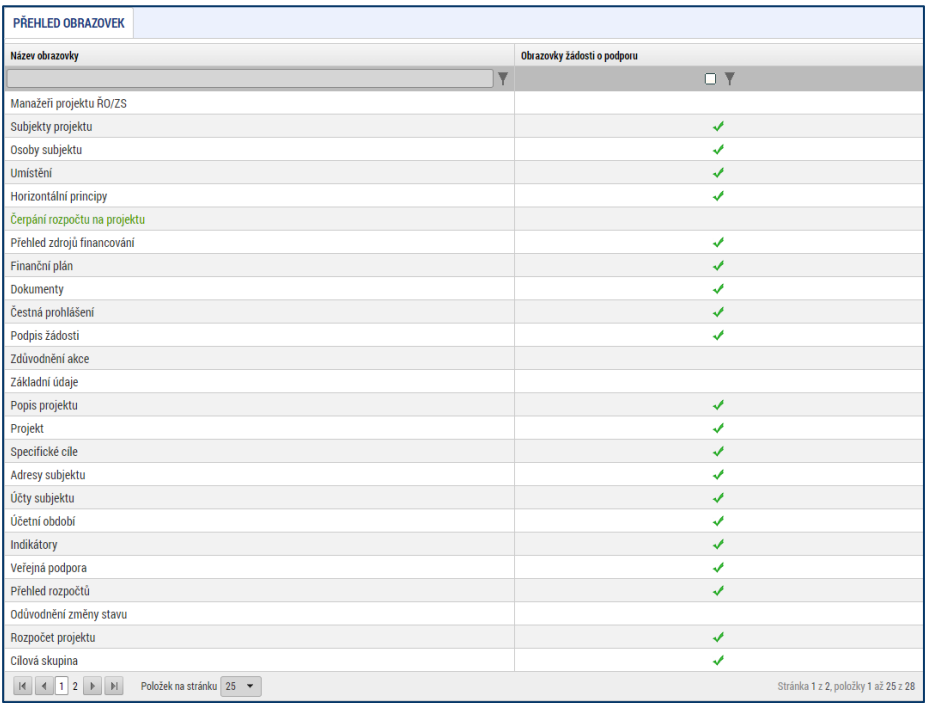

Po vyplnění celé obrazovky uživatel tlačítkem Uložit uloží vložená data.

### <span id="page-21-0"></span>**4.2.2 Projekt**

Na obrazovce Projekt žadatel vyplňuje data týkající se stručných informací o projektu. Jedná se o **Název projektu v ČJ** a také **v AJ** a rovněž **Anotaci projektu**, která má obsahovat stručnou charakteristiku projektu (v rozsahu maximálně 500 znaků). Anotace projektu bude zahrnuta jako stručná charakteristika projektu ve zveřejňovaném seznamu projektů (platí jen pro žádosti, které uspějí a podporu získají), proto do něj uveďte přesně, jasně, výstižně podstatu projektu (co je hlavním cílem a jaký bude výstup).

Mezi další údaje, které jsou na obrazovce Projekt, patří informace o fyzické realizaci projektu – jeho **předpokládané datum zahájení a předpokládané datum ukončení**. Z takto zadaných dat je automaticky vygenerována doba trvání projektu v měsících.

POZOR: Vždy je třeba respektovat omezení, která se týkají délky doby realizace či data ukončení realizace a jsou uvedena v textu příslušné výzvy k předkládání žádostí o podporu.

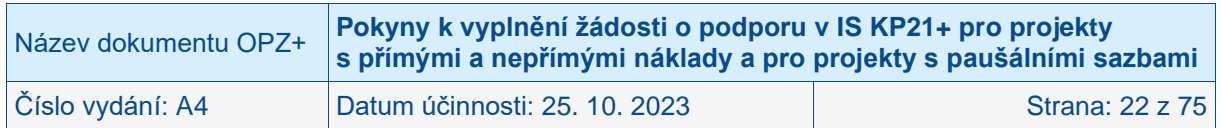

Důležitá jsou i data sdružená do oblasti Doplňkové informace. Checkbox **Realizace zadávacích řízení na projektu** je zatržen automaticky, pokud žadatel v **Modulu VZ** k dané žádosti/projektu novou zakázku přiřadil. V opačném případně zůstane checkbox nezatržen.

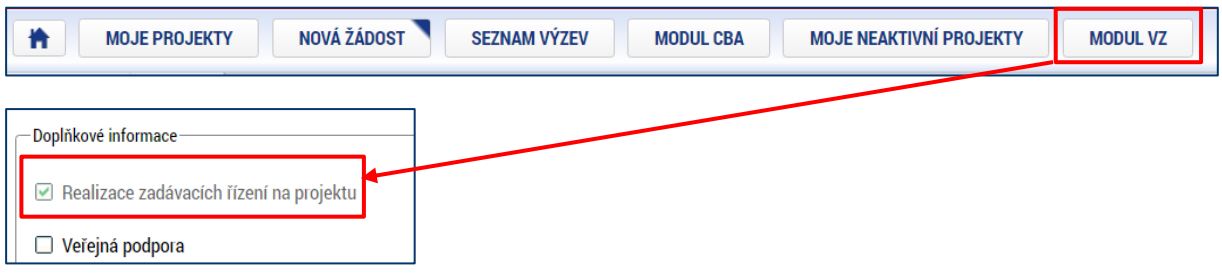

Více informací o modulu Veřejné zakázky (VZ) naleznete v návodu **Pokyny k předkládání dokumentů a údajů k zakázkám prostřednictvím IS KP21+**.

V části doplňkových informací je také checkbox **Veřejná podpora**. Žadatel ponechává checkbox **prázdný**. Veřejná podpora bude řešena detailně pouze s těmi žadateli, kteří uspějí v hodnocení a výběru projektů. Konkrétní režim veřejné podpory a také částka podpory budou stanoveny ve spolupráci ŘO a žadatele až před vydáním právního aktu o poskytnutí podpory na projektu.

Uživateli se v rámci oblasti doplňkových informací zobrazují také informace o tom, v jakém **režimu financování** je projekt realizován **(ex-ante, ex-post)**. Bez vyplnění informace o režimu financování není možné vyplnit obrazovku Finanční plán. Nastavení režimu financování probíhá v rámci podmínek výzvy k předkládání žádostí o podporu, která zpravidla obsahuje omezení na právě jeden režim financování. V režimu ex-ante jsou prostředky poskytovány zálohově, tj. před uskutečněním výdaje z úrovně příjemce. V režimu ex-post jsou prostředky poskytovány teprve poté, co příjemce výdaj uhradil, prokázal a výdaj byl z úrovně ŘO schválen. Projekty realizované organizačními složkami státu, státními příspěvkovými organizacemi nebo státním fondem, jsou s ex-post typem financování.<sup>1</sup>

#### **POZOR!**

**Je nutné věnovat velkou pozornost správnému výběru režimu financování. Pokud si žadatel není jistý, který režim financování má zvolit (pokud jsou v IS KP21+ na výběr obě možnosti, protože příslušná výzva k předkládání žádostí o podporu obsahuje obě možnosti), doporučujeme kontaktovat vyhlašovatele výzvy.** 

<sup>1</sup> Výjimkou jsou státní příspěvkové organizace zřizované Ministerstvem práce a sociálních věcí, kterým jsou prostředky poskytovány ex ante ze strany ŘO.

| Název dokumentu OPZ+ | Pokyny k vyplnění žádosti o podporu v IS KP21+ pro projekty<br>s přímými a nepřímými náklady a pro projekty s paušálními sazbami |                 |
|----------------------|----------------------------------------------------------------------------------------------------|-----------------|
| Číslo vydání: A4     | Datum účinnosti: 25. 10. 2023                                                                                                    | Strana: 23 z 75 |

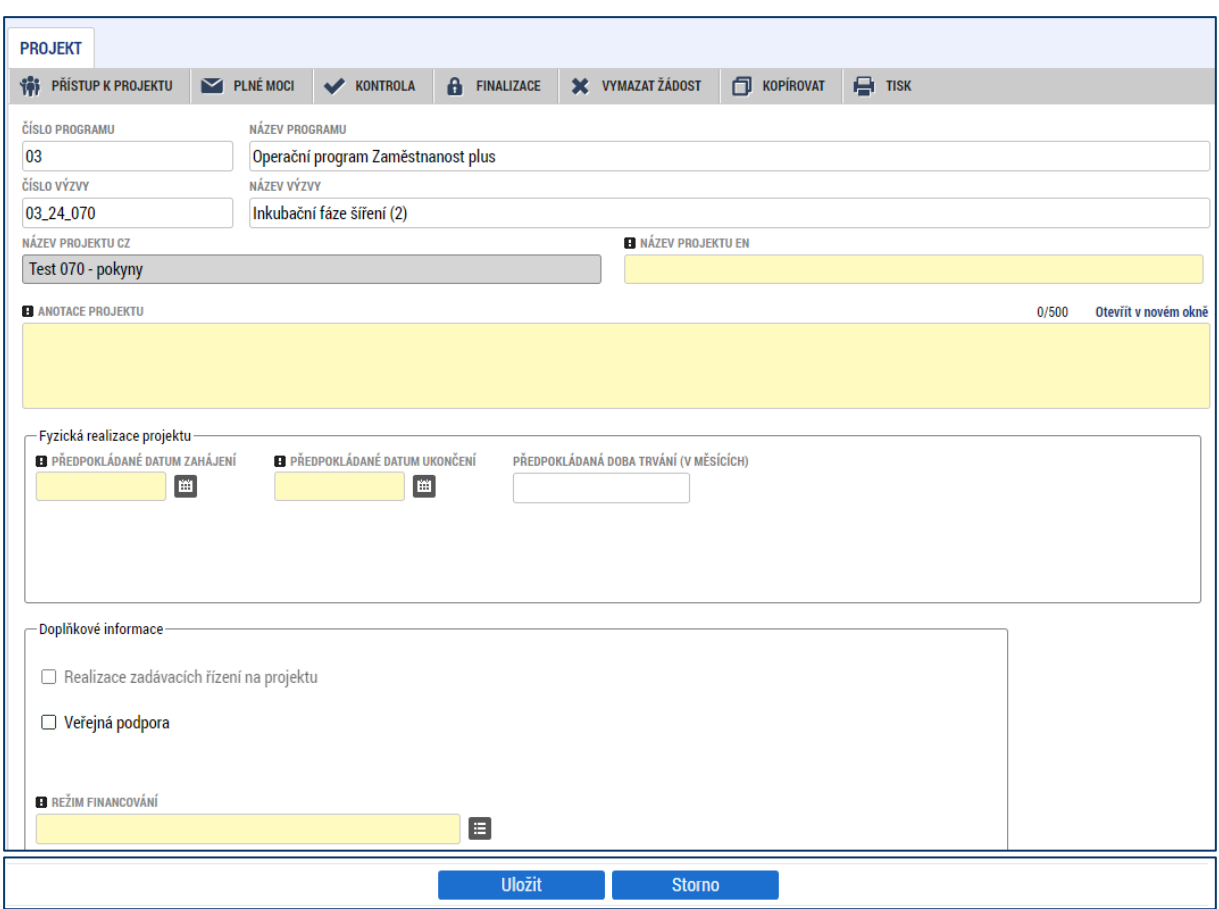

# <span id="page-23-0"></span>**4.2.3 Popis projektu**

Lze říci, že tato obrazovka **je společně s obrazovkou Klíčové aktivity nejdůležitější z hlediska obsahu projektu** (tj. také hraje významnou roli v rámci procesu hodnocení a výběru projektů). Údaje v poli **Anotace projektu** se načítají automaticky z obrazovky Projekt. Ostatní pole uživatel vyplní dle otázek vymezených pro jednotlivá pole. Údaje uživatel uloží stiskem tlačítka Uložit, které je umístěno v zápatí stránky pod popisy všech polí.

Jako pomůcku pro žadatele uvádíme u jednotlivých otázek podrobnější popis, co by mělo příslušné pole obsahovat. Ve všech polích, respektive v odpovědích na otázky, doporučujeme uvádět jasné a stručné informace, konkrétní údaje, a nikoliv obecné fráze (i vzhledem k omezenému počtu znaků na jednotlivá pole).

#### • **Jaký problém projekt řeší?**

Vydefinujte konkrétní problém (případně problémy), který chcete a jste schopni projektem řešit. Uveďte popis problému, upřesnění, proč je opravdu nutné ho řešit (objektivní situace na trhu práce, statistiky, analýzy, šetření apod.), koho se problém dotýká (jaké cílové skupiny, případně dalších subjektů), jaké jsou důsledky neřešení problému (ekonomické, sociální aj.) pro cílovou skupinu a společnost obecně.

#### • **Jaké jsou příčiny problému?**

Uveďte stručnou analýzu/popis příčin problému. Dále specifikujte, co dokládá (jaké údaje, zdroje) existenci problému, případně uveďte i informace, jak a zda se daný problém již řešil (jakými způsoby a jaká byla jejich účinnost a proč nebyly případně efektivní).

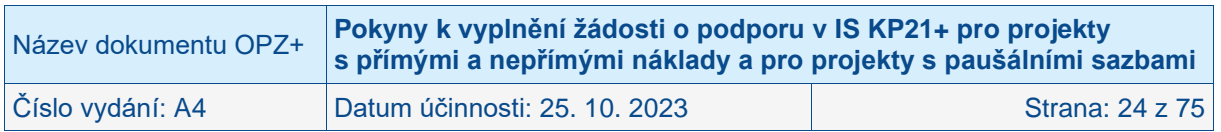

#### • **Co je cílem projektu?**

Popište cíl projektu (případně cíle – v případě více dílčích cílů by měly být tyto cíle vzájemně provázané). Cíl by měl být konkrétní, reálně dosažitelný v daném čase a za daných podmínek, měřitelný a kvantifikovatelný (procentuálně, početně apod.). Dosažení cíle projektu by mělo přispět k řešení vymezeného problému. Měl by být nastaven mechanismus (kritéria), na základě kterého, bude možné ověřit dosažení plánovaného cíle.

#### **DOBRÁ PRAXE**

• **Cíle, výstupy a výsledky (změny) by měly být kvantifikovatelné a měřitelné. Žadatel by měl již v žádosti popsat kritéria, kterými toto bude hodnotit. Stanovená sada indikátorů je poměrně omezená a nemůže všechny výstupy/výsledky dostatečně postihnout.** 

**ČEHO SE VYVAROVAT**

- **Cíle projektu nejsou navázány na klíčové aktivity.**
- **Cíle nejsou přesně stanoveny.**

#### • **Jaká/é změna/y je/jsou v důsledku projektu očekávána/y?**

Pokuste se vydefinovat/popsat, co chcete a můžete změnit realizací (aktivitami) projektu. V porovnání s cíli projektu se může jednat o obecnější změnu, ke které naplnění cílů projektu pouze třeba částečně přispěje, ale nezajistí tuto změnu v plném rozsahu. Popište, do jaké míry má tato změna potenciál vyřešit problém cílové skupiny.

• **Jaké aktivity v projektu budou realizovány?**

Vzhledem k tomu, že žádost o podporu obsahuje samostatnou obrazovku Klíčové aktivity, není nutné na tomto místě poskytovat podrobnosti. Lze se odkázat na klíčové aktivity, případně uvést ve zkratce to, co je v Klíčových aktivitách.

POZOR: Ovšem důležité je, aby si toto pole a obsah obrazovky Klíčové aktivity neodporovaly.

Jednotlivé aktivity by měly odrážet vnitřní konzistentnost a logiku projektu (tím se rozumí mít vazbu mezi cíli projektu, obsahem klíčových aktivit a výstupy klíčových aktivit). Aktivity nesmí být v rozporu s tím, co je v textu výzvy k předkládání žádostí specifikováno jakožto podporované aktivity. Aktivity by měly být vhodně časově provázány (doplňovat se, kde je to relevantní a navazovat na sebe).

#### • **Popis realizačního týmu projektu**

Uveďte **všechny pracovní pozice**, které dle vašeho záměru **budou patřit do realizačního týmu projektu** (bez ohledu na to, jakou formou budou financovány, tj. bez vazby na to, zda osobní náklady na tyto pozice patří do přímých či nepřímých nákladů) a bez ohledu na to, zda je bude zaměstnávat žadatel/příjemce nebo partner. Toto pole je prostor pro to, aby žadatel doložil, že na realizaci projektu plánuje adekvátní lidské zdroje. Realizační tým by měl být vhodně nastaven podle délky a náročnosti projektu (jednotlivých aktivit).

Uvádí se **jednotlivé pracovní pozice**, ke každé z nich **popis hlavních činností/úkolů**, které budou mít pracovníci zastávající tyto pozice na starosti, a také se specifikuje **rozsah zapojení pozice do realizace projektu**. Rozsah nejlépe vyjadřujte jako podíl z běžného úvazku a počet měsíců, po který se tento rozsah zapojení předpokládá (lze naplánovat i změny úvazku v čase). U pozic, které budou zapojeny jen krátkodobě (např. na základě dohody o provedení práce) lze rozsah zapojení kvantifikovat v počtech hodin práce.

Pokud bude projekt financován s využitím nepřímých nákladů či 40% paušální sazby, je potřeba, aby bylo z informací patrné, které pozice je plánováno financovat v rámci přímých nákladů a které z nepřímých nákladů/ze 40% paušálu.

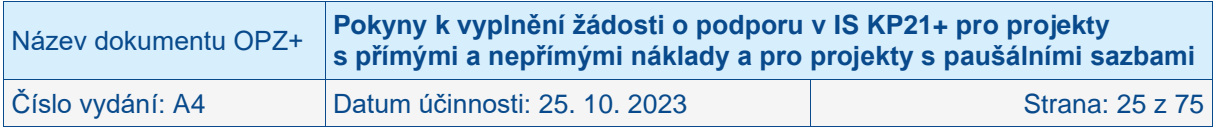

Pokud maximální počet znaků v poli (2000) neumožňuje popsat všechny pozice v potřebném rozsahu, zpracujte potřebný popis realizačního týmu do samostatného dokumentu a ten přiložte jako samostatnou přílohu žádosti o podporu. (V tomto poli pak postačuje se odkázat na konkrétní název přílohy, který zvolíte.)

#### **DOBRÁ PRAXE**

- **Popis aktivit jednotlivých členů realizačního týmu je klíčový pro určení přímých a nepřímých nákladů/nákladů krytých 40% paušální sazbou a v návaznosti na tom pro dokládání pracovního výkazu. Popis by měl být co nejkonkrétnější. Pravidla jsou k dispozici ve Specifické části pravidel pro žadatele a příjemce v rámci OPZ+ pro projekty s přímými a nepřímými náklady a pro projekty financované s využitím paušálních sazeb.**
- **Výše úvazku by měla být stanovena v adekvátním poměru k aktivitám projektu. (Pokud není výše úvazku vhodně nastavena a zdůvodněna, může být během hodnocení stanovena podmínka poskytnutí podpory spočívající ve snížení úvazku.)**
- **Je třeba popsat i pozice, které jsou hrazeny z nepřímých nákladů/nákladů krytých 40% paušální sazbou, ale jsou pro aktivity projektu klíčové.**
- **Uvádí se i pozice u partnera s finančním příspěvkem.**
- **Cíle, výstupy a výsledky (změny) by měly být kvantifikovatelné a měřitelné. Žadatel by měl již v žádosti popsat kritéria, kterými toto bude hodnotit. Stanovená sada indikátorů je poměrně omezená a nemůže všechny výstupy/výsledky dostatečně postihnout.**

#### **ČEHO SE VYVAROVAT**

- **V popisu činností dané pozice jsou uvedeny aktivity spadající do nepřímých nákladů/nákladů krytých 40% paušální sazbou (např. účetnictví, administrativní činnosti, personalistika), přesto jsou náklady v plné výši v rozpočtu zařazeny do přímých nákladů.**
- **Popisy činností jsou příliš obecné.**
- **Úvazky členů realizačního týmu jsou nadhodnoceny v porovnání s aktivitami a cíli projektu.**

#### • **Jak bude zajištěno šíření výstupů projektu?**

Uveďte, podle typu projektu/aktivit, jakým způsobem počítáte se zajištěním šíření výstupů projektu. Jedná se jak o tzv. volné šíření výstupů/produktů projektů (např. metodických dokumentů pro přípravu a realizaci vzdělávání, výsledků analýz, výstupů z konferencí a seminářů jako jsou sborníky, příklady dobré praxe), tak případně i šíření povědomí o projektu.

#### • **V čem je navržené řešení inovativní?**

Relevantní zejména v případě priority 3 OPZ+ u výzev zaměřených na sociální inovace. Uveďte, zda jde o nové řešení (případně o řešení aplikované novým způsobem) v dané oblasti/sektoru/regionu/trhu nebo pro dané uživatele, popište "novost" řešení ve srovnání se stávajícími, standardními postupy.

#### • **Jaká existují rizika projektu?**

Identifikujte především rizika, která nevycházejí z vnějších okolností, tj. popište zejména ta rizika, která můžete částečně eliminovat nebo si připravit možné varianty řešení rizikové situace. Příklady rizik: nenaplnění počtu účastníků z cílové skupiny, nedostatek

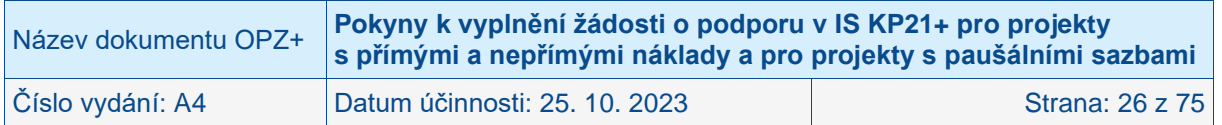

kvalifikovaného personálu pro zajištění realizace projektu, časové průtahy při realizaci, neplnění závazků partnera, nedostatek financí apod.

#### **DOBRÁ PRAXE**

- **Při přípravě žádosti o podporu je vhodné nezapomínat na vyhodnocení možných rizik, která by mohla mít podstatný vliv na realizaci projektu (jako pomůcka může sloužit základní sada rizik, která je popsaná v metodice, je však nutné respektovat originalitu každého projektu i podmínek, ve kterých bude realizován). V případě, že je některé z rizik vyhodnoceno jako zásadní, je nutné vyhodnotit míru tohoto rizika a významnost jeho dopadu, a také popsat eliminaci / způsob snížení rizika.**
- **Provedení analýzy rizik by mělo být součástí přípravy žádosti o podporu a výsledek této analýzy je vhodné do žádosti uvést i v případě, že žádná rizika identifikována nebyla.**

#### **ČEHO SE VYVAROVAT**

- **Ze žádosti není zřejmé, zda se žadatel riziky zabýval.**
- **Chybí vyhodnocení pravděpodobnosti, důsledků a popis eliminace rizik.**

#### • **Klíčová slova**

Pole je pro projekty OPZ+ nerelevantní. Není proto potřeba vyplňovat.

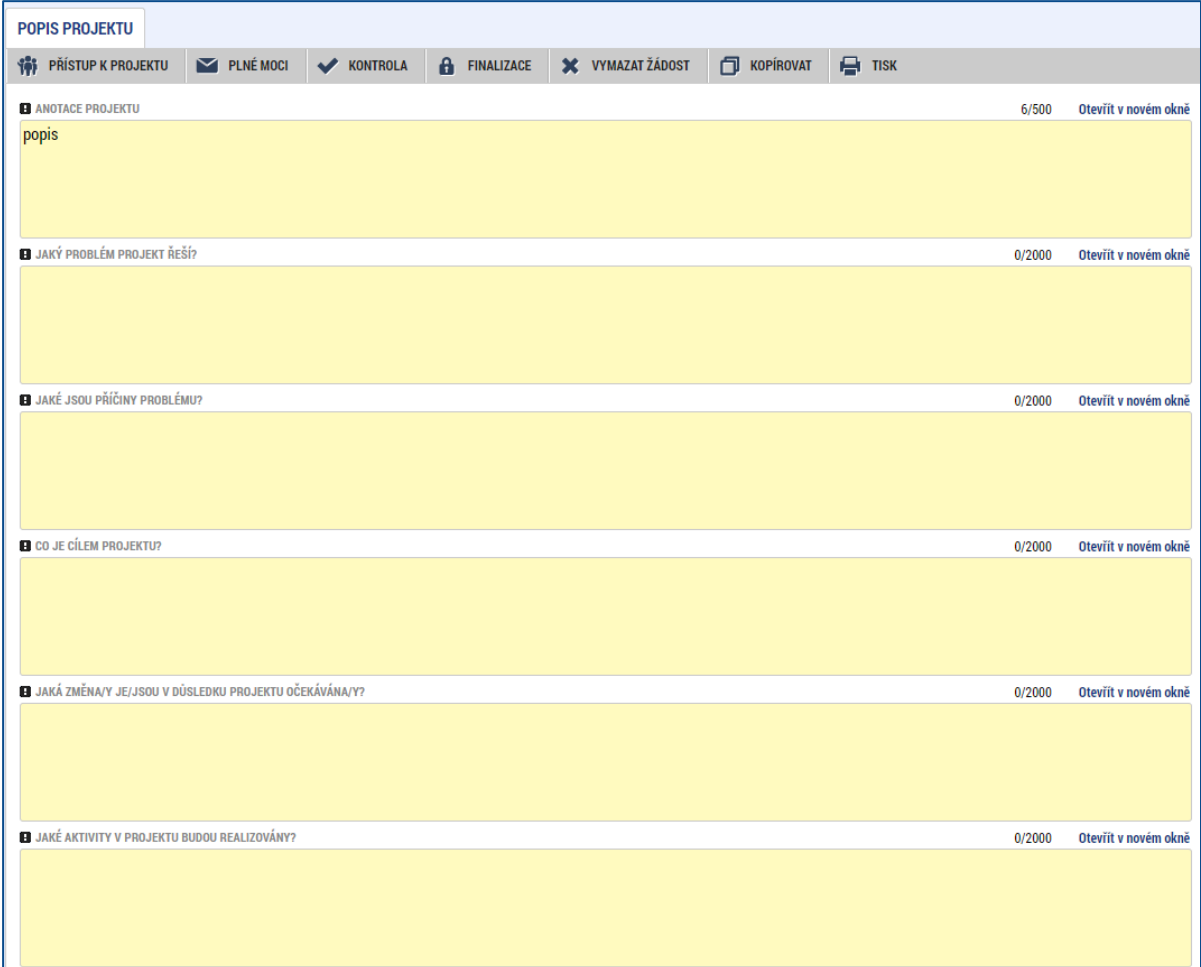

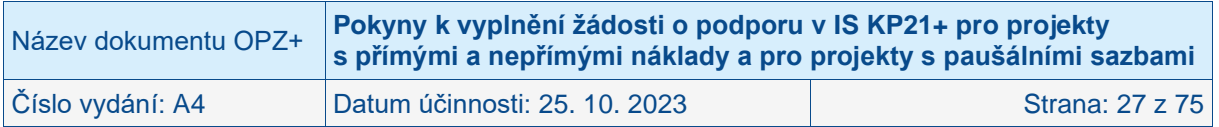

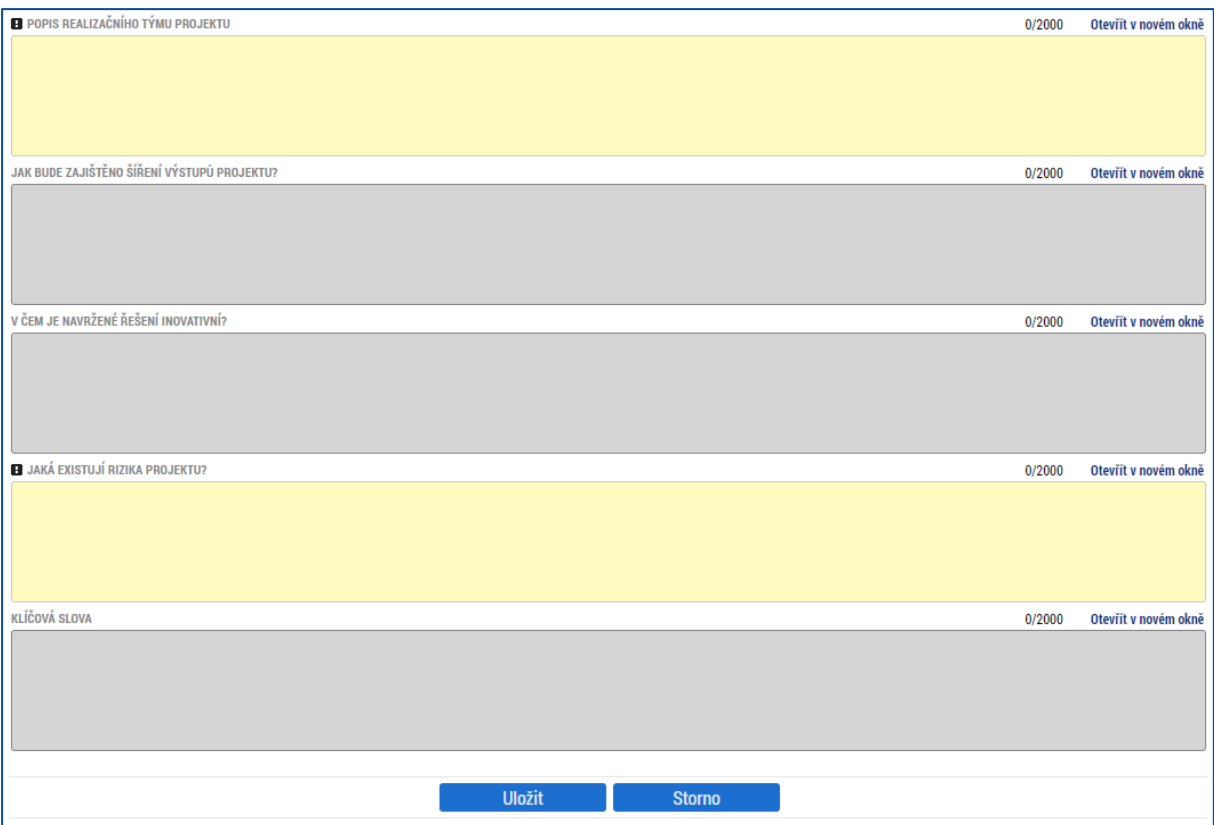

# <span id="page-27-0"></span>**4.2.4 Specifické cíle**

Specifické cíle představují vymezené části OPZ+ (v hierarchii programu patří na nejnižší úroveň, která je navázána na priority). Výzva k předkládání žádostí o podporu může být ve výjimečných případech vyhlášena pro více specifických cílů. Za účelem následného vykazování na úrovni jednotlivých specifických cílů se v případě, že výzva má vazbu na více specifických cílů, na úrovni projektu eviduje, jakou mírou daný projekt spadá pod specifické cíle platné pro výzvu. **Údaje nepředstavují pro žadatele/příjemce podpory žádný závazek pro realizaci projektu, přiřazení specifického cíle či specifických cílů je pouze pro účely vykazování na úrovni ŘO.**

Obrazovka se vyplňuje automaticky, pro uživatele se zobrazuje pouze v náhledu. Rozpad podílů finančních prostředků na jednotlivé specifické cíle se provádí dle nastavení parametrů výzvy.

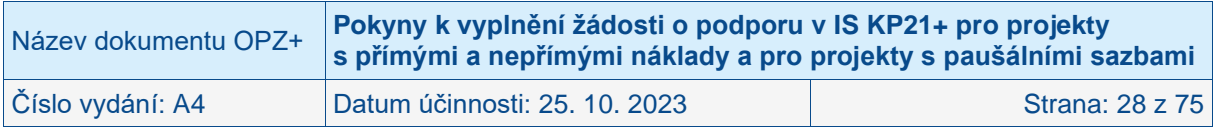

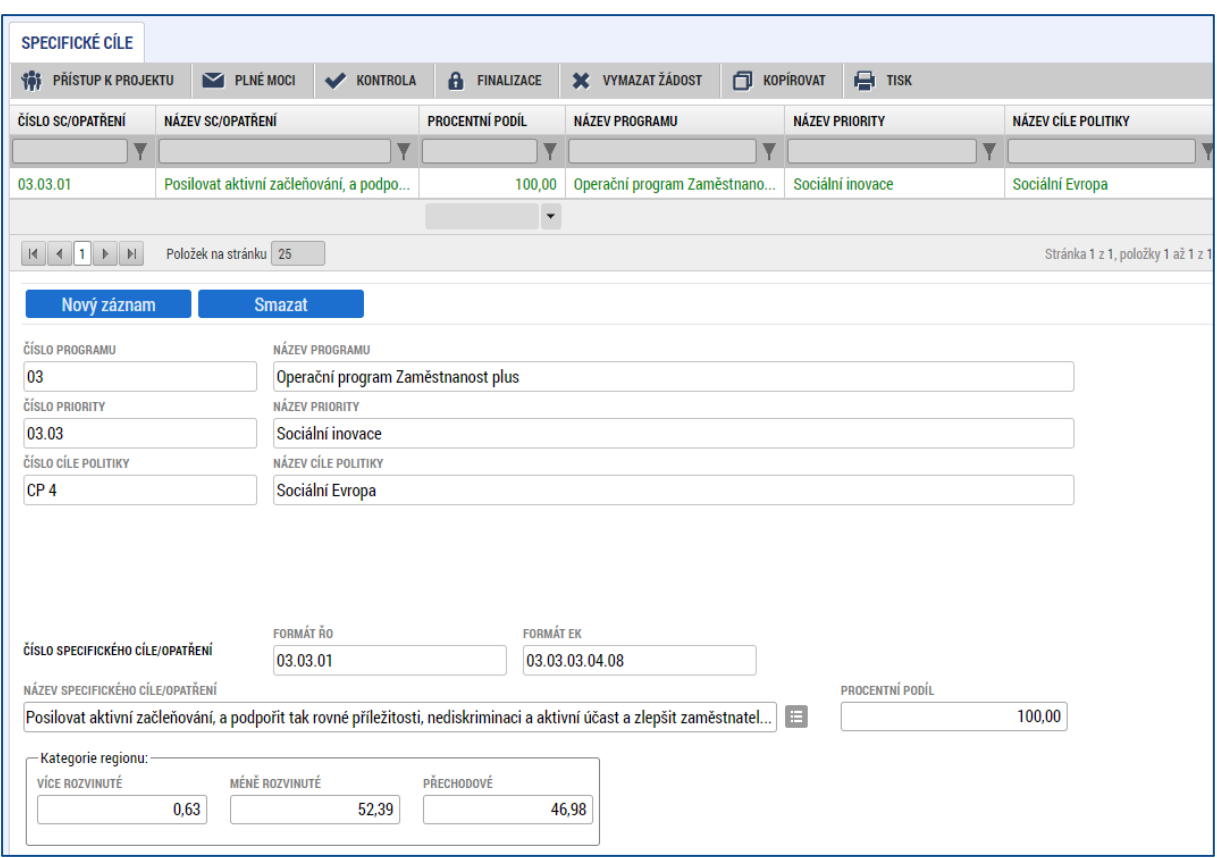

# <span id="page-28-0"></span>**4.2.5 Klíčové aktivity**

Obrazovka zobrazuje nahoře všechny dosud zapsané klíčové aktivity na projektu.

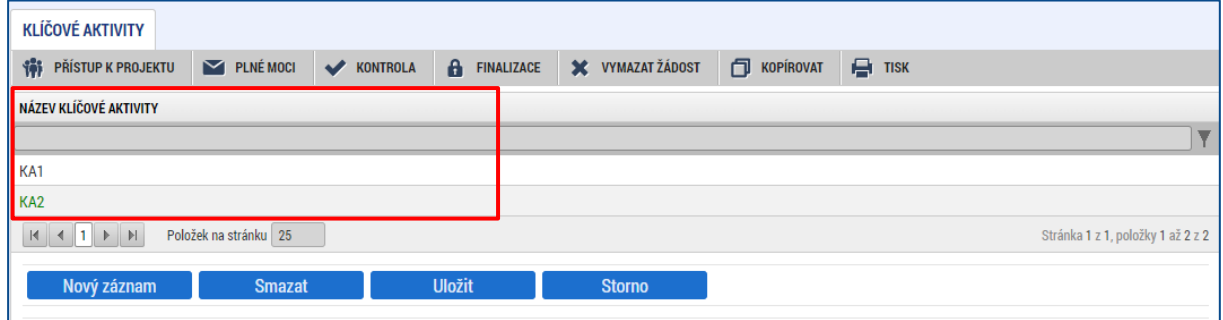

Tlačítko **Vybrat klíčové aktivity z výzvy** je pro OPZ+ nerelevantní. Číselník neobsahuje žádný výběr.

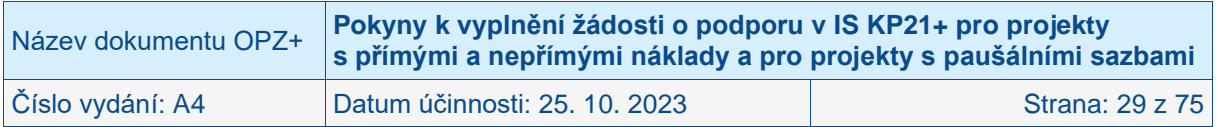

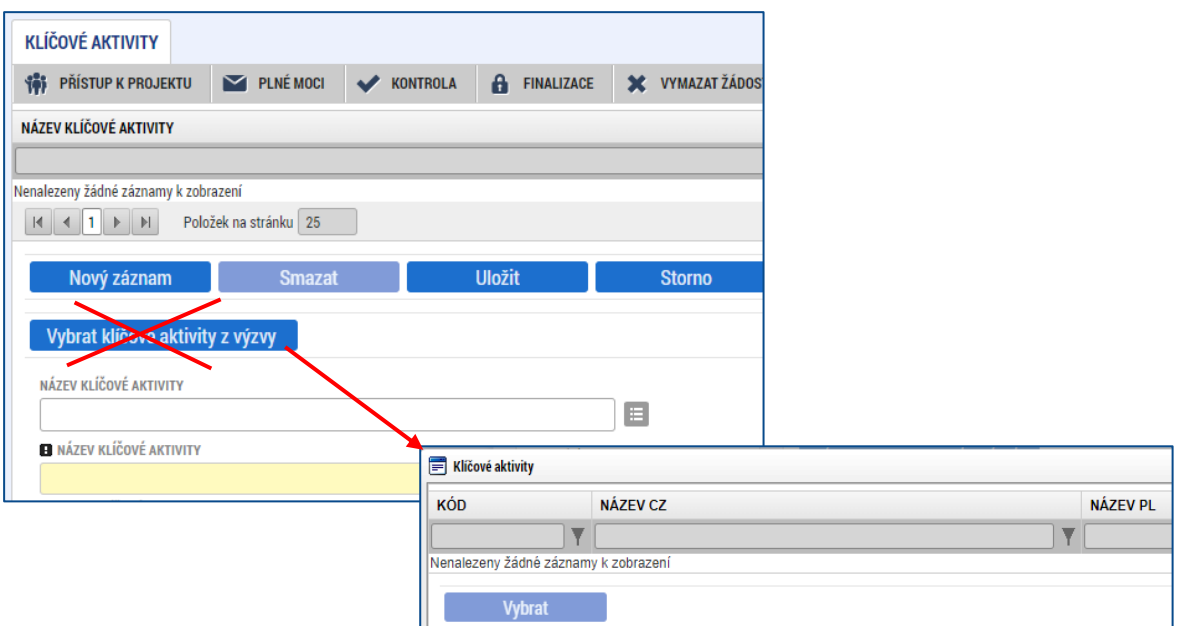

V dolní části obrazovky je prostor, v němž uživatel zakládá nový záznam nebo edituje záznam, který si vybral k editaci z tabulky v horní části obrazovky.

Jednotlivé klíčové aktivity musí být v přímé vazbě na podporované aktivity uvedené v příslušné výzvě.

Každou další klíčovou aktivitu lze zadat přes tlačítko **Nový záznam**.

#### • **Název klíčové aktivity**

Uveďte název klíčové aktivity. Vkládáte ho editací přímo v označeném poli.

#### • **Popis klíčové aktivity**

Podrobně popište plánovanou realizaci klíčové aktivity. Aktivity projektu by měly být logicky strukturovány a provázány. Popis by měl obsahovat odpovědi na otázky:

- o Jaké činnosti budete v rámci této klíčové aktivity realizovat?
- o Jaký je způsob provádění klíčové aktivity (metoda realizace) a jak povede k dosažení stanovených výstupů?
- o Jaké jsou výstupy dané klíčové aktivity?
- o Jak je nastavena časová dotace s ohledem na potřeby cílové skupiny a s ohledem na dosažení požadovaných výstupů?
- o Jak jsou aktivity časově provázány?

#### • **Přehled nákladů**

Uveďte, jaké náklady z přímých způsobilých výdajů, které jsou v rozpočtu projektu (na samostatné obrazovce) se vztahují k plnění dané klíčové aktivity. POZOR: Provazba popisu klíčové aktivity s rozpočtem je důležitá pro posouzení efektivity projektu.

Po zadání každé klíčové aktivity je nutné obrazovku uložit pomocí tlačítka **Uložit**. Uložené údaje se zobrazí v souhrnné tabulce.

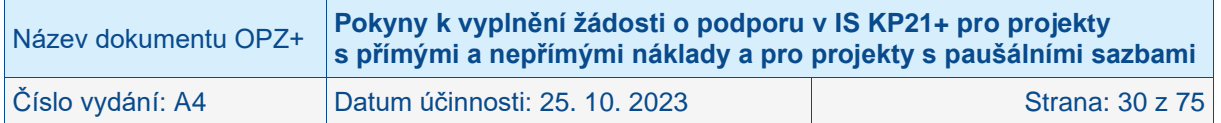

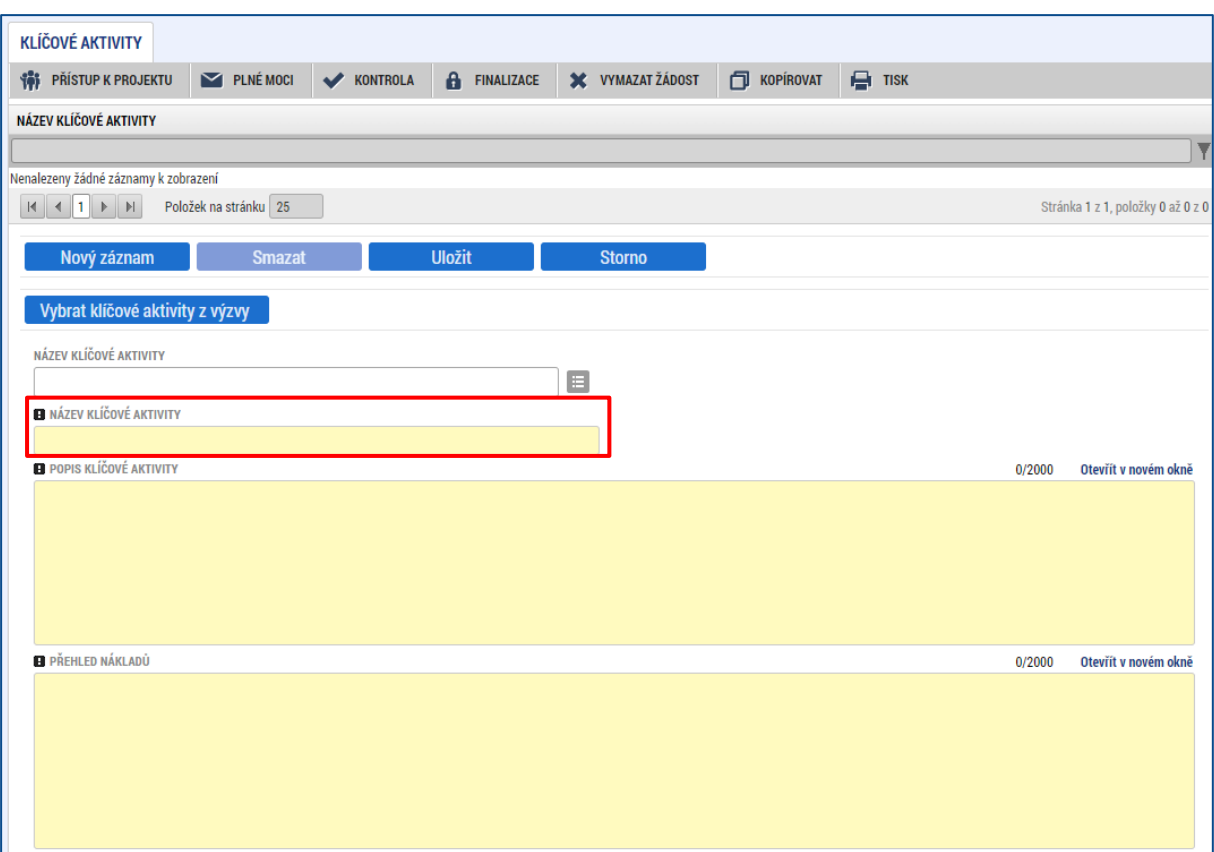

#### **DOBRÁ PRAXE**

- **Důkladný popis klíčových aktivit a zdůvodnění jejich realizace je důležité vzhledem k rozpočtu projektu. Součet nákladů u popisu klíčové aktivity musí být navázán na příslušné rozpočtové položky. Položka v rozpočtu musí mít v žádosti své opodstatnění, tj. musí být uvedeno její konkrétní využití v rámci popisu klíčových aktivit, popř. v příloze žádosti, kde lze jít do detailů, lze uvést kalkulace jednotlivých položek nebo výsledek průzkumu trhu.**
- **Pokud má klíčová aktivita vazbu na nepřímé náklady/náklady kryté 40% paušální sazbou, je vhodné detailně popsat, které konkrétní činnosti z klíčové aktivity budou spadat do přímých a do nepřímých nákladů/nákladů krytých 40% paušální sazbou.**
- **Do popisu aktivity je třeba uvádět časový plán a popis její případné provázanosti na jinou aktivitu.**

#### **ČEHO SE VYVAROVAT**

- **Nesoulad mezi termíny realizace klíčových aktivit a přímými náklady na danou klíčovou aktivitu, příklad: u pracovních pozic, které zajišťují realizaci pouze určité klíčové aktivity, není na místě jejich financování mimo časový plán realizace této aktivity.**
- **Chybějící specifikace výstupů klíčové aktivity.**
- **Nejasná návaznost aktivit (časové rozmezí aktivit) a nejasná vazba na rozpočet projektu.**
- **Pouze obecný popis klíčové aktivity a zařazení klíčové aktivity, u které není zřejmé, jak přispívá k cílům projektu.**

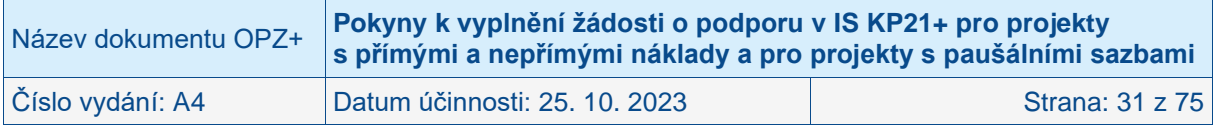

### <span id="page-31-0"></span>**4.2.6 Cílová skupina**

Na tuto obrazovku je potřeba vyplnit informace o cílových skupinách, na které se žadatel v projektu zaměří. Cílovou skupinou jsou míněni jednotlivci, příp. organizace, pro které je projekt určen (tedy ti, kteří budou těžit z výstupů projektu).

Obrazovka zobrazuje nahoře všechny cílové skupiny, které byly (ze seznamu cílových skupin stanoveného příslušnou výzvou k předkládání žádostí o podporu) pro žádost už vybrány.

V dolní části obrazovky je prostor, v němž uživatel vybírá novou cílovou skupinu z předdefinovaného číselníku přes modré tlačítko **Vybrat cílové skupiny z výzvy** nebo edituje záznam, který si vybral k editaci z tabulky v horní části obrazovky. Po zmáčknutí tlačítka **Vybrat cílové skupiny z výzvy** se zobrazí seznam cílových skupin stanovený konkrétní výzvou a žadatel si vybere cílové skupiny, které do žádosti potřebuje vložit. Kliknutím na příslušnou CS se tato zabarví zeleně a žadatel výběr potvrdí kliknutím na tlačítko Vybrat. Lze takto jednoduše vybrat postupně více CS nebo může žadatel kliknout na více CS najednou (klikne na jednu CS, zmáčkne tlačítko CTRL na klávesnici PC a pak klikne na další CS a na další, dle potřeby). Takto označené CS se zabarví zeleně a následně uživatel zmáčkne tlačítko Vybrat a všechny takto označené CS se přesunou do horní přehledové tabulky CS.

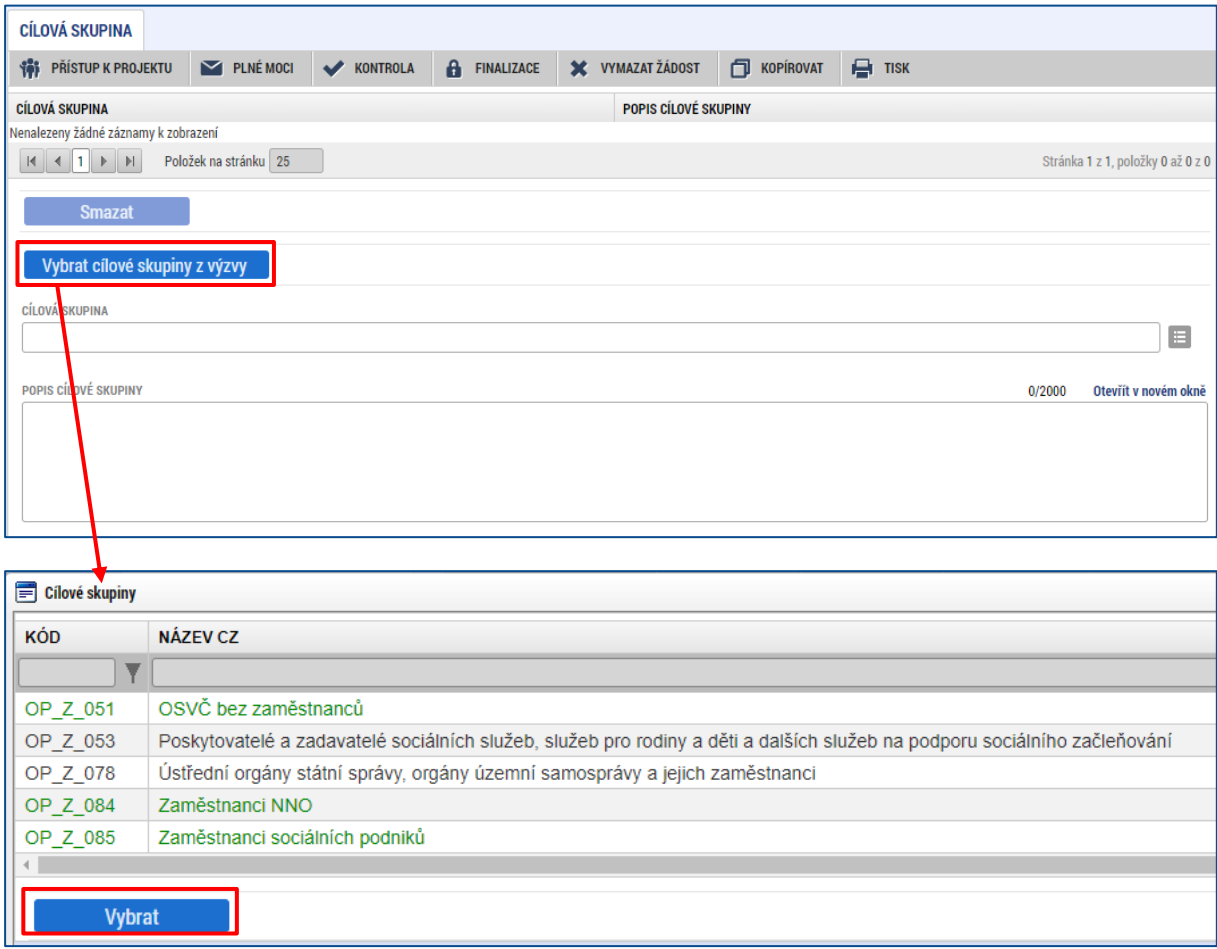

Projekt může být zaměřen na více než jednu cílovou skupinu ze seznamu definovaného výzvou k předkládání žádostí o podporu.

#### • **Cílová skupina**

V tomto poli se zobrazí konkrétní položka ze seznamu, který si žadatel vybral.

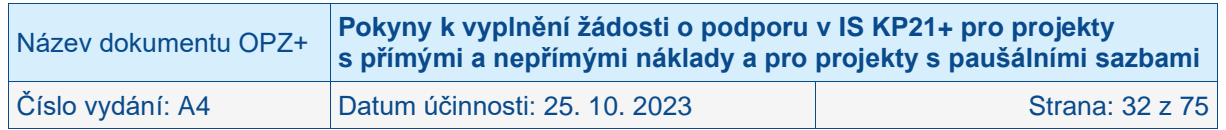

#### • **Popis cílové skupiny**

Ke každé zvolené cílové skupině doplňte bližší popis, který by měl obsahovat zejména informace o identifikaci cílové skupiny, její velikosti a struktuře, popis potřeb cílové skupiny, posouzení potenciálu cílové skupiny uplatnit se na trhu práce a popis zapojení cílové skupiny v průběhu projektu.

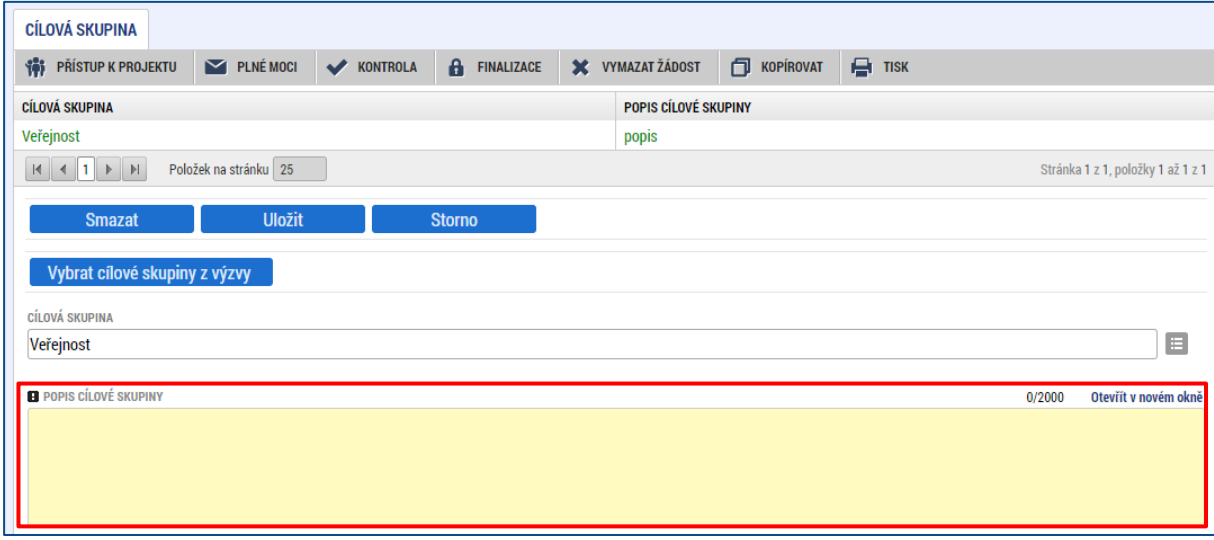

#### **DOBRÁ PRAXE**

- **Žádoucí je pokusit co nejdetailněji popsat cílovou skupinu (včetně kvantifikace) a práci s ní, včetně jejího oslovení, aktivit, výstupů práce s danou cílovou skupinou. Pokud cílovou skupinu nelze detailně popsat, je nutné na tuto skutečnost upozornit a zdůvodnit, proč není detailní popis možné uvést.**
- **Pokud je pro zapojení do projektu vybrána pouze část cílové skupiny, je třeba popsat a zdůvodnit výběr právě tohoto vzorku.**

#### **ČEHO SE VYVAROVAT**

- **Chybějící kvantifikace a popis osob, které budou v projektu podpořeny.**
- **Chybějící popis zapojení cílových skupin do projektu, a to i v detailu jednotlivých klíčových aktivit (u kterých je to relevantní).**
- **Chybějící popis motivace cílové skupiny k jejímu zapojení do projektu (jakým způsobem bude cílová skupina motivovaná, aby se zapojila).**
- **Po zadání každé cílové skupiny je nutné obrazovku uložit pomocí tlačítka Uložit. Uložené údaje se zobrazí v souhrnné tabulce.**

Po zadání každé cílové skupiny je nutné obrazovku uložit pomocí tlačítka **Uložit**. Uložené údaje se zobrazí v souhrnné tabulce. Tlačítkem Smazat můžete CS ze žádosti odstranit.

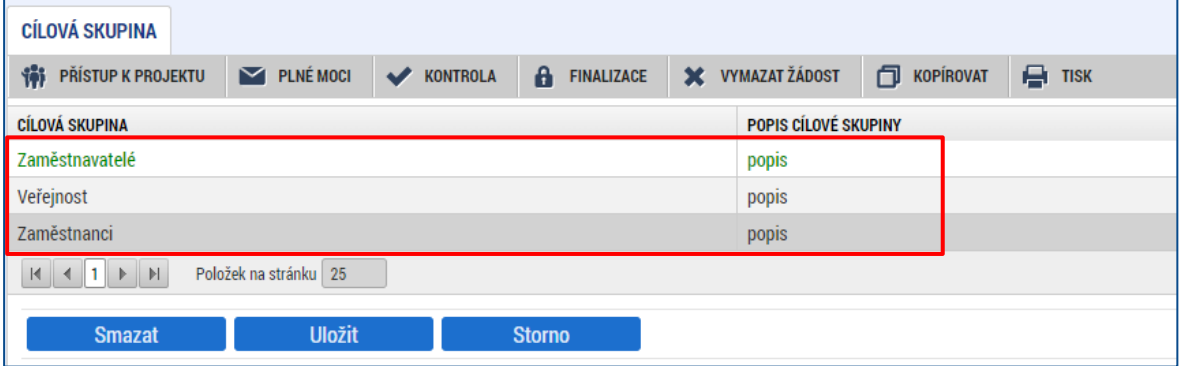

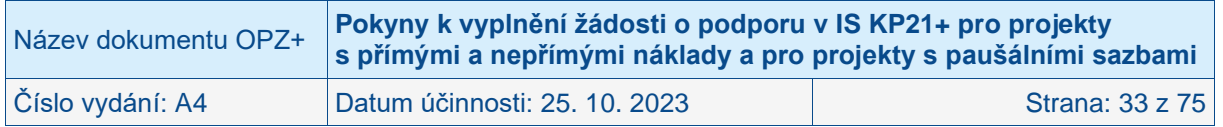

# <span id="page-33-0"></span>**4.2.7 Indikátory**

V textu výzvy k předkládání žádostí o podporu jsou vymezeny 2 skupiny indikátorů: **indikátory, ke kterým má žadatel za povinnost v žádosti o podporu stanovit cílovou hodnotu** (tj. hodnotu, která se chápe jako závazek žadatele, kterého má dosáhnout díky realizaci projektu uvedeného v žádosti o podporu), a následně **indikátory, které bude mít v průběhu realizace povinnost vykazovat, nicméně není k nim povinné stanovit cílovou hodnotu**.

Obrazovka zobrazuje nahoře všechny indikátory, které jsou na základě nastavení výzvy z úrovně ŘO pro projekty povinné k vykazování (a to dohromady ty, u nichž je vyžadován závazek, spolu s indikátory, u kterých závazek vyžadován není).

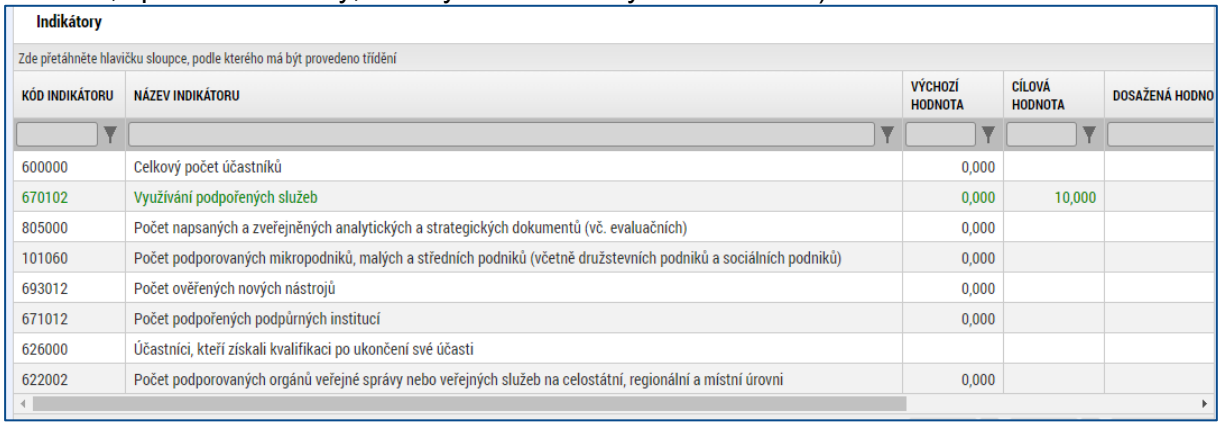

V dolní části obrazovky je prostor, v němž žadatel postupně edituje jednotlivé záznamy vybráním řádku v horní tabulce. Pro každý indikátor zadává výchozí (pokud je pole editovatelné) a cílovou hodnotu indikátoru, datum výchozí hodnoty (pokud je pole editovatelné) a datum dosažení cílové hodnoty a podrobnosti do pole Popis cílové a výchozí hodnoty. Tlačítkem **Uložit** žadatel údaje uloží.

Pozn.: tlačítkem Nový záznam by žadatel mohl vybrat na žádost nepovinný indikátor. Pro projekty v rámci OPZ+ není tato možnost relevantní.

#### • **Výchozí hodnota**

Na úrovni projektů je výchozí hodnota u projektů OPZ+ všech indikátorů **vždy 0.**

#### • **Datum výchozí hodnoty**

Pokud je u indikátoru povinné pole Datum výchozí hodnoty (tzn. pole je žluté), musí být toto datum nižší nebo rovno aktuálnímu datu. Tzn. není možné vyplnit datum do budoucnosti. IS KP21+ nahlásí při uložení tuto chybu. Změňte datum a záznam uložte.

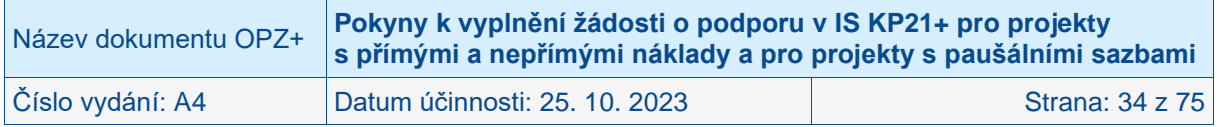

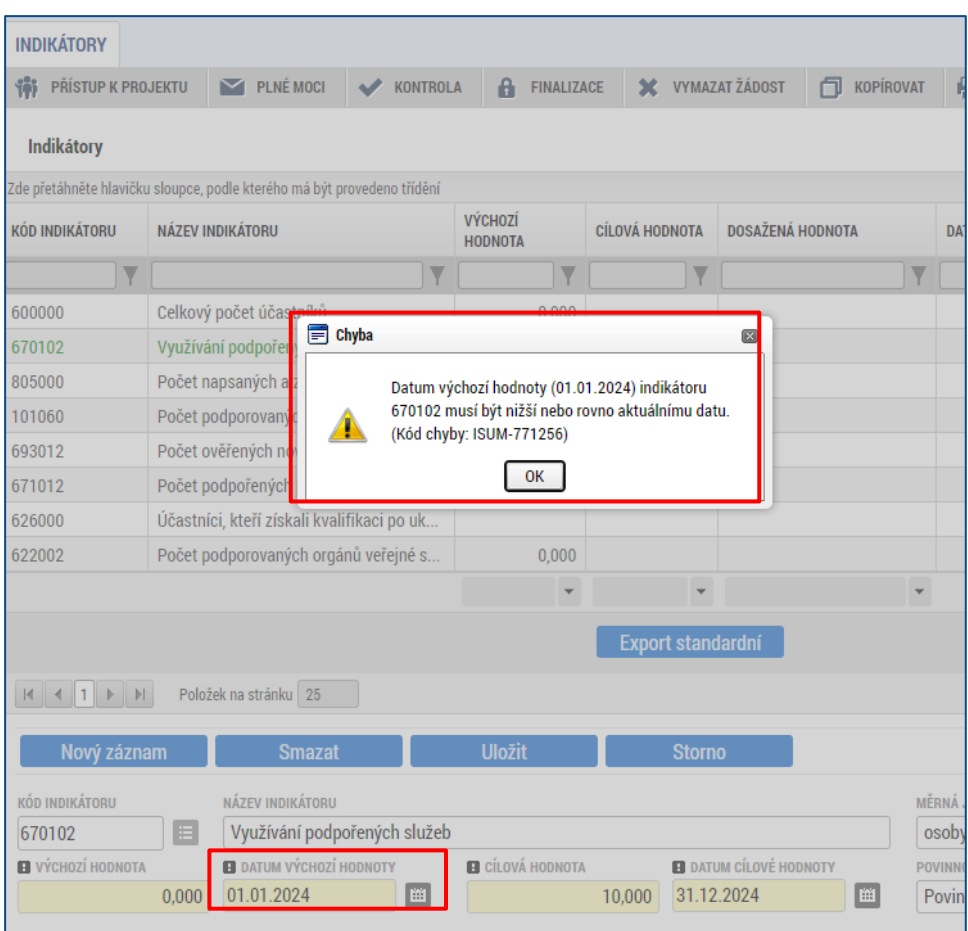

#### • **Cílová hodnota**

U indikátorů, které na základě obsahu textu výzvy patří do skupiny **indikátorů, ke kterým má žadatel za povinnost v žádosti o podporu stanovit cílovou hodnotu, se předpokládá vyplnění nenulové cílové hodnoty.** Žadatel doplní hodnotu indikátoru, kterou se zavazuje během projektu dosáhnout. Vychází z plánovaných aktivit a zaměření projektu.

POZOR: Do dosažených hodnot všech indikátorů týkajících se účastníků **nebudou zohledněny osoby, jimž se dostalo pouze tzv. bagatelní podpory a také osoby, u nichž nebude možná jejich identifikace** (jménem a příjmením, datem narození a bydlištěm), více viz Obecná část pravidel pro žadatele a příjemce v rámci OPZ+. Za nesplnění závazku týkajícího se indikátorů hrozí příjemci podpory finanční opravy, více viz Obecná část pravidel pro žadatele a příjemce v rámci OPZ+.

U indikátorů, u nichž výzva k předkládání žádostí o podporu neříká, že je k nim povinnost stanovit závazek, bohužel IS KP21+ také vyžaduje vyplnění údaje v poli cílová hodnota. Do pole postačuje uvést hodnotu 0. (IS KP21+ by měl hodnotu 0 do pole Cílová hodnota u relevantních indikátorů předvyplnit automaticky. Do doby, než bude ovšem tato automatika zprovozněna, musí uživatel obsah tohoto pole editovat u každého jednotlivého indikátoru). U těchto indikátorů bez závazku platí, že příjemce bude mít v průběhu realizace povinnost vykazovat dosažené hodnoty pro každý z nich.

Upozorňujeme, že v žádosti o podporu se v IS KP21+ objevuje pouze část indikátorů, které bude nutné v průběhu realizace projektu vykazovat. Kromě indikátorů, které jsou v žádosti o podporu v IS KP21+ viditelné, **bude povinností vykazovat všechny další indikátory týkající se účastníků (více viz Obecná část pravidel pro žadatele a příjemce v rámci OPZ+).** Většinu těchto indikátorů IS KP21+ zobrazuje až v rámci zpráv o realizaci projektu. To, že se v žádosti o podporu nevyskytují, ovšem neznamená, že je realizátoři projektů nebudou

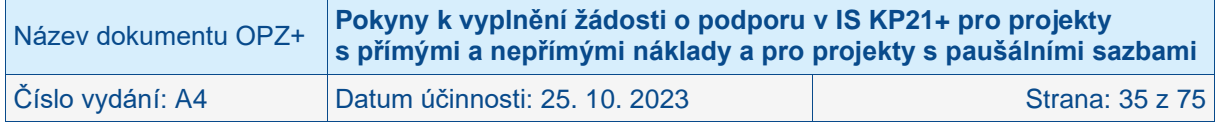

muset vykazovat a že mohou předpokládat, že monitorování projektu proběhne pouze s indikátory uvedenými v žádosti o podporu.

#### • **Datum cílové hodnoty**

Uveďte datum, k němuž plánujete dosáhnout cílové hodnoty daného indikátoru. Pro všechny indikátory lze uvést totožné datum, např. plánované datum ukončení realizace projektu. Datum cílové hodnoty nemůže být pozdější, než je datum ukončení realizace projektu (protože to by v rámci kontroly závěrečné zprávy o realizaci projektu nebylo možné vyhodnotit, zda se závazku v podobě cílové hodnoty skutečně v rámci projektu podařilo dosáhnout).

#### • **Popis výchozí a cílové hodnoty**

Popište, jakým způsobem byla cílová hodnota stanovena (tj. jaké cílové skupiny a na základě jakého jejich zapojení do projektu jste vzali v potaz při stanovení cílové hodnoty) a jakým způsobem budete naplňování indikátoru sledovat a dokládat. Uvedené údaje musí být v souladu s údaji uvedenými v rámci klíčových aktivit. **Údaje jsou nezbytné k těm indikátorům, ke kterým má žadatel za povinnost v žádosti o podporu stanovit cílovou hodnotu.**

POZOR: **Z údajů zde uvedených budou čerpat informace hodnotitelé při svém hodnocení, proto jsou informace zde obsažené podstatnou součástí žádosti o podporu**. V případě, že předpokládáte, že v rámci projektu dojde k podpoře osob, které nebudou moci být zahrnuty do dosažených hodnot indikátorů z důvodu, že se **jim dostane pouze tzv. bagatelní podpory nebo nebude možná jejich identifikace** (jménem, datem narození a bydlištěm), uveďte na tomto místě žádosti informace o rozsahu této skupiny osob a také odůvodnění, proč neplánujete zapojení těchto osob do projektu ve vyšším rozsahu, resp. proč není možné u osob zjišťovat jméno, datum narození a bydliště.

#### **DOBRÁ PRAXE**

- **Indikátor 600 000 (Celkový počet účastníků) – pozor: účastníkem je pouze ten, jehož podpora v rámci projektu je větší než bagatelní. Aby podpora byla větší než bagatelní, musí být splněny podmínky:**
	- o **Osoba získala v projektu podporu v rozsahu min. 40 hodin, 1 hodina = 60 min. (znamená to např., že daná osoba se zúčastnila školení v rozsahu 40 hodin)**
	- o **Musí se jednat o aktivity, které vedou ke zlepšení např. znalostí u dané osoby**
- **Více v Obecné části pravidel pro žadatele a příjemce v rámci OPZ+, viz: [https://www.esfcr.cz/pravidla-pro-zadatele-a-prijemce-opz-plus/-](https://www.esfcr.cz/pravidla-pro-zadatele-a-prijemce-opz-plus/-/dokument/18068434) [/dokument/18068434,](https://www.esfcr.cz/pravidla-pro-zadatele-a-prijemce-opz-plus/-/dokument/18068434) kap. 18 Indikátory.**

#### **ČEHO SE VYVAROVAT**

- **Cílová hodnota indikátoru 626 000 (Účastníci, kteří získali kvalifikaci po ukončení své účasti) – je vyšší než cílová hodnota indikátoru 600 000.**
- **Indikátor 600 000 (Celkový počet účastníků) - není uvedena hodinová dotace vzdělávacích aktivit, což je důležité pro posouzení, zda se předpokládá podpora větší než bagatelní.**
- **U indikátoru 805 000 (Počet napsaných a zveřejněných analytických a strategických dokumentů (vč. evaluačních)) jsou chybně započítávány i výukové materiály – výukové materiály se do tohoto indikátoru nezapočítávají.**

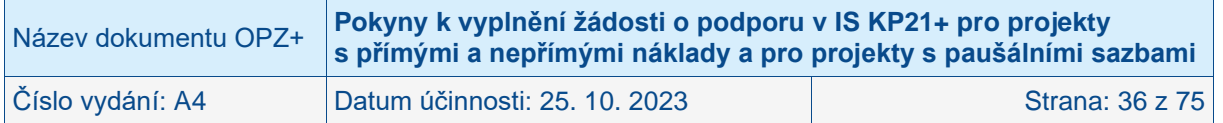
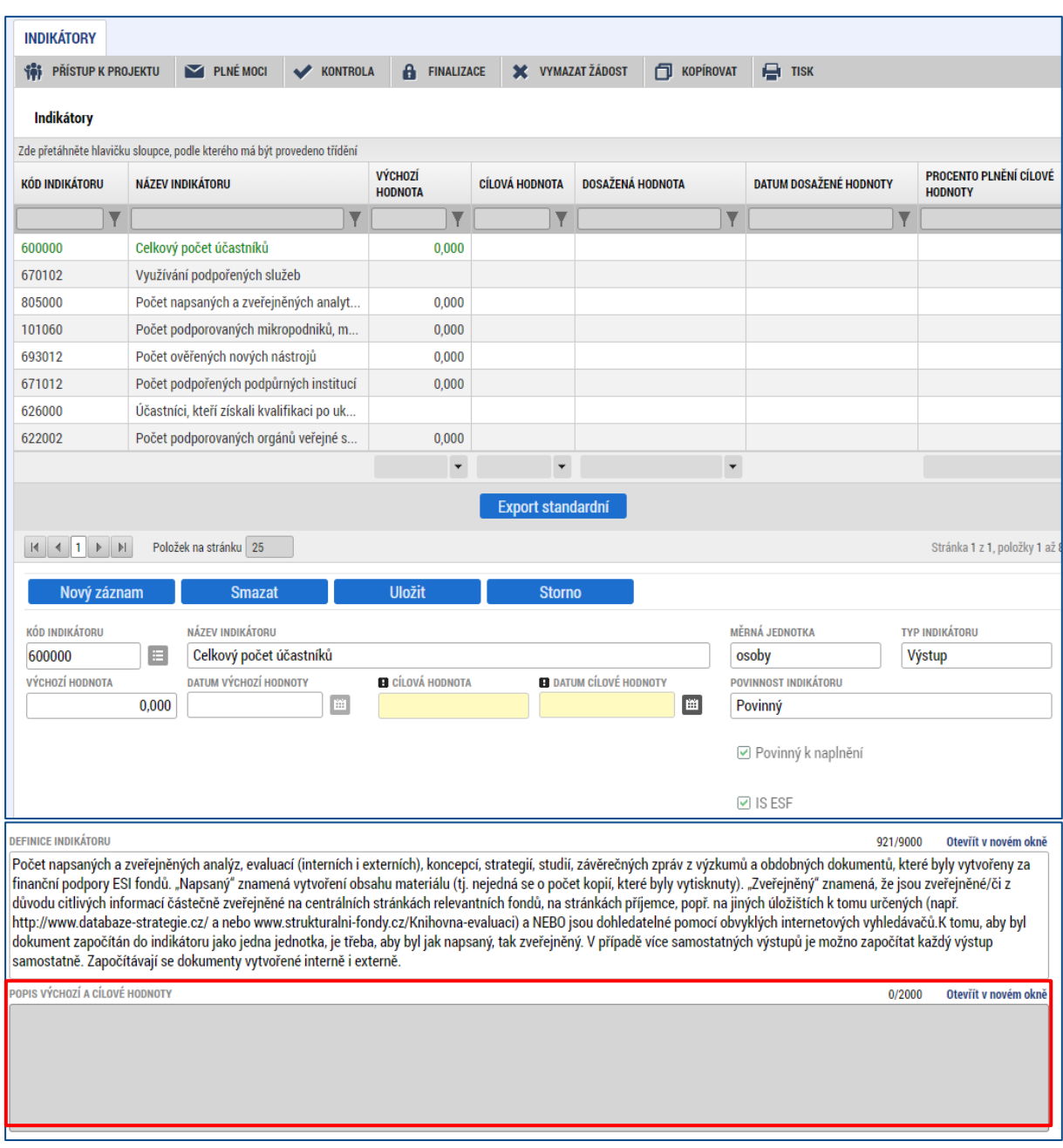

## **4.2.8 Specifické datové položky**

V rámci této obrazovky jsou v horní části obrazovky v tabulce zobrazeny všechny specifické datové položky, které je v rámci dané výzvy žadatel povinen vyplňovat.

Aktuálně má žadatel povinnost vyplnit tyto specifické datové položky:

- **Počet podpořených osob původem z Ukrajiny**
- **Celkový počet podpořených osob**

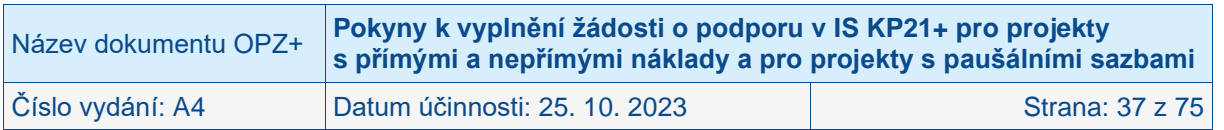

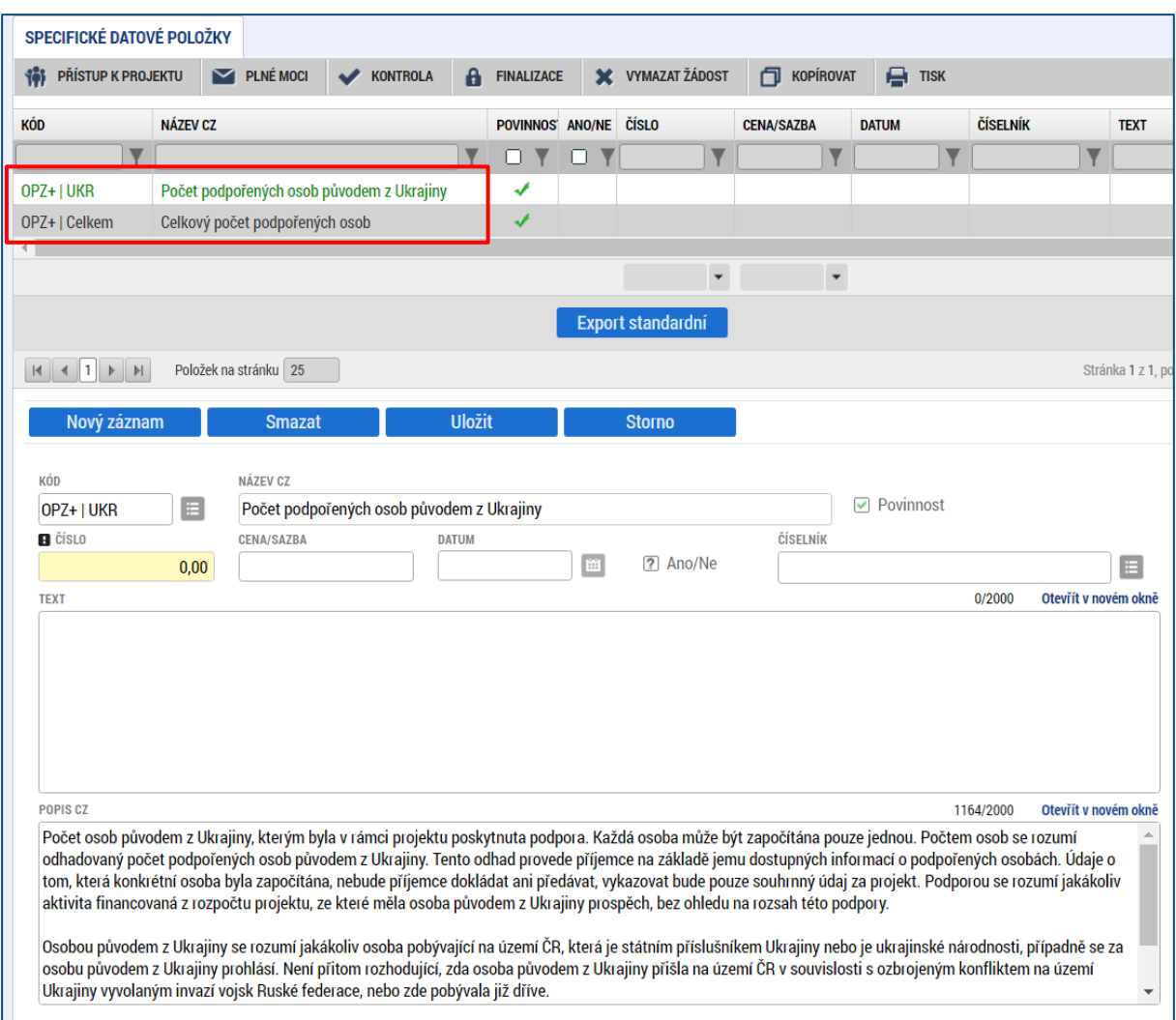

#### • **Počet podpořených osob původem z Ukrajiny**

Žadatel v rámci této datové položky vyplňuje pouze pole Číslo a záznam uloží. Do pole uvádí **nulovou hodnotu.** Hodnotu bude uživatel aktualizovat v průběhu realizace projektu v rámci zprávy o realizaci projektu.

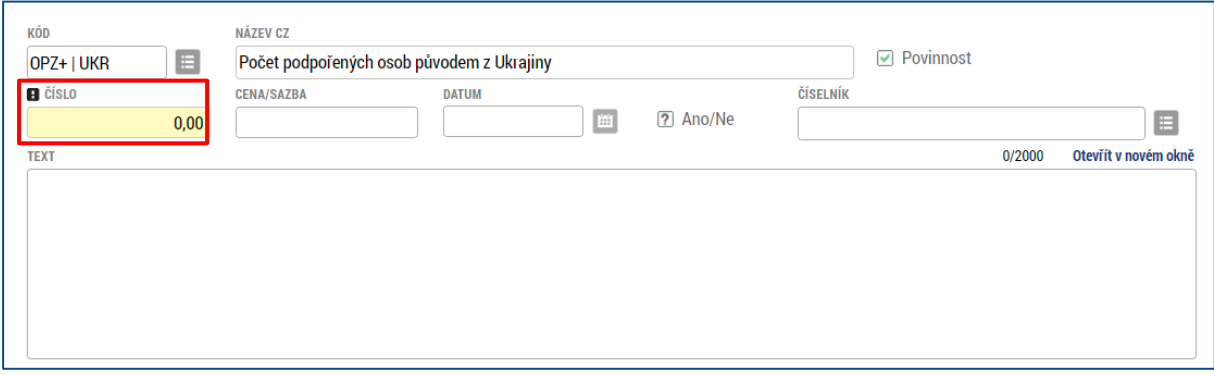

## • **Celkový počet podpořených osob**

Žadatel v rámci této datové položky vyplňuje pouze pole Číslo a záznam uloží. Do pole uvádí **nulovou hodnotu.** Hodnotu bude uživatel aktualizovat v průběhu realizace projektu v rámci zprávy o realizaci projektu.

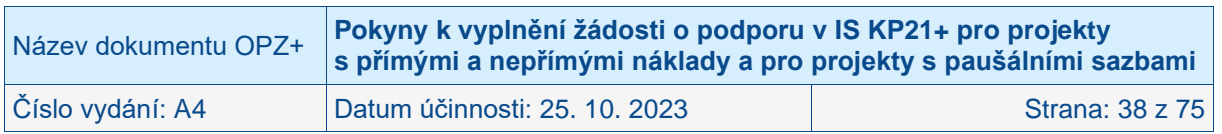

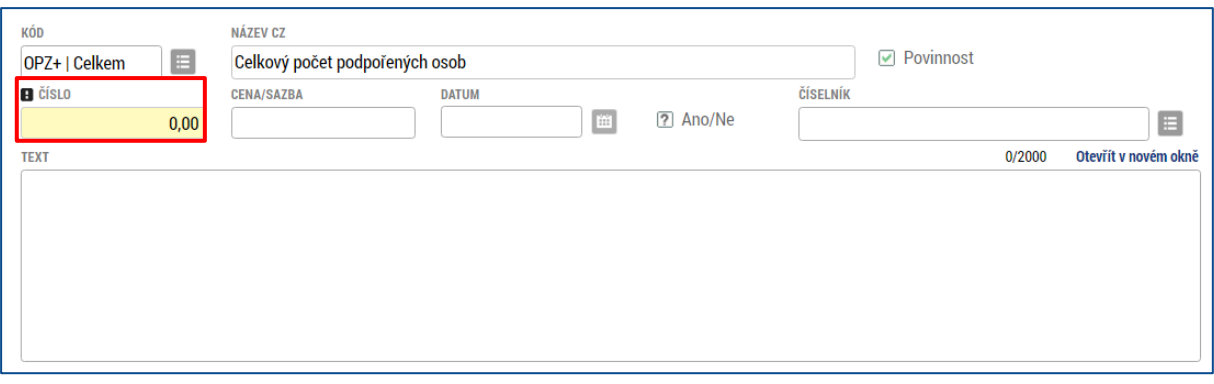

Vysvětlení ke specifickým datovým položkám je k dispozici v Obecné části pravidel pro žadatele a příjemce v rámci OPZ+.

### **4.2.9 Horizontální principy**

Obrazovka zobrazuje nahoře všechny horizontální principy, které byly pro programové období 2021–2027 stanoveny. V dolní části obrazovky je prostor, v němž uživatel edituje záznam, který si vybral k editaci z tabulky v horní části obrazovky.

V rámci této obrazovky žadatel k horizontálním principům: **Rovné příležitosti a nediskriminace** a **Rovné příležitosti mužů a žen** vybere z číselníku vliv projektu na daný horizontální princip, přičemž volí mezi:

- Cílené zaměření na horizontální princip
- Pozitivní vliv na horizontální princip
- Neutrální k horizontálnímu principu

V případě, že uživatel zvolí, že vliv je jiný než neutrální, pak má za povinnost uvést podrobnosti do pole Popis a zdůvodnění vlivu projektu na horizontální princip. V návaznosti na obsahové zaměření výzvy může být výběr z číselníku omezen z úrovně ŘO pouze na některý z vlivů na horizontální princip.

Vysvětlení k horizontálním principům je k dispozici v Obecné části pravidel pro žadatele a příjemce v rámci OPZ+.

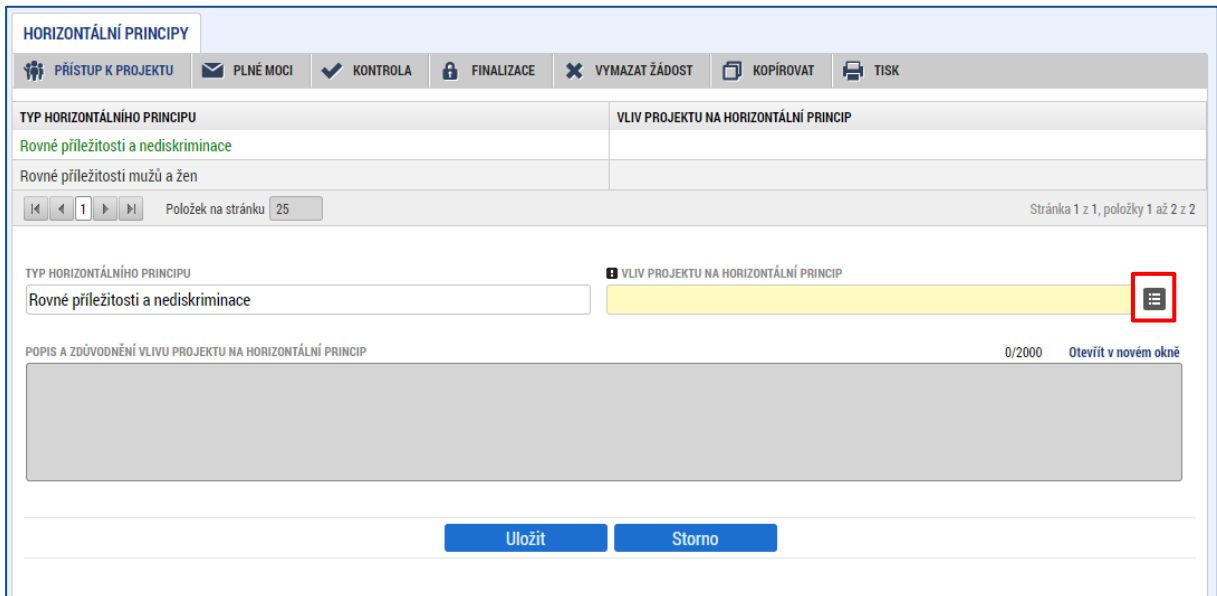

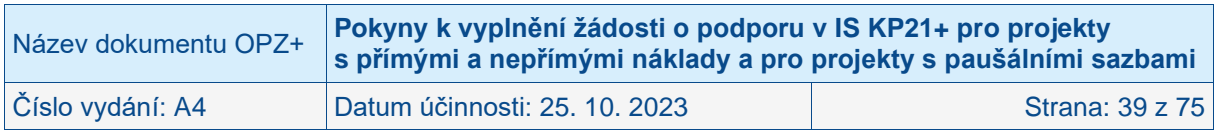

## **4.2.10 Umístění**

V rámci obrazovky Umístění vyplní žadatel údaje o tom, kde bude projekt realizován (**Místo realizace**). Přípustné místo realizace projektu je stanoveno ve výzvě pro předkládání žádostí o podporu.

#### • **Místo realizace**

Místo realizace je místo, na kterém budou realizovány aktivity projektu ve prospěch cílových skupin, příp. v případě projektů, kde nedochází k práci s cílovou skupinou, je tímto místem lokalita, kde vznikají výstupy či výsledky projektu. Jedná se o místo, kde je např. realizováno vzdělávání, poskytováno poradenství, nachází se zařízení poskytující služby, nachází se pracovní místo, na které podpořená osoba nastoupí, místo, kde podpořená osoba absolvuje stáž apod. Míst realizace může mít projekt více. **V žádosti o podporu postačuje evidovat místo realizace v detailu kraje (v rámci ČR),** není-li ve výzvě vyžadována větší úroveň detailu. Není třeba evidovat jako samostatné místo realizace území, kde jsou zajišťovány administrativní činnosti pro realizaci projektu (např. účetnictví apod.).

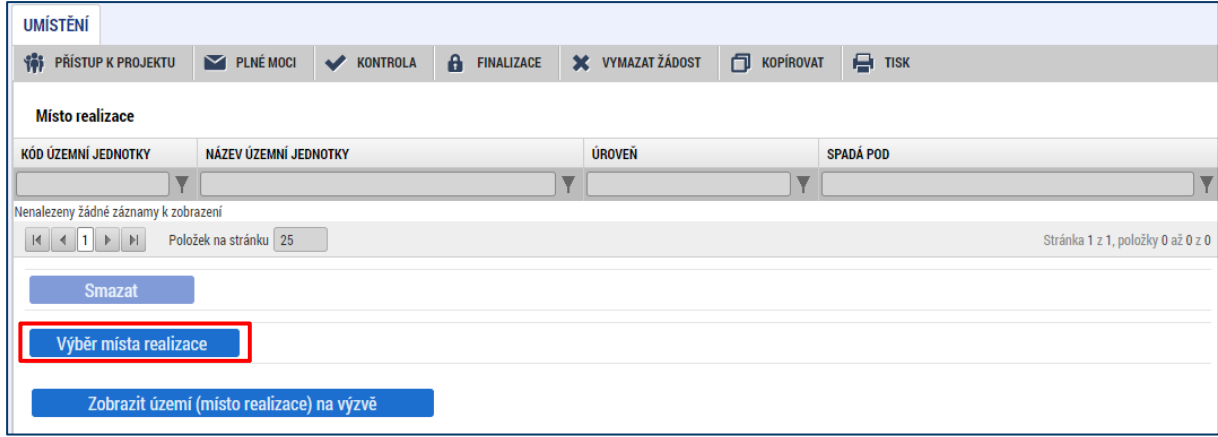

Způsob zadávání místa realizace je následující: žadatel stiskne tlačítko **Výběr místa realizace** a následně v rámci tohoto okna má k dispozici číselník území v rozlišení na kraje. Žadatel zvolí relevantní kraj (kraje), ve kterých bude projekt realizovat.

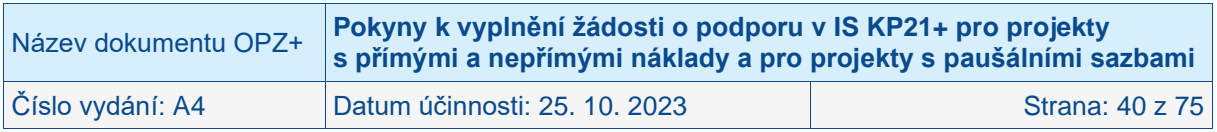

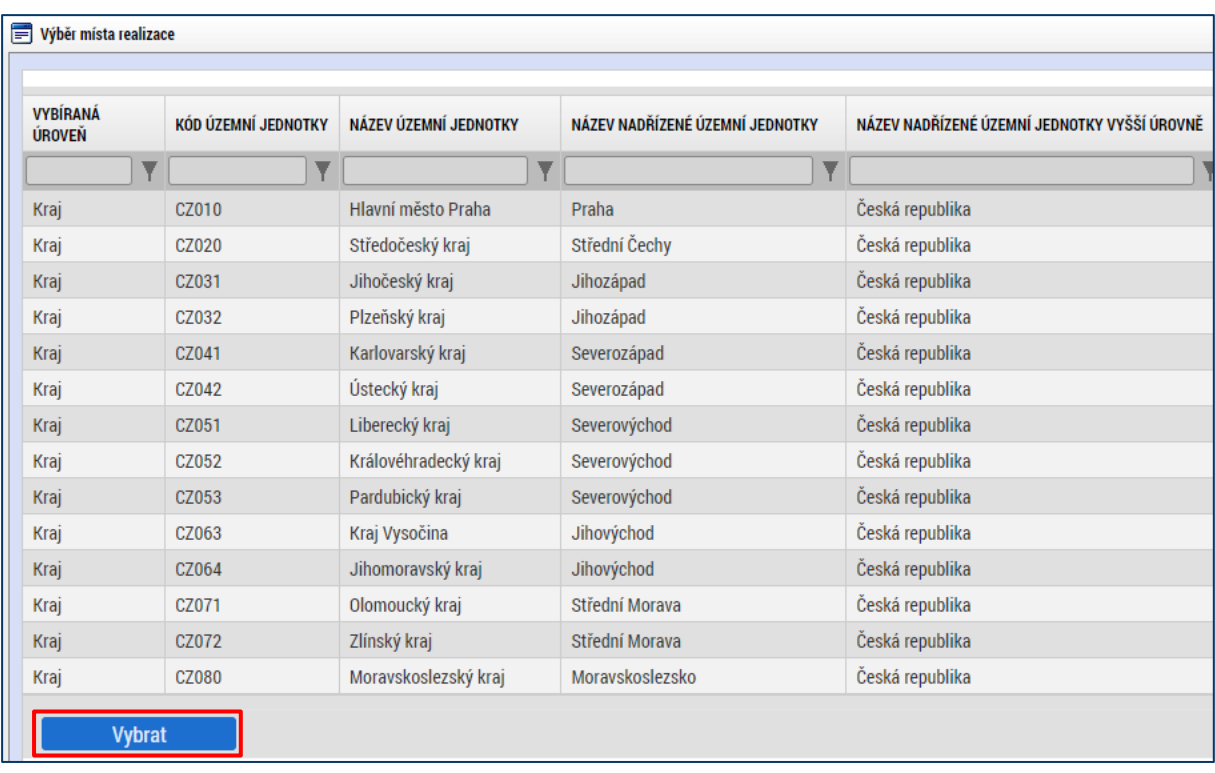

Vybraný údaj se kliknutím myši zeleně označí a uživatel následně potvrdí svůj výběr tlačítkem Vybrat.

## **4.2.11 Realizace mimo ČR**

Tato obrazovka je k dispozici pouze pro vybrané výzvy OPZ+. V rámci této obrazovky vyplní žadatel údaje o případném místě realizace mimo území ČR **v detailu země, region, případně město**, je-li známo.

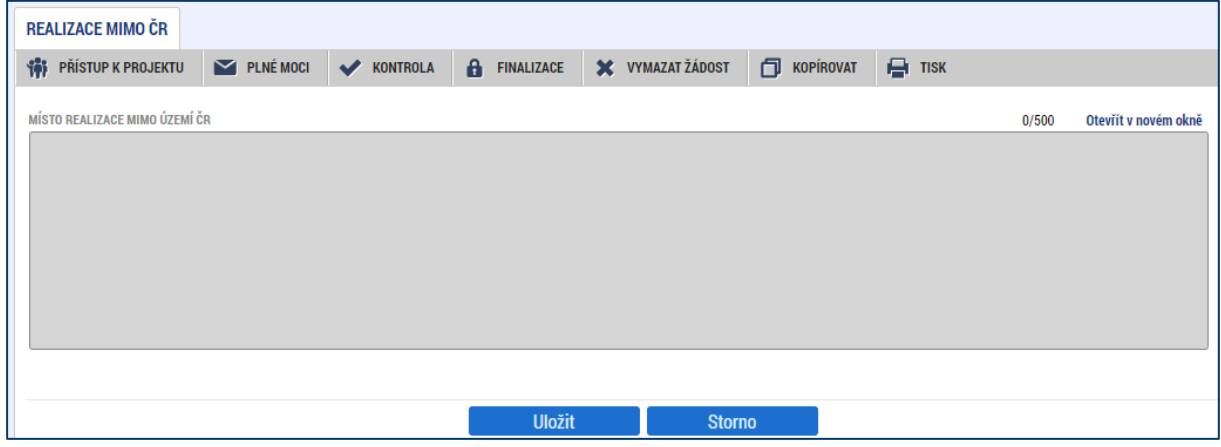

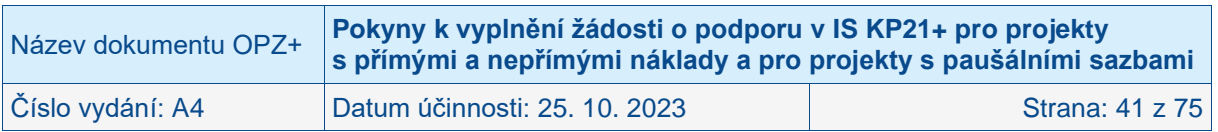

## **4.2.12 Subjekty projektu**

V rámci obrazovky Subjekty projektu vyplní žadatel údaje o subjektech, které se k projektu vztahují, přičemž v rámci této skupiny se rozlišují (a pokud jsou relevantní, musí být na této obrazovce vyplněny subjekty):

- **Žadatel/příjemce**
- Osoby, v nichž má žadatel podíl
- Partner s finančním příspěvkem
- Partner bez finančního příspěvku
- Zřizovatel obec
- Zřizovatel nadřízený kraj
- Zřizovatel OSS
- Financující kapitola SR
- Financující OSS
- Zřizovatel dobrovolný svazek obcí
- Další zapojený subjekt

#### Pouze pokud je na této obrazovce zvolen typ subjektu "Žadatel/příjemce", se obrazovka **Rozpočet zpřístupní k editaci.**

#### • **Žadatel/příjemce**

Tímto subjektem je osoba (právnická či fyzická),<sup>2</sup> která žádá o podporu a která bude v případě, že projekt bude podpořen, v pozici příjemce podpory.

**Pokud to výzva požaduje**, žadatel uvádí údaje o **počtu zaměstnanců a roční obrat,** přičemž tyto údaje uvádí v náhledu dle přílohy I nařízení Komise č. 651/2014 ze dne 17. června 2014, kterým se v souladu s články 107 a 108 Smlouvy prohlašují určité kategorie podpory za slučitelné s vnitřním trhem. **Údaje vyplňují následně všichni žadatelé v dané výzvě, bez ohledu na to, zda projekt zakládá veřejnou podporu nebo nezakládá, a bez ohledu na právní formu subjektu žadatele. Informace o počtu zaměstnanců a obratu budou využity při hodnocení žadatele z hlediska, zda je oprávněným žadatelem dle výzvy.**

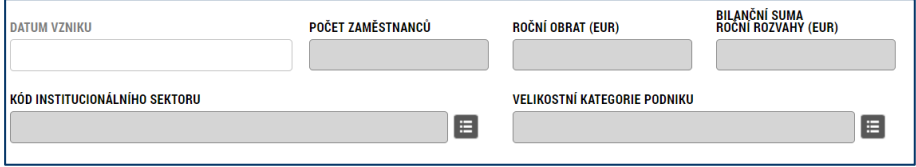

#### **Uvádí se údaje za poslední uzavřené účetní období.**

Při výpočtu **počtu zaměstnanců a ročního obratu** (a případně bilanční sumy rozvahy) je v souladu s koncepcí dle přílohy I nařízení Komise č. 651/2014 nutné zohlednit majetkové vazby žadatele na další subjekty. Do výpočtu je tak nutné zapojit údaje také za všechny **partnerské podniky (subjekty)** a **propojené podniky (subjekty)**. Parametry (např. počet zaměstnanců) za partnerské podniky se do výpočtu započítají jen zčásti podle míry majetkového propojení (buď dle podílu na základním kapitálu či na hlasovacích právech – podle toho, která z hodnot je vyšší; v případě vzájemného vlastnictví se použije vyšší procentuální podíl). Parametry za propojené podniky se do výpočtu zahrnují celé. IS KP21+ při zadání počtu zaměstnanců zaokrouhlí vyplněnou hodnotu na celé číslo.

Vysvětlení pojmů je k dispozici v příloze I nařízení Komise č. 651/2014 na odkazu: [https://eur](https://eur-lex.europa.eu/legal-content/CS/TXT/?uri=CELEX%3A02014R0651-20210801)[lex.europa.eu/legal-content/CS/TXT/?uri=CELEX%3A02014R0651-20210801.](https://eur-lex.europa.eu/legal-content/CS/TXT/?uri=CELEX%3A02014R0651-20210801) Tento způsob

<sup>2</sup> Organizační složky státu, ačkoli nejsou samostatnými právnickými osobami, jsou pro tento účel nahlíženy jako osoby, které mají obdobné postavení jako právnické osoby.

| Název dokumentu OPZ+                 | Pokyny k vyplnění žádosti o podporu v IS KP21+ pro projekty<br>s přímými a nepřímými náklady a pro projekty s paušálními sazbami |                 |
|--------------------------------------|----------------------------------------------------------------------------------------------------|-----------------|
| $\check{\mathrm{C}}$ íslo vydání: A4 | Datum účinnosti: 25. 10. 2023                                                                                                    | Strana: 42 z 75 |

určení velikosti podniku zavedla Evropská unie v roce 2003. Poprvé pronikl do předpisů v Doporučení Komise ze dne 6. května 2003 o definici mikropodniků, malých a středních podniků. V roce 2008 byl ovšem začleněn do nařízení Komise č. 800/2008, v roce 2014 pak byl zapracován do nařízení Komise č. 651/2014, které výše uvedené nařízení č. 800/2008 nahradilo.

Aby Evropská komise pomohla subjektům metodiku pro určení jejich velikosti aplikovat, připravila k metodice uživatelskou příručku (celým názvem **Uživatelská příručka k definici malých a středních podniků**), která je dostupná na webových stránkách Evropské komise, a současně je k dispozici také na webových stránkách Úřadu pro ochranu hospodářské soutěže, konkrétně v sekci věnované veřejné podpoře v režimu blokových výjimek: [http://www.uohs.cz/cs/verejna-podpora/obecne-narizeni-o-blokovych-vyjimkach-gber.html.](http://www.uohs.cz/cs/verejna-podpora/obecne-narizeni-o-blokovych-vyjimkach-gber.html)

### *Příklad pro výpočet počtu zaměstnanců:*

*Žadatel má 50 zaměstnanců, jeho partnerský podnik, který je žadatelem vlastněn ze 40 %, má 20 zaměstnanců, druhý podnik, který žadatele vlastní z 80 % má celkem 15 zaměstnanců. Výsledná hodnota parametru "počet zaměstnanců" je výsledkem výpočtu: 50 (za žadatele) + 20\*40 % (za partnerský podnik) + 15 (za propojený podnik) = 50 + 8 + 15 = 73.*

Podrobnosti ke stáří a typu používaných dat

Relevantní jsou údaje za poslední schválené účetní období. Pokud se údaje týkají nově založené společnosti, uveďte nuly.

o Kdo se myslí zaměstnancem

Počet zaměstnanců odpovídá počtu ročních pracovních jednotek (RPJ), tzn. počtu osob, které byly v daném podniku nebo jeho jménem zaměstnány na plný pracovní úvazek po celý sledovaný rok. Práce osob, které nepracovaly po celý rok, práce osob, které pracovaly na částečný úvazek bez ohledu na jeho délku, a práce sezónních pracovníků se započítává jako zlomky RPJ. Do počtu zaměstnanců jsou zahrnováni: a) zaměstnanci; b) osoby pracující pro podnik v podřízeném postavení, které jsou považovány za zaměstnance v souladu s vnitrostátním právem; c) vlastníci-vedoucí pracovníci; d) společníci vykonávající v podniku pravidelnou činnost, kteří využívají finančních výhod plynoucích z podniku. Učni nebo studenti, kteří jsou zapojeni do odborné přípravy na základě smlouvy o učňovském nebo odborném vzdělávání, se do počtu zaměstnanců nezahrnují. Délka mateřské nebo rodičovské dovolené se nezapočítává.

o Jaké kurzy pro převod měn se používají

Pro převod na EUR se použije kurz Evropské centrální banky ke dni účetní závěrky. Kurz je k dispozici na webových stránkách banky [https://www.ecb.europa.eu/ecb/html/index.en.html.](https://www.ecb.europa.eu/ecb/html/index.en.html)

### o Roční obrat (EUR)

Roční obrat představují primárně dle nařízení Komise č. 651/2014 příjmy z hospodářské činnosti snížené o vyplacené slevy a neměl by zahrnovat DPH. Pro subjekty, u kterých není hospodářská činnost relevantní, nebo podstatnou měrou provádějí i nehospodářskou činnost, uvádějte do tohoto pole množství finančních prostředků přijatých subjektem za poslední [účetní období.](http://cs.wikipedia.org/wiki/%C3%9A%C4%8Detn%C3%AD_obdob%C3%AD) Do obratu se nezapočítává počáteční zůstatek.

#### o Bilanční suma roční rozvahy (EUR)

Představuje součet všech aktiv nebo součet všech pasiv (oba součty se vždy rovnají).

### • **Osoby, v nichž má žadatel podíl**

Zákon č. 218/2000 Sb., o rozpočtových pravidlech a o změně některých souvisejících zákonů (rozpočtová pravidla), v § 14 odst. 3 písm. e) bod 3 stanovuje, že žadatel o dotaci, který je právnickou osobou, musí v žádosti o dotaci uvést identifikaci osob, v nichž má podíl, a o výši tohoto svého podílu.

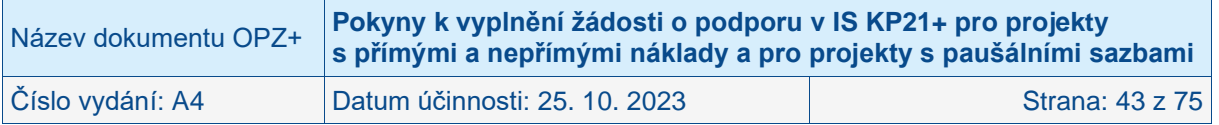

Identifikace osob, v nichž má žadatel o dotaci podíl, se netýká žadatelů, kteří jsou fyzickými osobami (např. osoby samostatně výdělečně činné) a také žadatelů, u kterých nedochází při čerpání podpory OPZ+ k využití institutu dotace (tj. zejména organizační složky státu). Ostatní subjekty v pozici žadatelů musí informace o vlastnických vazbách na další subjekty v žádosti o podporu uvést, neuvedení údajů by mělo za následek, že žádost o podporu by byla neúplná/nepravdivá. Uvádějte údaje ke stavu v okamžiku předložení žádosti o podporu ŘO.

U každého subjektu, v němž má žadatel/příjemce podíl musí být uvedena také výše tohoto podílu, údaje se uvádí do pole **Procentní podíl**.

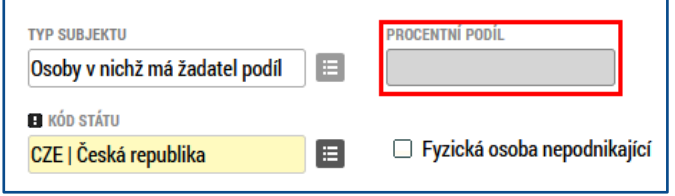

### • **Partner s finančním příspěvkem**

Pokud to umožňuje výzva pro předkládání žádostí, mohou být do realizace projektu zapojeni partneři. Partnerem s finančním příspěvkem se rozumí subjekt, který bude s podporou z OPZ+ financovat výdaje, které vzniknou přímo jemu. Více o partnerství je k dispozici v Obecné části pravidel pro žadatele a příjemce v rámci OPZ+.

U každého partnera je důležité vyplnit pole **Popis zapojení partnera do jednotlivých fází operace.**

### • **Partner bez finančního příspěvku**

Pokud to umožňuje výzva pro předkládání žádostí, mohou být do realizace projektu zapojeni partneři. Partnerem bez finančního příspěvku se rozumí subjekt, který je zapojen do realizace, nicméně podporu z OPZ+ nevyužívá na financování výdajů, které mu případně v souvislosti s realizací projektu vzniknou. Více o partnerství je k dispozici v Obecné části pravidel pro žadatele a příjemce v rámci OPZ+.

U každého partnera je důležité vyplnit **pole Popis zapojení partnera do jednotlivých fází operace (pole se zobrazí až po provedení validace zadaného subjektu).**

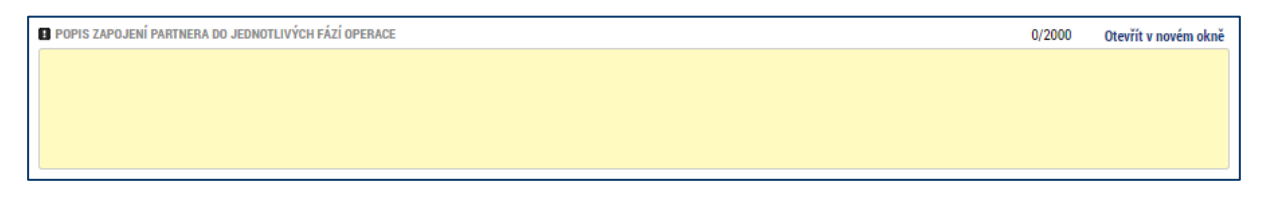

#### • **Zřizovatel – obec**

Tento typ subjektu je povinné (relevantní) uvádět pouze pro příspěvkové organizace zřizované obcí. Příspěvkové organizace zřizované obcí zde uvedou identifikaci obce, která je jejich zřizovatelem.

Také tento typ subjektu je mezi subjekty projektu potřeba – stejně jako žadatele a partnery a veškeré další subjekty – založit s využitím tlačítka Nový záznam. Neexistuje automatické zpřístupnění polí pro zřizovatele, pokud je žadatelem příspěvková organizace či obec.

#### • **Zřizovatel – nadřízený kraj**

Tento typ subjektu je povinné (relevantní) uvádět pouze pro příspěvkové organizace zřizované krajem či obcí nebo pro obce.

o Příspěvkové organizace zřizované krajem zde uvedou identifikaci kraje, který je jejich zřizovatelem.

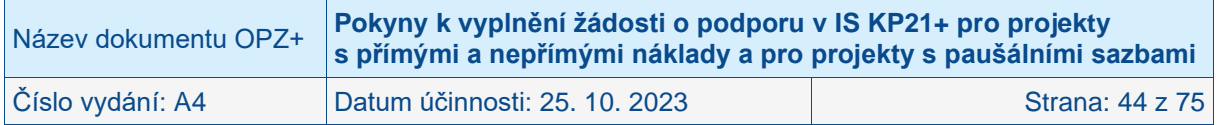

- o Příspěvkové organizace zřizované obcí zde uvedou identifikaci kraje, do kterého náleží obec, která je jejich zřizovatelem.
- o Obce zde uvedou identifikaci kraje, do kterého náleží.

Také tento typ subjektu je mezi subjekty projektu potřeba – stejně jako žadatele a partnery a veškeré další subjekty – založit s využitím tlačítka Nový záznam. Neexistuje automatické zpřístupnění polí pro zřizovatele, pokud je žadatelem příspěvková organizace či obec.

### • **Zřizovatel – OSS**

Tento typ subjektu je relevantní pouze pro příspěvkové organizace zřizované organizační složkou státu. Tito žadatelé zde uvedou identifikaci této organizační složky státu.

Také tento typ subjektu je mezi subjekty projektu potřeba – stejně jako žadatele a partnery a veškeré další subjekty – založit s využitím tlačítka Nový záznam. Neexistuje automatické zpřístupnění polí pro zřizovatele, pokud je žadatelem příspěvková organizace.

### • **Financující kapitola SR**

Tento typ subjektu je relevantní pouze pro příspěvkové organizace zřizované organizační složkou státu a organizační složky státu. Tito žadatelé zde uvedou identifikaci kapitoly státního rozpočtu, do které spadají.

Také tento typ subjektu je mezi subjekty projektu potřeba založit s využitím tlačítka Nový záznam.

### • **Financující OSS**

Tento typ subjektu je relevantní pouze pro příspěvkové organizace zřizované organizační složkou státu a organizační složky státu. Tito žadatelé zde uvedou identifikaci organizační složky státu (tj. sama sebe nebo svého zřizovatele).

Také tento typ subjektu je mezi subjekty projektu potřeba založit s využitím tlačítka Nový záznam.

### • **Zřizovatel – dobrovolný svazek obcí**

Tento typ subjektu je povinné (relevantní) uvádět pouze pro organizace zřizované dobrovolným svazkem obcí. Organizace zřízená dobrovolným svazkem obcí zde uvede identifikaci dobrovolného svazku obcí, který je jejím zřizovatelem.

Také tento typ subjektu je mezi subjekty projektu potřeba založit s využitím tlačítka Nový záznam. Neexistuje automatické zpřístupnění polí pro zřizovatele, pokud je žadatelem organizace zřízená dobrovolným svazkem obcí.

#### • **Další zapojené subjekty**

Tento typ subjektu není povinné do žádosti o podporu uvádět, k zapojení těchto subjektů do projektu zpravidla dochází až v průběhu jeho realizace. Jde o označení pro organizace/osoby, které jsou do projektu zapojeny prostřednictvím cílové skupiny daného projektu. To v praxi znamená, že např. vysílají své zaměstnance na vzdělávací akce zajišťované v rámci projektu nebo naopak zaměstnávají osoby z cílové skupiny projektu apod.

### **4.2.12.1 Technické aspekty vyplnění obrazovek**

Systém IS KP21+ je napojený na Základní registry. Systém základních registrů obsahuje tyto čtyři registry:

- **Registr osob** ROS (gestorem je Český statistický úřad)
- **Registr obyvatel** ROB (gestorem je Ministerstvo vnitra)
- **Registr územní identifikace, adres a nemovitostí** RÚIAN (gestorem je Český úřad zeměměřický a katastrální)
- **Registr práv a povinností** RPP (gestorem je Ministerstvo vnitra)

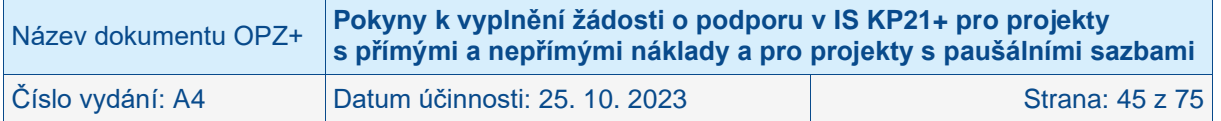

Prostřednictvím vazeb na Základní registry jsou data o subjektech projektu validována. Po vyplnění údaje v poli IČ jsou stiskem tlačítka **Validace** údaje o subjektu ověřeny a doplněny do datových polí.

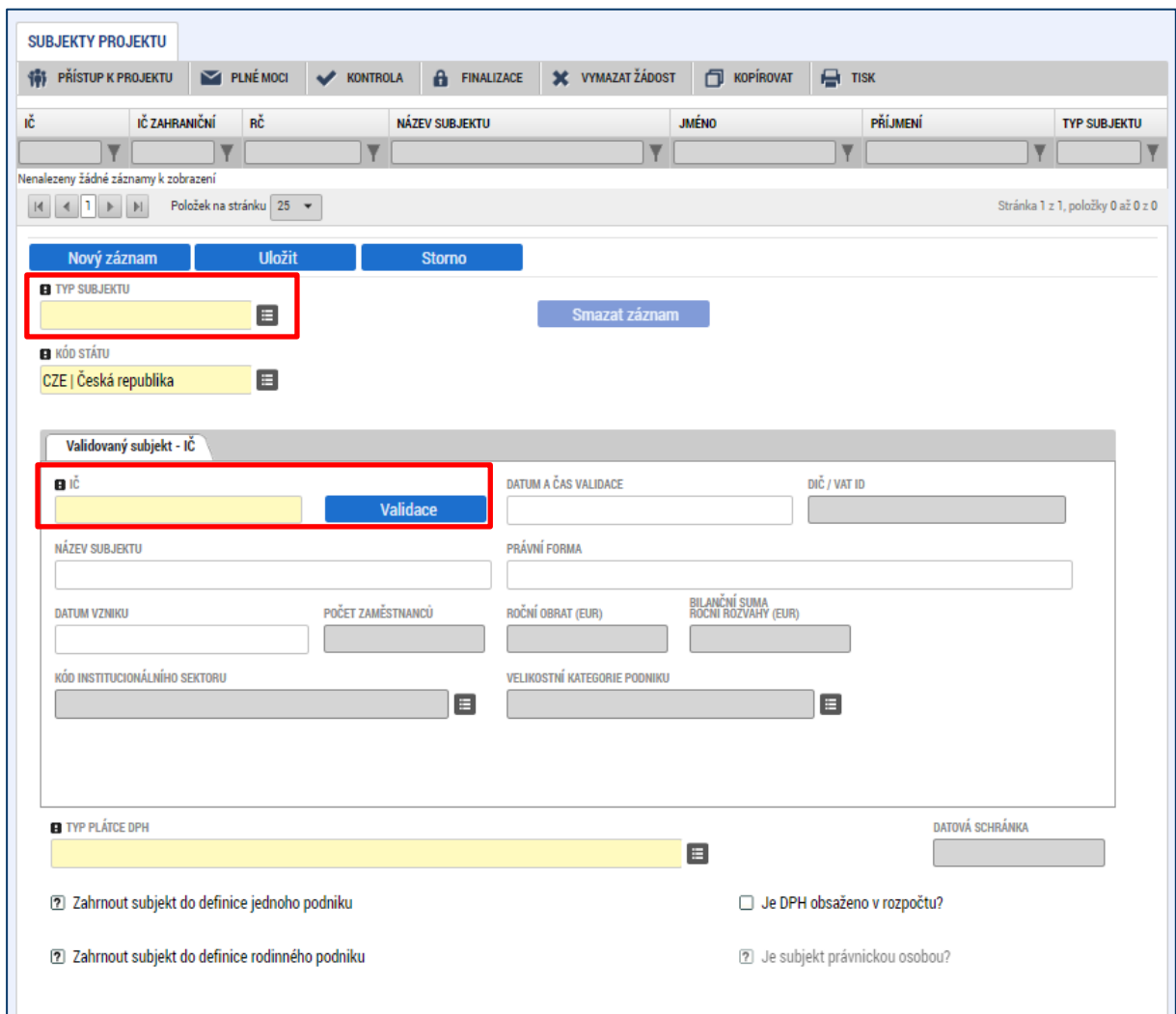

O výsledku validace na Základní registry informuje IS KP21+ uživatele hláškou.

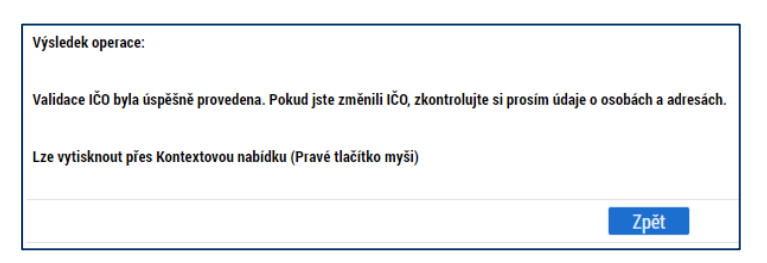

Stiskem tlačítka Zpět se žadatel vrátí na obrazovku Subjekty projektu. Na obrazovce se doplní příslušné údaje "dotažené" z Registru osob.

Pole **Kód státu** je předvyplněno – CZE/Česká republika (lze změnit výběrem z číselníku).

Žadatel může pro každý subjekt vyplnit **daňové identifikační číslo (DIČ)** v národním nebo EU formátu.

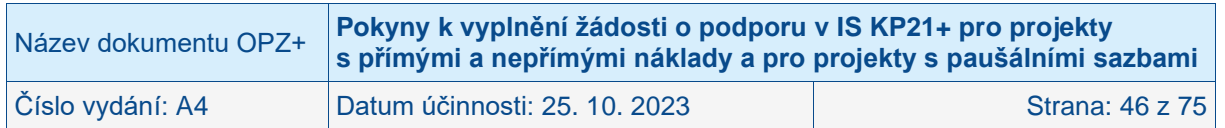

V poli **Typ plátce DPH** se vybírá z číselníku:

- Nejsem plátcem DPH
- Jsem plátce DPH a nemám zákonný nárok na odpočet DPH ve vztahu k aktivitám projektu
- Jsem plátce DPH a mám nárok na odpočet DPH ve vztahu k aktivitám projektu
- Jsem plátce DPH a mám nárok na částečný odpočet DPH ve vztahu k aktivitám projektu<sup>3</sup>.

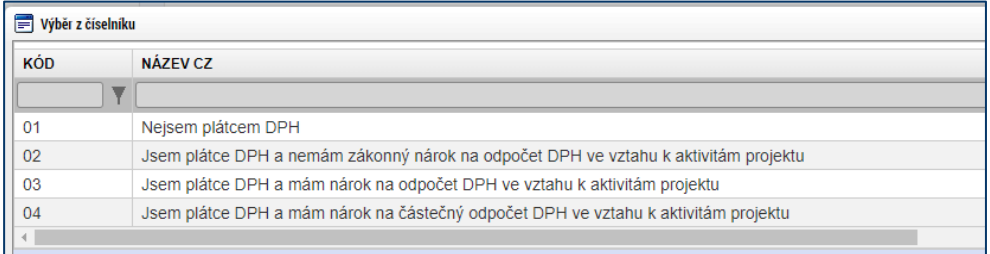

POZOR: Toto pole je povinné k vyplnění u všech typů subjektů. **Relevantní je ovšem pouze** pro ty subjekty, u kterých je předpokládáno, že podporu využijí na úhradu výdajů, které jim v souvislosti s realizací projektu vzniknou, tj. relevantní je pouze **pro žadatele/příjemce a partnera s finančním příspěvkem**. U ostatních typů subjektů musí uživatel nějakou hodnotu v IS KP21+ zadat, ale nemá to žádný význam (ani kontrolní ve vztahu k rozpočtu projektu). Vyznačená hodnota nezavazuje daný subjekt k tomu, aby zvolený stav zachoval během realizace projektu, způsobilost výdajů (resp. v tomto případě DPH) bude posuzována s ohledem na právní předpisy a konkrétní situaci v době, kdy bude výdaj uskutečněn.

Dalším polem, které je nutné vyplnit, je indikace, zda uvedený **subjekt patří do definice jednoho podniku** (rozuměno ve vztahu k veřejné podpoře a podpoře de minimis). Veřejná podpora bude s žadateli, jejichž žádost bude k podpoře z OPZ+ vybrána, řešena před vydáním právního aktu o poskytnutí podpory. Aplikace IS KP21+ nicméně vyžaduje, aby u všech subjektů, které jsou v žádosti evidovány (bez ohledu na typ subjektu, do kterého patří) bylo vyznačeno, zda subjekt patří (zelená "fajfka") či nepatří (červený křížek) do definice jednoho podniku. **ŘO doporučuje hodnotu nastavit** (klikem do checkboxu) **na "nepatří"** (červený křížek) **u všech subjektů**.

Dalším polem k vyplnění checkboxu je indikace, zda subjekt patří (zelená "fajfka") či nepatří (červený křížek) **do definice rodinného podniku.** Toto pole je v aplikaci IS KP21+ nastaveno centrálně a nelze jej pro OPZ+ skrýt. Vzhledem k tomu, že ŘO nebude informaci v tomo poli uvedenou nijak vytěžovat, **doporučuje ŘO hodnotu nastavit** (klikem do checkboxu) **na "nepatří"** (červený křížek) **u všech subjektů**.

Posledním polem k vyplnění je checkbox, zda **Je DPH obsaženo v rozpočtu.** Žadatel uvede, zda položky v rozpočtu zahrnují DPH (zelená "fajfka") či nezahrnují (ponechá pole prázdné).

Zaškrtávací pole **Je subjekt právnickou osobou?** je doplněno automaticky na základě přenosů údajů ze Základních registrů.

<sup>3</sup> Tuto variantu zvolte pro případy, kdy má subjekt nárok pouze na částečný odpočet DPH ve vztahu k aktivitám projektu.

| Název dokumentu OPZ+ | Pokyny k vyplnění žádosti o podporu v IS KP21+ pro projekty<br>s přímými a nepřímými náklady a pro projekty s paušálními sazbami |                 |
|----------------------|----------------------------------------------------------------------------------------------------|-----------------|
| Číslo vydání: A4     | Datum účinnosti: 25. 10. 2023                                                                                                    | Strana: 47 z 75 |

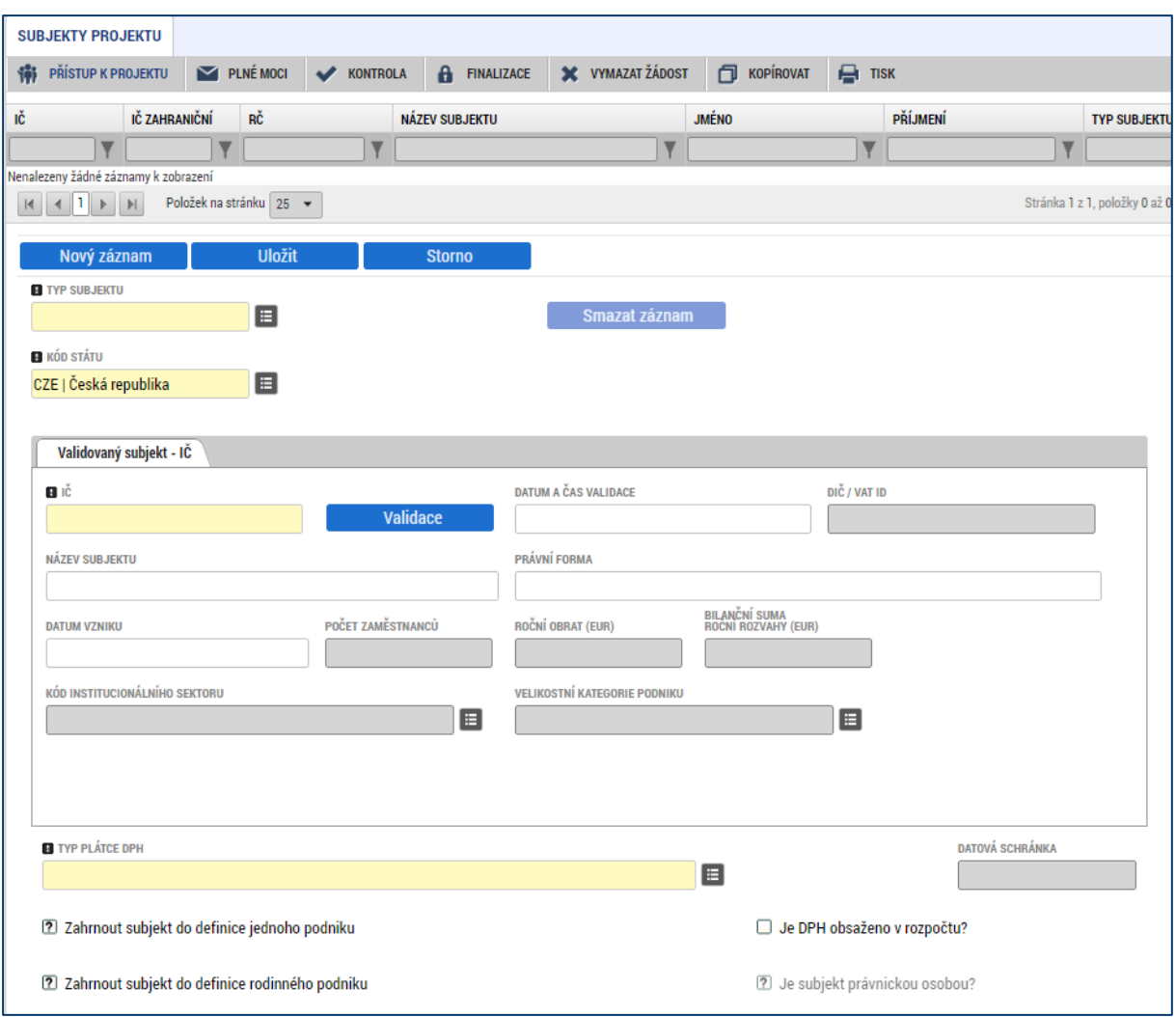

## **4.2.12.2 Zadání subjektu bez validace na Základní registry**

Jiný případ je zadání **zahraničního subjektu**. Žadatel v poli Kód státu zvolí jiný stát než Českou republiku. Data, jako Název subjektu, Právní forma, IČ zahraniční, Datum vzniku atd. je v tomto případě nutné vyplnit ručně.

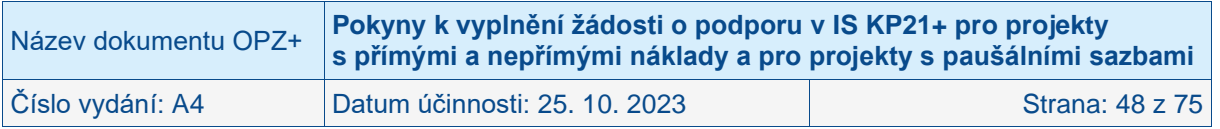

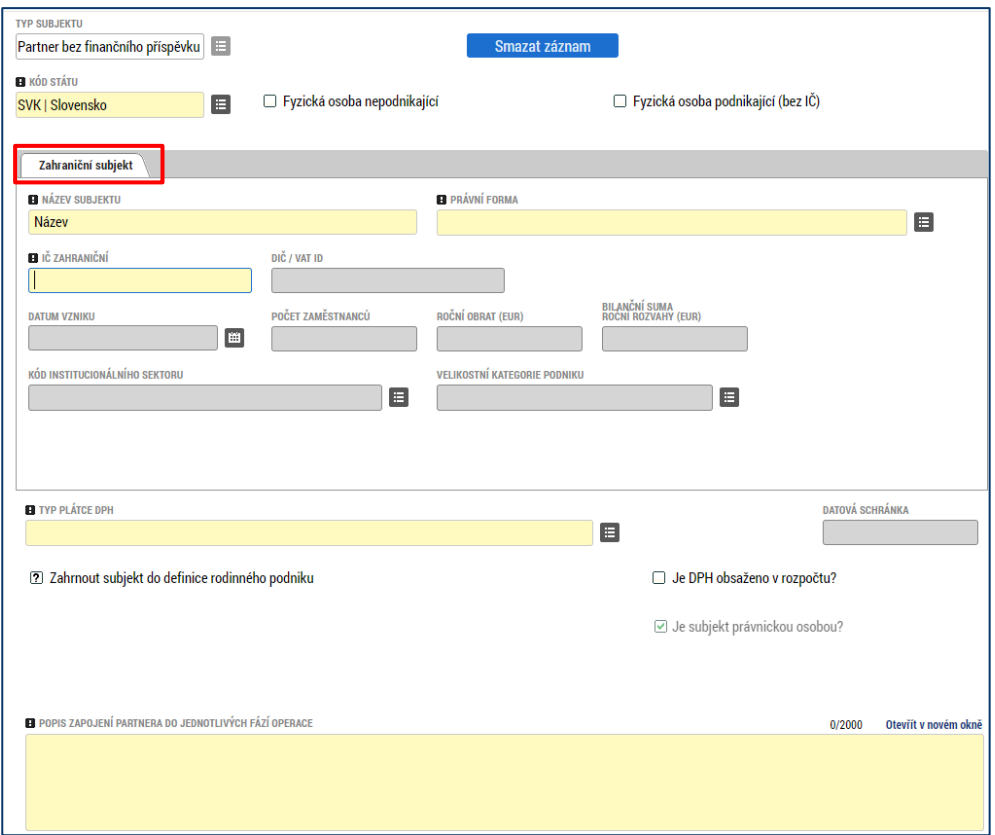

Obdobně je řešeno automatické vypnutí validace u **Fyzické osoby nepodnikající** a u **Fyzické osoby podnikající (bez IČ)**. Žadatel zatrhne příslušný checkbox a aplikace IS KP21+ přizpůsobí jednotlivé položky danému omezení. Uživatel vyplní všechna povinná pole a zvolí Uložit.

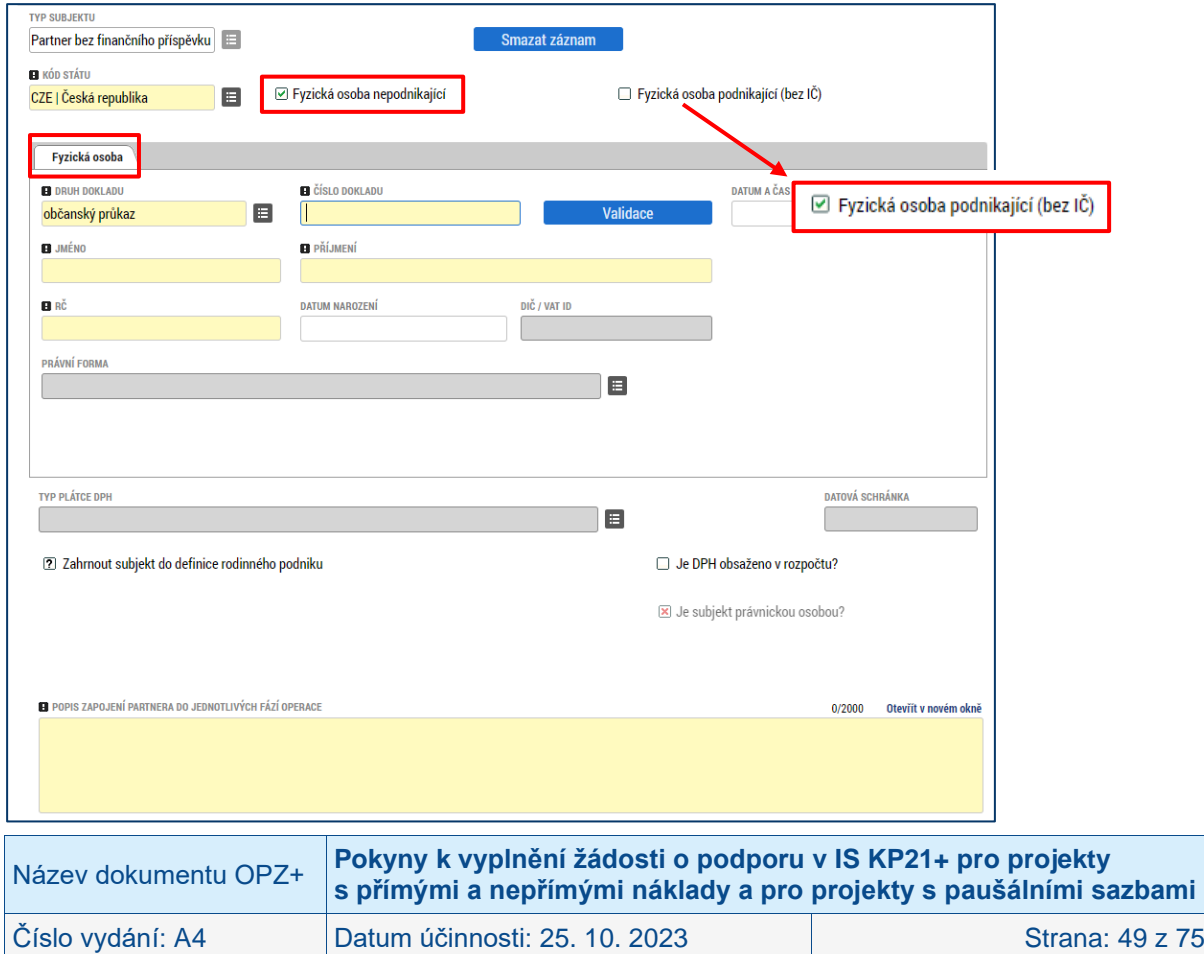

### **4.2.13 Adresy subjektu**

Okno zobrazuje nahoře všechny subjekty uložené na obrazovce Subjekty projektu, následně je umístěn přehled se všemi adresami založenými k jednotlivým subjektům. V dolní části obrazovky je prostor, v němž uživatel zakládá nový záznam nebo edituje záznam, který si vybral k editaci, přičemž založení i editace jsou provázané jak na subjekty, tak na detail adresy. V horní tabulce uživatel vybere záznam subjektu (výběr se projeví označením zeleně), jehož adresu chce modifikovat, v tabulce Detail adresy se následně zobrazí všechny záznamy adres evidované k vybranému subjektu. I v této tabulce lze vybrat záznam, což umožní editaci těchto údajů. Editace probíhá ve třech polích:

#### • **Obec**

Uživatel provádí výběr z číselníku, v němž jsou všechny obce v ČR (ze Základních registrů) seřazené dle abecedy. Uživatel vybírá z číselníků buď pomocí šipek, nebo s využitím filtrů v záhlaví tabulek s číselníky.

#### • **PSČ**

Pod tímto označením se skrývá výběr konkrétní části obce, ulice a čísla orientačního/čísla popisného. Uživatel vybírá z číselníků buď pomocí šipek, nebo s využitím filtrů v záhlaví tabulek s číselníky.

#### • **Typ adresy**

**Ke každému subjektu se eviduje právě jedna adresa, a to oficiální adresa subjektu.** Po validaci dat na obrazovce Subjekty projektu by se ověřené údaje o oficiální adrese každého subjektu měly zobrazit na obrazovce Adresy subjektu. IS KP21+ by měl automaticky k zadané adrese doplnit, že se jedná o oficiální adresu. Pokud by se tato charakteristika k adrese nepřipojila automaticky, musí uživatel provést výběr tohoto typu adresy ze seznamu typů adres. Výběr provádí tak, že zvolí vybraný údaj v tabulce pod nadpisem Typ adresy (kliknutím myši se údaj zeleně označí) a následně potvrdí svůj výběr tím, že údaj přesune (kliknutím na šipku vpravo od seznamu, v němž vybíral) do tabulky s hodnotami platnými pro jeho projekt.

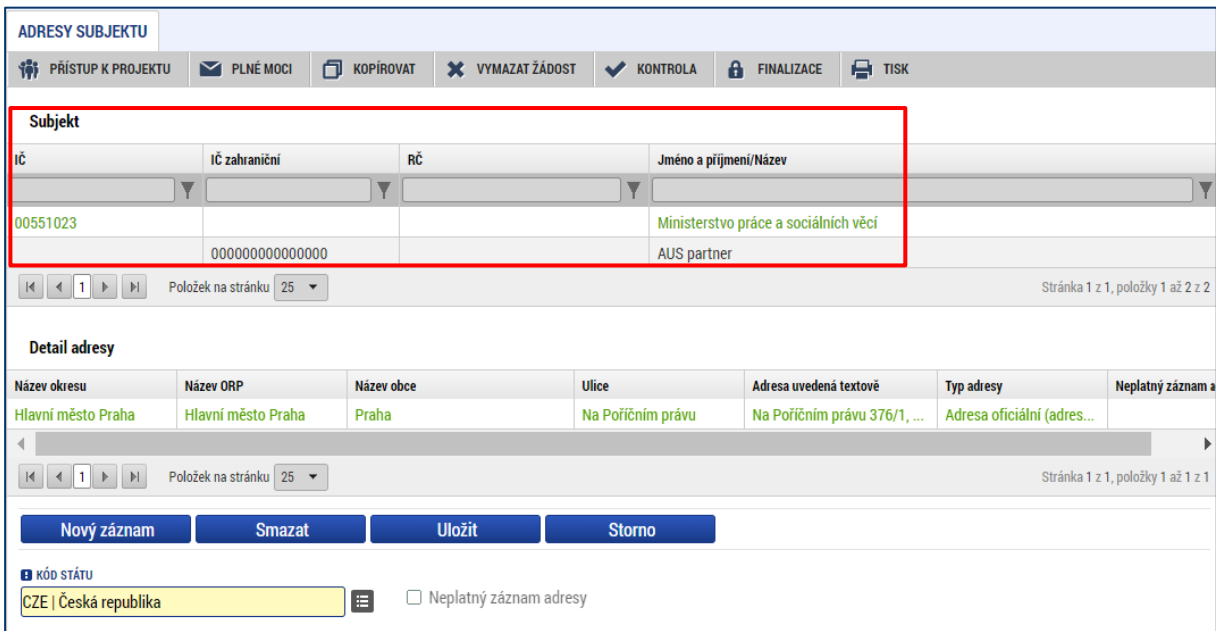

Tlačítko **Nový záznam** se využije v případě, že nedošlo k úspěšnému převzetí oficiální adresy subjektu ze Základních registrů. Nevyužívejte tlačítko Nový záznam k založení více než jedné adresu k jednomu subjektu, v žádosti je třeba ke každému subjektu uvádět právě jednu adresu (a to adresu sídla organizace).

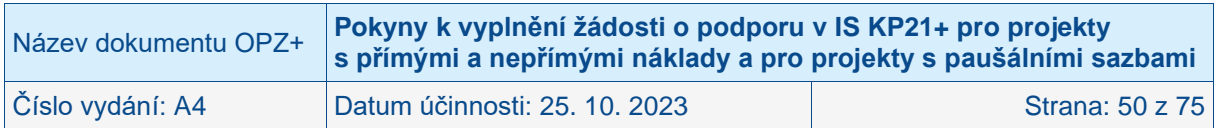

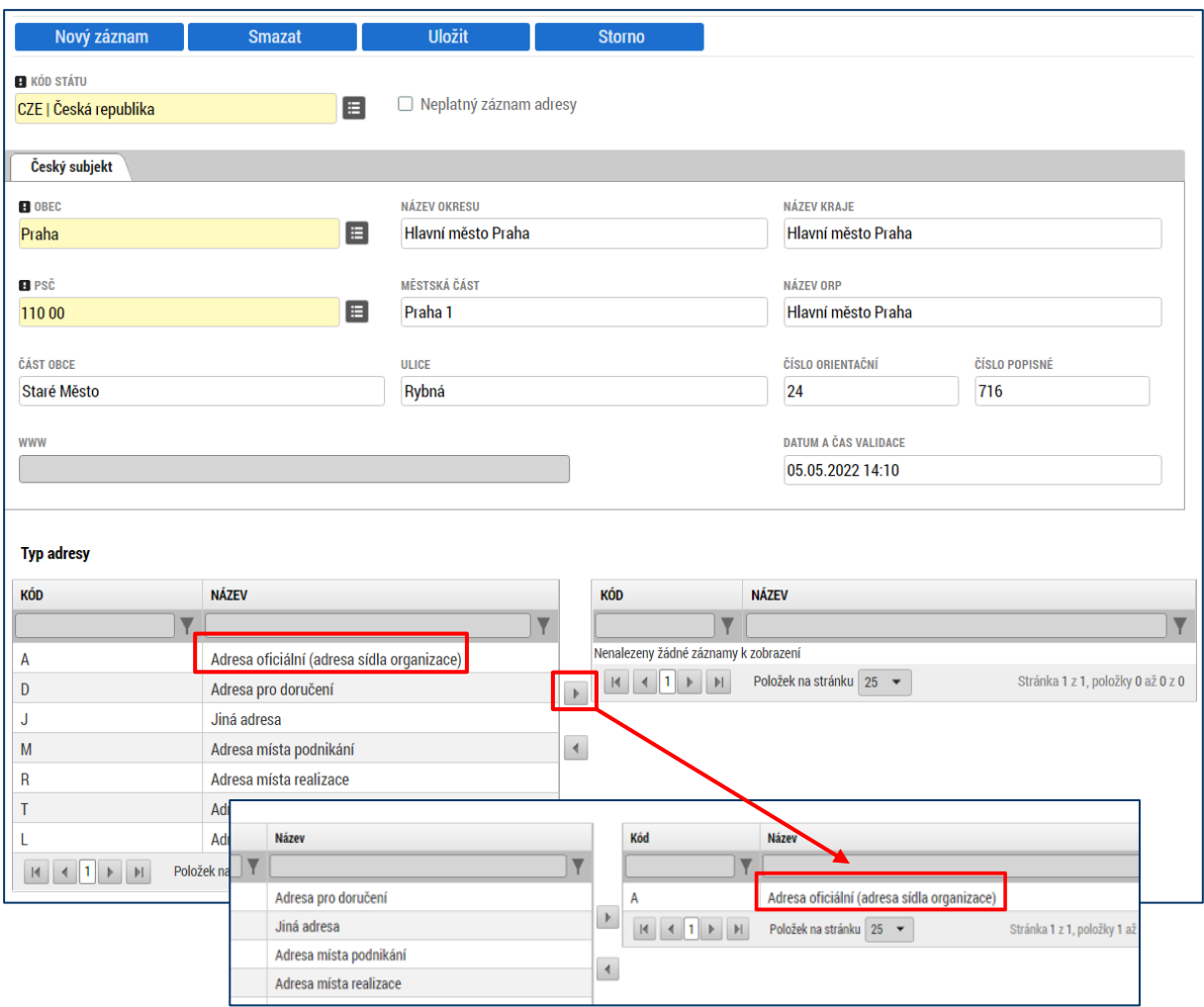

## **4.2.14 Osoby subjektu**

Obrazovka zobrazuje nahoře všechny subjekty uložené na obrazovce Subjekty projektu. V dolní části obrazovky je prostor, v němž uživatel zadává či edituje záznamy osob pro subjekt, který si vybral k editaci z tabulky v horní části obrazovky.

**Osobami subjektu se rozumí statutární zástupci, event. kontaktní osoby subjektů zadaných na záložce Subjekty projektu.** 

**Při validaci IČ subjektů jsou ze základních registrů dotaženi pro subjekt typu Žadatel/Příjemce a subjekt typu Partner s finančním příspěvkem aktuálně platní statutární zástupci (dotahuje se Jméno, Příjmení, zatržení checku Statutární zástupce). Pokud není alespoň jeden záznam statutárního zástupce dotažen při validaci subjektu, musí záznam založit uživatel ručně (Jméno, Příjmení, zatržení checku Statutární zástupce). Pro minimálně jednoho ze statutárních zástupců každého ze subjektů typu Žadatel/Příjemce a subjektu typu Partner s finančním příspěvkem musí uživatel navíc vyplnit pole Mobil a E-mail.** Pro jiné typy subjektů se statutární zástupce nezadává.

Žadatel může na obrazovce Osoby subjektu zadat pro jakýkoliv ze subjektů i další osoby (jiné než výše uvedené povinné statutární zástupce). Pro ručně zadanou osobu, bez ohledu na typu subjektu, je vždy nutné vyplnit Jméno, Příjmení, Mobil a E-mail.

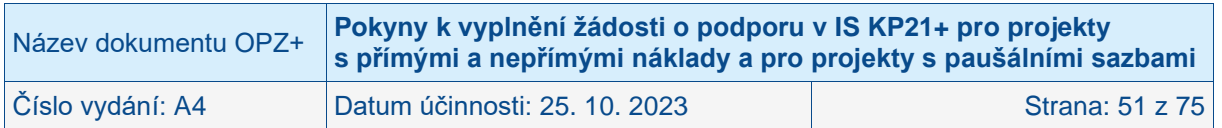

Jako nepovinná pole lze ke každé osobě doplnit tituly, číslo pevné telefonní linky a funkci ve vazbě k projektu.

Stiskem tlačítka Uložit žadatel údaje uloží. Stiskem tlačítka Nový záznam lze doplnit další osobu k danému subjektu.

**Jako statutární zástupce se uvádí vždy ta osoba, která má právo za organizaci jednat, nepřihlíží se k tomu, zda toto své právo v nějakém rozsahu delegovala** (a to jednorázově plnou mocí nebo případně nějakým vnitřním předpisem v organizaci) na jinou osobu/osoby. Vyplnění statutárního zástupce na toto místo v žádosti není překážkou pro to, aby žádost podepsala jiná osoba (pokud bude doložen dokument potvrzující, že je k podpisu oprávněná).

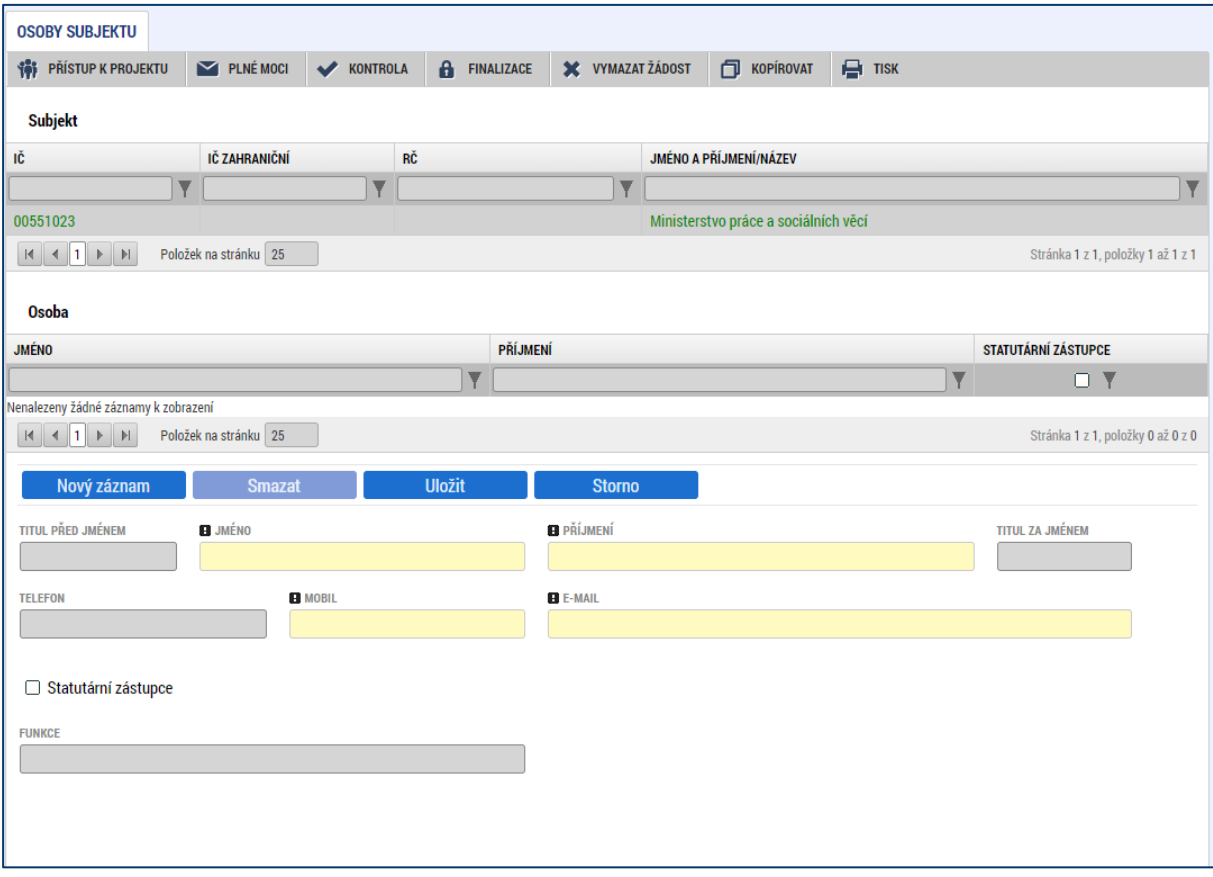

Žadatel má dále povinnost uvést alespoň jednu **kontaktní osobu k projektu na obrazovce Přístupy k projektu**, kde uvede i požadované kontakty na tuto osobu. Více v kap. [3.1](#page-9-0) Přístup k projektu. V případě nevyplnění systém uživatele IS KP21+ upozorní na chybu.

K žádosti o podporu musí existovat alespoň jedna kontaktní osoba s vyplněnými povinnými údaji.

## **4.2.15 Účty subjektu**

Tuto obrazovku na žádosti o podporu prosím nevyplňujte. Úspěšní žadatelé budou vyzváni k poskytnutí identifikace bankovního účtu a dalších nezbytných údajů až v rámci přípravy právního aktu o poskytnutí podpory z OPZ+. Na případné informace uvedené na obrazovce Účty subjektu nebude brán zřetel.

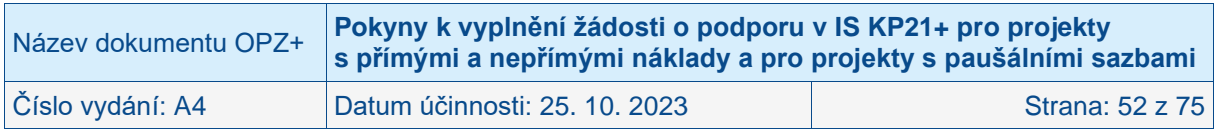

## **4.2.16 Rozpočet projektu**

Pro aktivaci obrazovky Rozpočet je nutné mít vyplněné údaje na obrazovce **Specifický cíl** (vyplněno automaticky), mít založený záznam pro **Typ subjektu – Žadatel/příjemce** na obrazovce **Subjekty projektu**, a je nutné mít také nastavený **Režim financování** na obrazovce **Projekt**.

Rozpočet projektu je tvořen předpokládanými způsobilými náklady projektu, a to za žadatele i za případné partnery s finančním příspěvkem. Pravidla způsobilosti výdajů můžete nalézt ve Specifické části pravidel pro žadatele a příjemce v rámci OPZ+ pro projekty s přímými a nepřímými náklady a pro projekty financované s využitím paušálních sazeb.

Základní struktura rozpočtu projektu je generována automaticky při zakládání žádosti o podporu. Na obrazovce Rozpočet projektu se uživateli načte typ rozpočtu, který byl ŘO zvolen na výzvě. **Žadatel do takto stanovené základní struktury rozpočtu doplňuje jednotlivé konkrétní řádky, počty jednotek a částky, a to tak, že vytváří rozpočtové podpoložky**. Žadatel doplňuje jen ty položky rozpočtu, které jsou pro jeho žádost o podporu relevantní.

Struktura rozpočtu je připravena tak, že jsou předdefinovány až čtyři úrovně struktury rozpočtu. Toto předdefinované členění je pouze základní, při vyplňování žádosti je nutné přidat do podskupin konkrétní položky, na které se plánuje čerpání podpory z OPZ+. Žadatel má možnost přidat čtvrtou/pátou úroveň, tzn. je možné přidávat řádky v tabulce rozpočtu, ovšem nelze přidat několik úrovní, všechna doplnění z úrovně žadatele jsou vždy jen na jedné úrovni podrobnosti struktury rozpočtu. **Je důležité plánované výdaje specifikovat přesně. Bez přesného pojmenování plánovaných výdajů nelze posoudit potřebnost výdaje ve vazbě na klíčové aktivity projektu.** 

Pro zadání skupiny výdajů nižší úrovně je nutné v tabulce kliknout na položku nejbližší nadřazené úrovně, do které má být nově zadávaná skupina výdajů zařazena; např. pro založení skupiny nákladů v projektu v rámci "1.1.1.1 Pracovní smlouvy" je nutné kliknout na tento řádek v tabulce. Poté je nutné kliknout na tlačítko **Nový záznam** a vyplnit **Název nákladu**, **Měrnou jednotku**, **Cenu jednotky** a **Počet jednotek**.

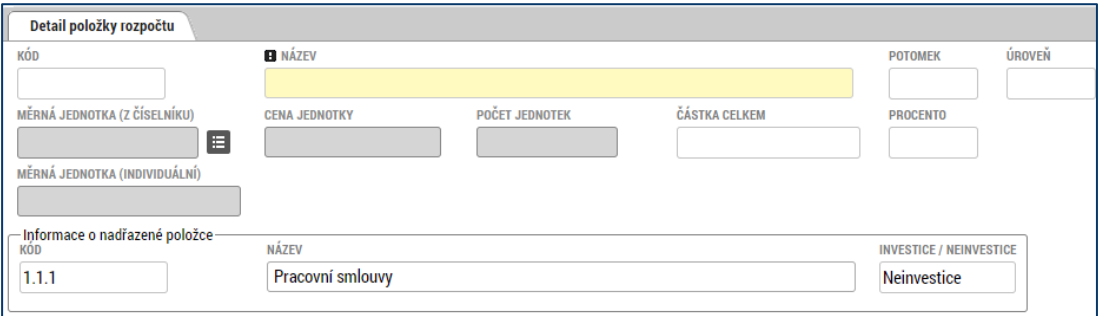

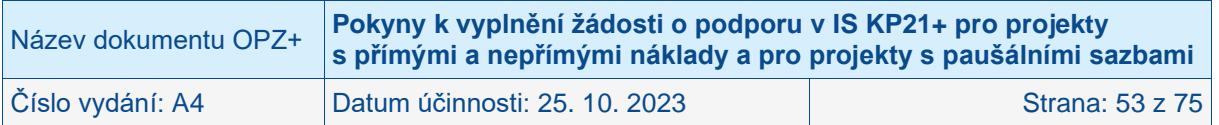

Pod tabulkou s rozpočtem je také k dispozici tlačítko **Editovat vše**, po jehož stisknutí se k editaci otevřou všechny řádky rozpočtu kromě souhrnných. Editaci může uživatel provádět přímo v tabulce, mění hodnoty ve sloupcích Cena jednotky a Počet jednotek; touto cestou ovšem není možné zakládat do rozpočtu nové řádky. Po ukončení editace je nutné záznamy uložit s využitím tlačítka **Uložit vše**. Pokud z nějakého důvodu nechce uživatel změny ukládat, stiskne tlačítko **Zrušit editaci**.

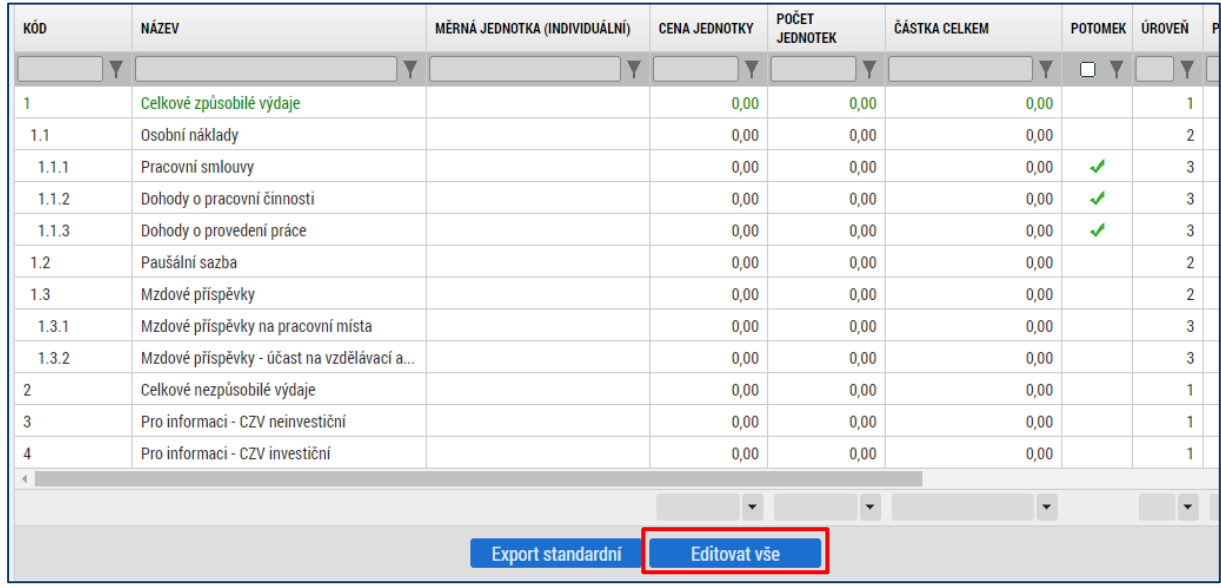

POZOR: Při zpracování rozpočtu je nutné být dostatečně konkrétní, aby bylo možné posoudit efektivitu a hospodárnost navrženého rozpočtu. Rozpočet musí být zpracován s pevnou vazbou na plánované klíčové aktivity (viz také údaje o nákladech na jednotlivé klíčové aktivity).

**Měrnou jednotku** zvolte z číselníku tak, aby byla pro plánovaný výdaj adekvátní, její nastavení souvisí s posouzením hospodárnosti řádku rozpočtu. Při rozkliknutí číselníku se nabízí tyto jednotky.

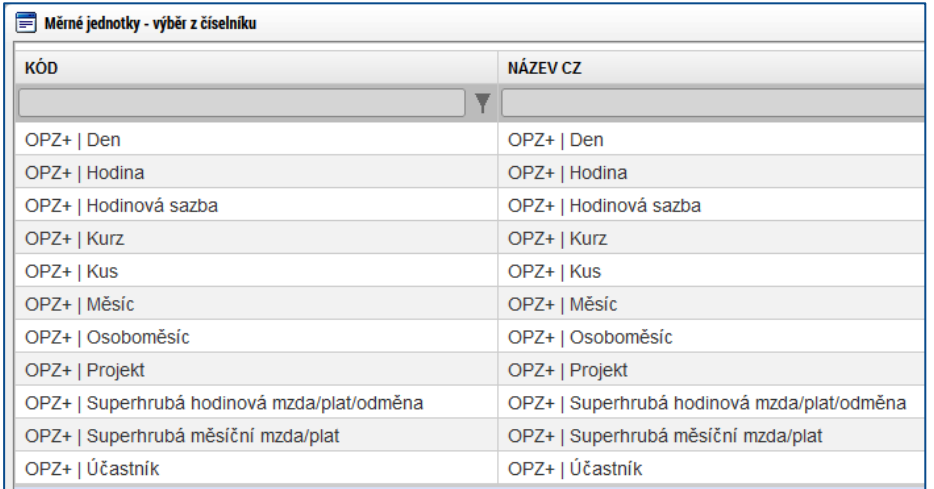

U řádků, které se vztahují k osobním nákladům, jsou nejvhodnější osoboměsíce (pro pracovní smlouvy) či hodiny práce (např. pro dohody o provedení práce). Není nutné zakládat pro každého pracovníka samostatný řádek, lze na jednom řádku vyznačit náklady pro pracovníky vykonávající stejnou pracovní pozici.

**Cena za jednotku** se využije pro výpočet celkové částky za příslušný řádek rozpočtu. Také je relevantní pro posouzení hospodárnosti řádku rozpočtu. **Do ceny za jednotku uvádějte** 

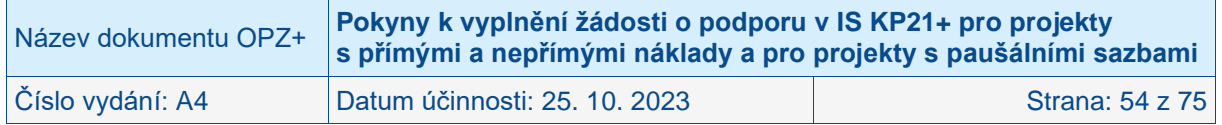

**veškeré náklady na jednotku, které jsou způsobilé.** Důležité je promítnout do částky způsobilost DPH a také způsobilost všech osobních nákladů (tj. zejména odvodů zaměstnavatele na sociální a zdravotní pojištění, odvod do fondu kulturních a sociálních potřeb). V případě nákladů financovaných jednotkovými náklady (mzdové příspěvky na pracovní místa a mzdové příspěvky za účast na vzdělávací akci), pro které stanovil ŘO předem jednotkový náklad, je cena za jednotku přímo přednastavena ŘO.

**Počet jednotek** stanovte v závislosti na tom, jak jste si vymezili měrnou jednotku, a jaký objem výdajů si realizace projektu vyžádá. V případě nákladů financovaných jednotkovými náklady (mzdové příspěvky na pracovní místa a mzdové příspěvky za účast na vzdělávací akci) vymezuje ŘO měrnou jednotku (jednotkou tak je dle druhu mzdového příspěvku 0,05 úvazek/měsíc nebo osobohodina o délce 60 minut). Žadatel proto uvádí takový počet jednotek, které plánuje v projektu dosáhnout.

POZOR: Při zadávání nákladů souvisejících s pořízením zařízení a vybavení je nutno brát v potaz, že některé položky rozpočtu jsou klasifikovány jako investiční a jiné jako neinvestiční, a podle toho je třeba zvolit příslušnou nadřazenou položku. Žadatel postupuje při zařazení výdaje do investiční nebo neinvestiční položky dle vymezení investičních a neinvestičních výdajů v kapitole Způsobilé a nezpůsobilé výdaje Specifické části pravidel pro žadatele a příjemce v rámci OPZ+ pro projekty s přímými a nepřímými náklady a pro projekty financované s využitím paušálních sazeb.

Po zadání údajů je nutné vždy uložit záznam, pomocí tlačítka **Uložit**.

Částky Celkových způsobilých výdajů, Přímých příp. Nepřímých nákladů/Paušální sazby se vypočtou automaticky. Částku Celkových nezpůsobilých výdajů není třeba editovat, OPZ+ nepotřebuje evidovat plánované nezpůsobilé výdaje projektu, ve struktuře rozpočtu je tento řádek uveden, protože jej z rozpočtu nelze odstranit.

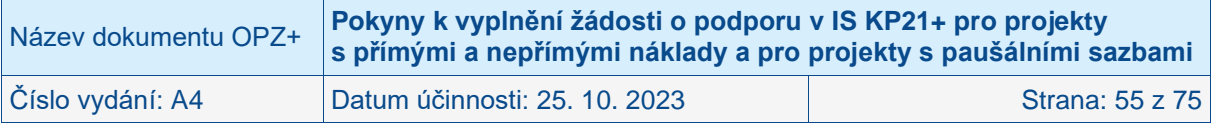

#### **DOBRÁ PRAXE**

- **Rozpočet projektu musí mít pevnou vazbu na klíčové aktivity projektu. Příklad: Počet kusů vybavení školící místnosti by měl odpovídat maximálnímu počtu osob na jedné školící akci.**
- **Je doporučeno dodržet obvyklé ceny a mzdy/platy, v případě překročení částek obvyklých, je třeba v projektu vyšší částku odůvodnit, viz [https://www.esfcr.cz/pravidla-pro-zadatele-a-prijemce-opz-plus.](https://www.esfcr.cz/pravidla-pro-zadatele-a-prijemce-opz-plus)**
- **V případě nákupu služeb je vhodné upřesnit, jak byla cena kalkulována a z jakých informací / podkladů žadatel při jejím stanovení vycházel (a to např. v popisu klíčové aktivity nebo v příloze žádosti o podporu).**
- **Nákup výpočetní techniky z přímých nákladů lze nárokovat pouze pro pracovní pozice, jejichž osobní náklady jsou hrazeny z přímých nákladů (relevantní pro projekty s přímými a nepřímými náklady). Přitom platí, že na 1,0 úvazku lze pořídit 1 kus výpočetní techniky. Úvazky lze sčítat. Pokud je pořízené zařízení a vybavení určeno pro práci s cílovou skupinou, je potřeba toto v žádosti o podporu jednoznačně uvést (je to důležité pro hodnocení hospodárnosti projektu).**

#### **ČEHO SE VYVAROVAT**

- **Zařazování výdajů spadajících do nepřímých nákladů do skupiny pro přímé náklady. Pravidla jsou k dispozici ve Specifické části pravidel pro žadatele a příjemce v rámci OPZ+ pro projekty s přímými a nepřímými náklady a pro projekty financované s využitím paušálních sazeb. Příklad: Tuzemské cestovné a ubytování členů realizačního týmu (i těch členů, jejichž osobní náklady jsou hrazeny z přímých nákladů), bude hrazeno z nepřímých nákladů. Tuzemské cestovné a ubytování cílové skupiny patří do přímých nákladů, kapitoly Přímá podpora. Stravné realizačního týmu i cílové skupiny u tuzemských cest je hrazeno z nepřímých nákladů.**
- **Příliš obecný rozpočet (např. služby v několika veřejných zakázkách jsou uváděny na jedné rozpočtové položce jako soubor; v takovém případě pak nelze rozklíčovat, jaká částka z položky náleží které veřejné zakázce nebo klíčové aktivitě).**
- **Nedodržování obvyklých mezd/platů, aniž by byly důvody pro vyšší než obvyklé mzdy/platy.**

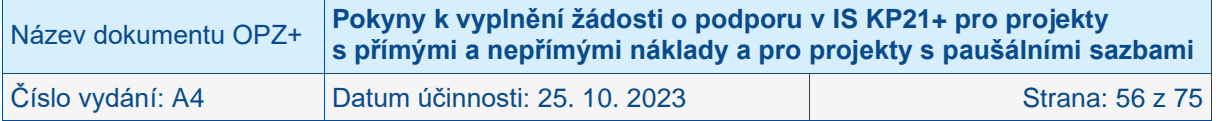

## **4.2.16.1 Základní struktura rozpočtu s nepřímými náklady**

### 1. **Celkové způsobilé výdaje**

### 1.1. **Přímé náklady**

### 1.1.1. **Osobní náklady**

- 1.1.1.1. Pracovní smlouvy
- 1.1.1.2. Dohody o pracovní činnosti
- 1.1.1.3. Dohody o provedení práce
- 1.1.2. **Cestovné**
	- 1.1.2.1. Zahraniční cesty místního personálu
	- 1.1.2.2. Cesty zahraničních expertů

### 1.1.3. **Zařízení a vybavení, včetně pronájmu**

- 1.1.3.1. Investiční výdaje<sup>4</sup>
	- 1.1.3.1.1. Pořízení odpisovaného nehmotného majetku
	- 1.1.3.1.2. Pořízení odpisovaného hmotného majetku
- 1.1.3.2. Neinvestiční výdaje
	- 1.1.3.2.1. Neodpisovaný nehmotný majetek
	- 1.1.3.2.2. Neodpisovaný hmotný majetek
	- 1.1.3.2.3. Spotřební materiál
	- 1.1.3.2.4. Nájem/operativní leasing odpisovaného majetku

### 1.1.4. **Nákup služeb**

- 1.1.4.1. Pronájem prostor
- 1.1.4.2. Ostatní
- 1.1.5. **Drobné stavení úpravy**

### 1.1.6. **Přímá podpora cílové skupiny**

- 1.1.6.1. Mzdové příspěvky
	- 1.1.6.1.1. Mzdové příspěvky na pracovní místa
	- 1.1.6.1.2. Mzdové příspěvky účast na vzdělávací akci
	- 1.1.6.1.3. Mzdové příspěvky na pracovní místa poskytované Úřadem práce
- 1.1.6.2. Cestovné a ubytování
- 1.1.6.3. Příspěvek na péči o dítě a další závislé osoby
- 1.1.6.4. Příspěvek na zapracování
- 1.1.6.5. Jiné
- 1.2. **Nepřímé náklady**
- 2. **Celkové nezpůsobilé výdaje**
- 3. **Pro informaci – CZV neinvestiční**
- 4. **Pro informaci – CZV investiční**

Pozor: Náklady na mimořádné/cílové odměny pracovníků, jejichž plat/mzda patří do přímých nákladů, doporučujeme zadávat jako samostatný řádek pod příslušnou nadřazenou položku z trojice "Pracovní smlouvy", "Dohody o pracovní činnosti", "Dohody o provedení práce". Jako měrnou jednotku je v tomto případě doporučeno uvést "projekt". Náklady na mimořádné/cílové odměny pracovníků, jejichž plat/mzda patří do nepřímých nákladů, nejsou pro přímé náklady relevantní.

Náklady na platy v případě pracovníků ve služebním poměru se zadávají pod položku "Pracovní smlouvy".

Náklady na odměňování příjemce, který je OSVČ, doporučujeme zadávat pod "Pracovní smlouvy", přestože tato OSVČ nebude mít v projektu uzavřenou pracovní smlouvu. V popisu realizačního týmu uvede žadatel, který je OSVČ, údaje obvykle uváděné v pracovní smlouvě (rozsah práce – úvazek, výše odměny, pracovní náplň atd.).

<sup>4</sup> Investiční výdaje se ve struktuře rozpočtu objevují pouze v případě, že výzva k předkládání žádostí o podporu umožňuje financování investičních výdajů.

| Název dokumentu OPZ+ | Pokyny k vyplnění žádosti o podporu v IS KP21+ pro projekty<br>s přímými a nepřímými náklady a pro projekty s paušálními sazbami |                 |
|----------------------|----------------------------------------------------------------------------------------------------|-----------------|
| Číslo vydání: A4     | Datum účinnosti: 25. 10. 2023                                                                                                    | Strana: 57 z 75 |

Náklady v položkách 1.1.6.1.1 (Mzdové příspěvky na pracovní místa) a 1.1.6.1.2 (Mzdové příspěvky – účast na vzdělávací akci) jsou financovány v režimu jednotkových nákladů, pro které je v rozpočtu stanovena fixní částka. Žadatel proto vyplní plánovaný počet jednotek. Celková částka na položce se stanoví automaticky jako součin plánovaného počtu jednotek a jednotkového nákladu stanoveného ŘO.

### **4.2.16.2 Základní struktura rozpočtu s 40% paušální sazbou**

### **1. Celkové způsobilé výdaje**

### 1.1. **Osobní náklady**

- 1.1.1. Pracovní smlouvy
- 1.1.2. Dohody o pracovní činnosti
- 1.1.3. Dohody o provedení práce
- 1.2. **Paušální sazba**
- 1.3. **Mzdové příspěvky**
	- 1.3.1 Mzdové příspěvky na pracovní místa
	- 1.3.2 Mzdové příspěvky účast na vzdělávací akci
- **2. Celkové nezpůsobilé výdaje**
- **3. Pro informaci – CZV neinvestiční**
- **4. Pro informaci – CZV investiční**

Pozor: Náklady na mimořádné/cílové odměny pracovníků doporučujeme zadávat jako samostatný řádek pod příslušnou nadřazenou položku z trojice "Pracovní smlouvy", "Dohody o pracovní činnosti", "Dohody o provedení práce". Jako měrnou jednotku je v tomto případě doporučeno uvést "projekt".

Náklady na platy v případě pracovníků ve služebním poměru se zadávají pod položku "Pracovní smlouvy".

Náklady v položkách 1.3.1. (Mzdové příspěvky na pracovní místa) a 1.3.2 (Mzdové příspěvky – účast na vzdělávací akci) jsou financovány v režimu jednotkových nákladů, pro které je v rozpočtu stanovena fixní částka. Žadatel proto vyplní plánovaný počet jednotek. Celková částka na položce se stanoví automaticky jako součin plánovaného počtu jednotek a jednotkového nákladu stanoveného ŘO.

### **4.2.16.3 Základní struktura rozpočtu s paušálními sazbami v prioritě 4**

- **1. Celkové způsobilé výdaje**
	- 1.1. **Náklady na potravinovou pomoc**
	- 1.2. **Náklady na základní materiální pomoc**
	- 1.3. **Paušální sazby**
		- 1.3.1 Paušální sazba na správní náklady, náklady na přepravu, skladování a přípravu 1.3.2 Paušální sazba na doprovodná opatření
- **2. Celkové nezpůsobilé výdaje**
- **3. Pro informaci – CZV neinvestiční**
- **4. Pro informaci – CZV investiční**

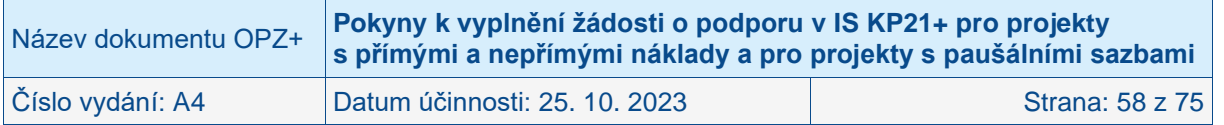

## **4.2.17 Přehled rozpočtů**

Obrazovka Přehled rozpočtů slouží pouze k náhledu a není potřeba ji v rámci vytváření žádosti o podporu vyplňovat.

Slouží k přehledu všech rozpočtů, které byly, ať už v rámci schvalovacího procesu, přípravy právního aktu nebo během realizace projektu, vytvořeny. Je zde zaznamenána každá verze rozpočtu, včetně té právě aktuální.

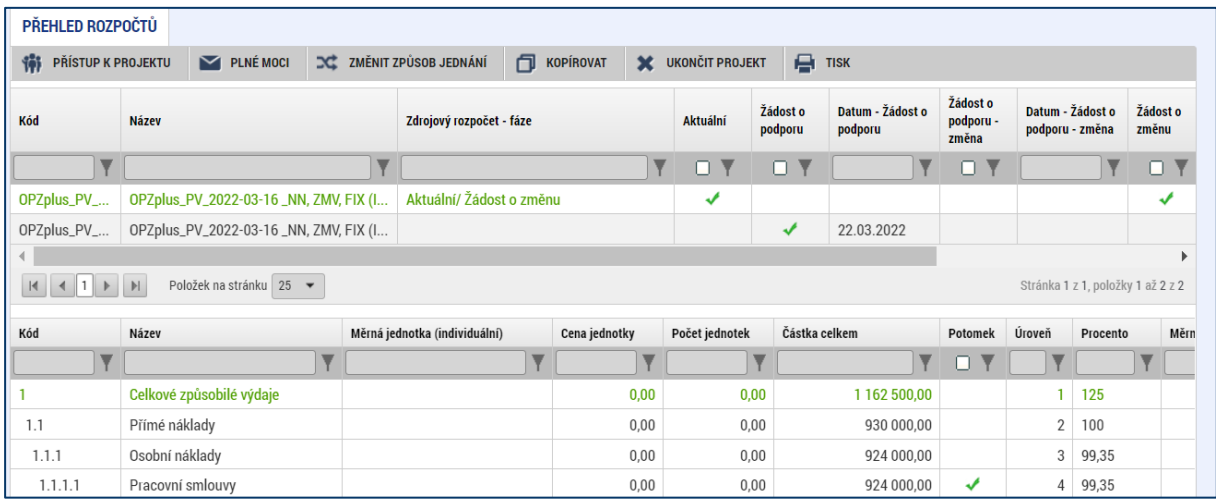

## **4.2.18 Přehled zdrojů financování**

Vyplněný rozpočet na žádosti o podporu je podkladem pro Přehled zdrojů financování. Rozpad na jednotlivé zdroje financování provádí systém na pokyn uživatele.

Pokud žadatel počítá s tím, že realizace projektu vygeneruje čisté příjmy (a to žadateli/příjemci či partnerům), je nutné je vyčíslit v poli **Jiné peněžní příjmy**. Více informací o tom, jaké příjmy vygenerované projektem patří do čistých příjmů, je uvedeno ve Specifické části pravidel pro žadatele a příjemce v rámci OPZ+ pro projekty s přímými a nepřímými náklady a pro projekty financované s využitím paušálních sazeb.

Uživatel má možnost dále vyplnit hodnotu do pole **% vlastního financování**. Vyplnění je nutné tam, kde na základě textu výzvy k předkládání žádostí o podporu musí žadatel výdaje spolufinancovat z vlastního rozpočtu a současně nebylo možné toto procento v IS KP21+ jednoznačně navázat na právní formu žadatele. Pokud je to pro vás relevantní, vyplňte hodnotu do pole **% vlastního financování**.

Specifikum pole **% vlastního financování** pro výzvy, u nichž je místo realizace vymezeno jakožto celá ČR a současně je požadovaný podíl žadatele na financování celkových způsobilých výdajů vyšší než nula:

IS KP21+ vyžaduje vyplnění tří údajů vlastního spolufinancování, a to konkrétně za každou kategorii regionu:

a) první se vztahuje k té části projektu, která bude (na základě statistických metod vyjednaných mezi ŘO a Evropskou komisí, nikoli na základě konkrétních parametrů každého projektu) vykazována jakožto využití ESF+ méně rozvinutých regionech ČR;

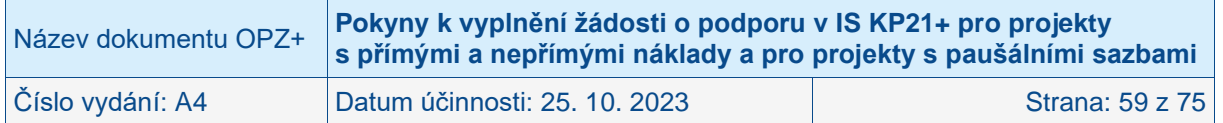

b) druhá hodnota se vztahuje k té části projektu, která bude vykazována jakožto využití ESF+ v přechodových regionech (i zde se jedná o číslo statistické, nikoli závislé na konkrétních aktivitách projektu).

c) třetí hodnota se vztahuje k té části projektu, která bude vykazována jakožto využití ESF+ ve více rozvinutých regionech (i zde se jedná o číslo statistické, nikoli závislé na konkrétních aktivitách projektu).

**Příklady pro výzvy v prioritách 1 a 2, u nichž je místo realizace vymezeno jakožto celá ČR:** 

- **Žadatel má ve výzvě pro předkládání žádostí stanoveno vlastní spolufinancování ve výši 5 %. V žádosti o podporu uvede žadatel % vlastního spolufinancování u všech tří kategorií regionů ve výši 5 %.**
- **Žadatel má ve výzvě pro předkládání žádostí stanoveno vlastní spolufinancování ve výši 10 %. V žádosti o podporu uvede žadatel % vlastního spolufinancování u všech tří kategorií regionů ve výši 10 %.**
- **Žadatel má ve výzvě pro předkládání žádostí stanoveno vlastní spolufinancování ve výši celého národního podílu. V žádosti o podporu uvede žadatel % vlastního spolufinancování v kategorii méně rozvinutých regionů ve výši 15 %, v kategorii přechodových regionů ve výši 30 % a v kategorii více rozvinutých regionů ve výši 60 %.**

**V prioritách 3** a **4** OPZ+ **je zvýhodněná míra spolufinancování** z ESF+, díky které může být vlastní podíl žadatele v těchto prioritách nižší než v jiných částech OPZ+. V prioritě 3 Sociální inovace je vlastní spolufinancování omezeno na maximálně 5 % v každé z kategorií regionů. V prioritě 4 Materiální pomoc nejchudším osobám pak je vlastní spolufinancování omezeno na maximálně 10 % v každé z kategorií regionů.

IS KP21+ může v návaznosti na vyplnění nenulové hodnoty požadovat upřesnění, do které kategorie zdrojů financování má vlastní zdroje žadatele ve vašem případě zařadit. (Je to relevantní v případech, kdy kategorii zdroje není možné zjistit automaticky dle právní formy žadatele.) V poli **Zdroj financování vlastního podílu**, které se objeví v návaznosti na nenulový údaj **% vlastního financování**, vybírejte z položek:

- Finanční prostředky ze státních fondů
- Finanční prostředky z rozpočtu krajů/kraje
- Finanční prostředky z rozpočtu obcí/obce
- Jiné národní veřejné finanční prostředky
- Soukromé zdroje

Poté, co jsou řádně vyplněny údaje pro Jiné peněžní příjmy, % vlastního financování a Zdroj financování vlastního podílu (přičemž vyplněním se rozumí i to, že údaje jsou nulové, pokud je to takto dle skutečnosti), může dojít k řádnému rozpadu na jednotlivé zdroje financování. Částka pro rozpad se zjišťuje z celkových způsobilých výdajů uvedených v aktuálním rozpočtu žádosti o podporu, která se snižuje o Jiné peněžní příjmy.

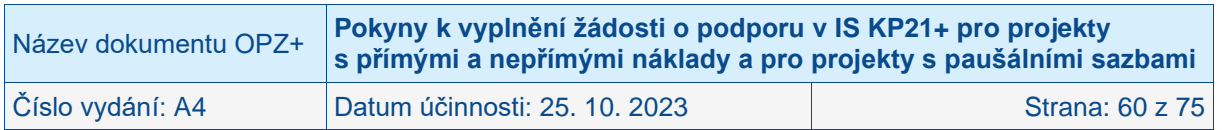

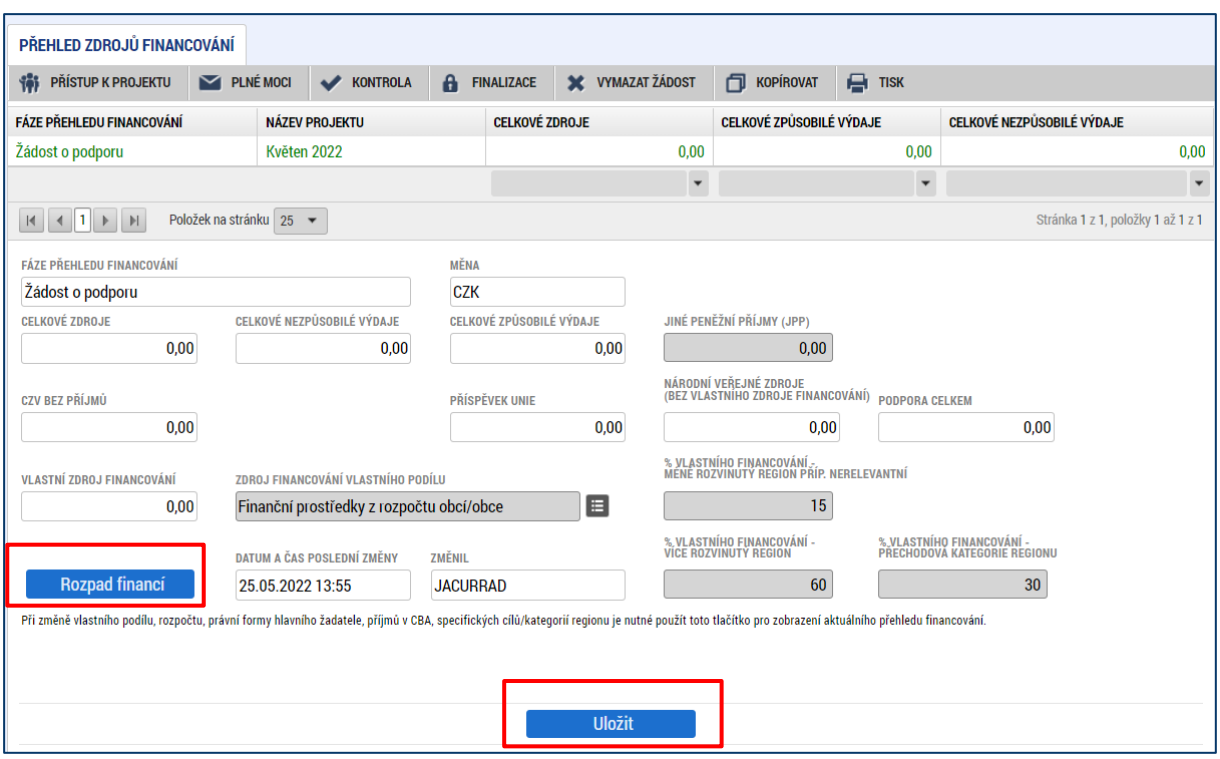

Uživatel stisknutím tlačítka **Rozpad financí,** vyvolá automatické naplnění relevantních položek Přehledu zdrojů financování, následně ukončí práci na obrazovce tlačítkem Uložit.

POZOR: Pokud provedete rozpad financí a potom doplníte nějaký údaj v položkách rozpočtu patřících do přímých nákladů, IS KP21+ neprovede automaticky aktualizaci rozpadu financování. Aby byl výpočet proveden, je nutné znovu kliknout na tlačítko **Rozpad financí** a následně tlačítkem Uložit změnu uložit.

### **4.2.19 Finanční plán**

Finanční plán lze vyplnit až po nastavení právní formy žadatele, vyplnění **Rozpočtu projektu** a obrazovky **Projekt**. Finanční plán projektu lze dále založit jen na žádosti o podporu, která má proveden rozpad financí na jednotlivé zdroje (přes tlačítko **Rozpad financí** na obrazovce **Přehled zdrojů financování**).

Obrazovka zobrazuje nahoře všechny záznamy v rámci finančního plánu, které byly dosud na projektu zaevidovány. V dolní části obrazovky je prostor, v němž uživatel zakládá nový záznam nebo edituje záznam, který si vybral k editaci z tabulky v horní části obrazovky.

Finanční plán projektu je na žádosti o podporu vyplňován buď ručně uživatelem nebo automaticky systémem IS KP21+, přičemž rozhodnutí o automatickém nebo ruční plnění finančního plánu je v kompetenci ŘO při vyhlašování výzvy; žadatel nemá možnost jej ovlivnit. Vůči žadateli se toto rozhodnutí projeví fungováním IS KP21+ v této obrazovce.

V případě potřeby (bez automaticky generovaného finančního plánu vždy, u automaticky generovaného plánu v případě nevyhovujícího vygenerování) založí uživatel řádek finančního plánu na obrazovce Finanční plán přes tlačítko **Nový záznam**, kdy jsou mu zpřístupněna pole pro vyplnění částek položky finančního plánu a další atributy finančního plánu. Pokud je pro projekt nastaven režim financování **ex-ante**, jsou relevantní pole pro vyplnění **Částka na krytí výdajů – plán** a **Vyúčtování – plán**. Pokud je pro projekt nastaven režim financování **ex-post**, jsou pro vyplnění relevantní **pouze pole Vyúčtování – plán**.

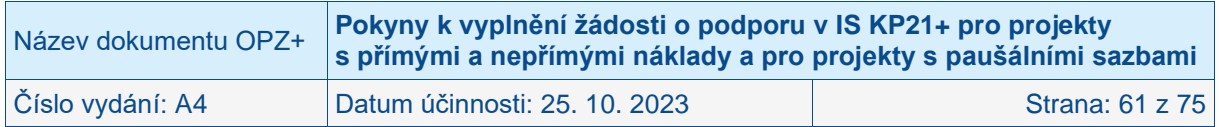

Do polí **Částka na krytí výdajů – plán** a **Vyúčtování – plán** se uvádí částky za všechny zdroje financování projektu (včetně případných vlastních zdrojů žadatele). Uvádění částek za všechny zdroje financování zajišťuje to, aby se jednotlivé částky daly (podle poměrů zdrojů financování platných pro projekt) operativně rozpadnout na částky za dílčí zdroje.

Součet částek ve všech polích **Částka na krytí výdajů – plán** a součet částek ve všech polích **Vyúčtování – plán** se musí rovnat celkovým způsobilým výdajům uvedeným v rozpočtu.

Do finančního plánu je potřeba uvést tolik řádků, kolik žádostí o platbu/zpráv o realizaci bude žadatelem/příjemcem předloženo a pokud se jedná o projekt s ex-ante financováním, pak je nutné založit navíc i řádek pro první zálohovou platbu, kterou sice žadatel/příjemce nepředkládá (protože ji zajištuje ŘO), ale IS KP21+ vyžaduje shodu celkových způsobilých výdajů a částek ve finančním plánu.

Protože interval mezi jednotlivými žádostmi o platbu je pro projekty v OPZ+ obvykle stanoven na 6 měsíců, při vytváření finančního plánu pracujte s tímto harmonogramem, tj. jeden řádek pro období 6 měsíců realizace projektu. V právním aktu o poskytnutí podpory budou následně stanoveny konkrétní termíny/vymezení monitorovacích období, po jejichž uplynutí bude mít žadatel/příjemce povinnost předložit žádost o platbu. Pokud si to právní akt vynutí, dojde v návaznosti na něj k úpravě finančního plánu. Pro zpracování žádosti o podporu ovšem vycházejte z monitorovacích období v délce 6 měsíců.

Uživatel vyplní (u automaticky generovaného finančního plánu v případě potřeby upraví) u každého řádku finančního plánu **Datum předložení.** Datum předložení žádosti o platbu je:

- pro zálohovou platbu (u ex-ante projektů) datum měsíc po zahájení realizace projektu, (příp. pokud bude právní akt na projekt vydán až po zahájení jeho realizace, pak uveďte datum následující měsíc po datu, k němuž očekáváte vydání právního aktu o poskytnutí podpory na projekt).
- pro průběžné (nezálohové a nezávěrečné) platby datum odpovídající prvnímu dni po skončení sledovaného období průběžné zprávy o realizaci projektu (zpravidla tedy první den v 7., 13., 19., 23. měsíci atd. při šestiměsíčním intervalu zpráv o realizaci)
- pro závěrečnou platbu se jedná o poslední den realizace projektu.

IS KP21+ automaticky u řádku finančního plánu, který má nejpozdější Datum předložení, vyznačuje checkbox "Závěrečná platba".

U prvního řádku finančního plánu v případě **ex-ante** financovaných projektů musí uživatel zakliknout checkbox "Zálohová platba".

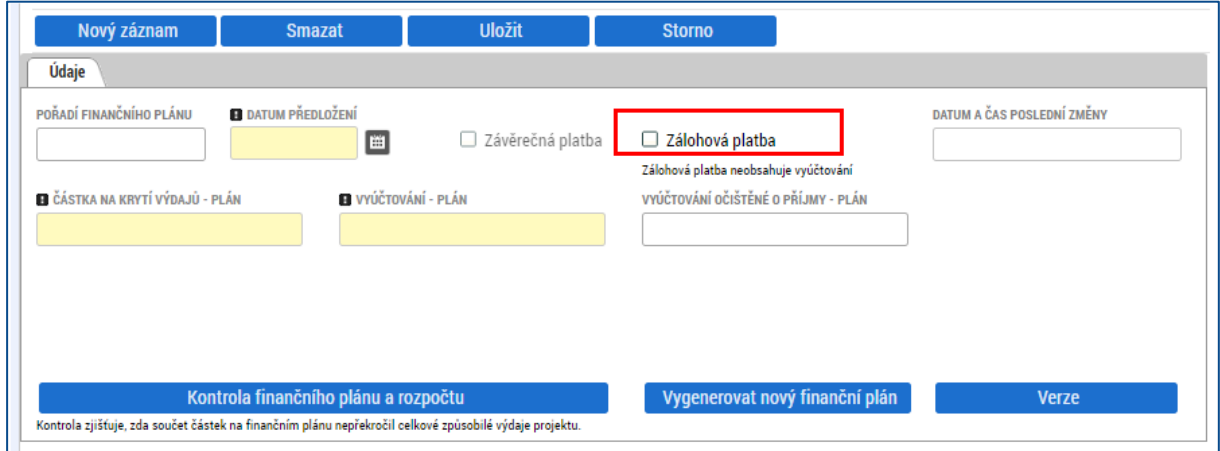

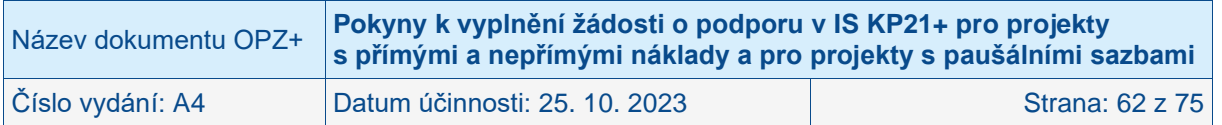

V případě **automaticky generovaného finančního plánu** jsou počet řádků, data předložení jednotlivých žádostí i částky vygenerované na základě předpokladu zpracovaného ŘO plošně pro všechny projekty v rámci dané výzvy k předkládání žádostí o podporu. ŘO může ponechat uživateli možnost editace automaticky generovaného finančního plánu, uživatel v tom případě může upravovat jednotlivé záznamy finančního plánu (zejména co se týče částek).

Finanční plán představuje předpoklad, v průběhu realizace projektu bude docházet k jeho aktualizaci. Žádným způsobem není zohledněn v rámci procesu hodnocení a výběru projektů, ani z něj nevycházejí povinnosti, jejichž nedodržení v průběhu realizace by bylo sankcionováno.

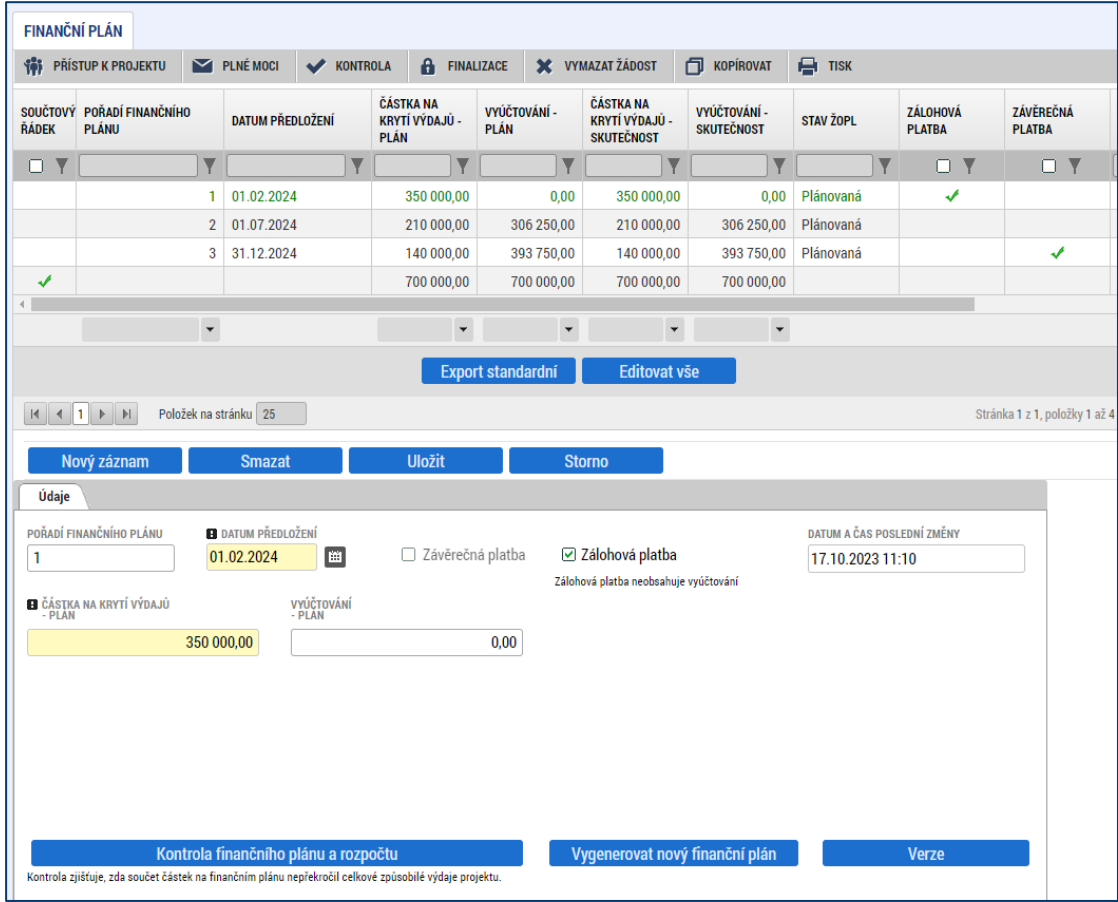

## **4.2.20 Veřejná podpora**

V případě žádostí o podporu z OPZ+ nezadávejte prosím specifikaci veřejné podpory pro žadatele (ani pro jiné subjekty) při zpracování žádosti o podporu. Úspěšní žadatelé, u kterých bude tento údaj relevantní, budou vyzváni k poskytnutí nezbytných údajů až v rámci přípravy právního aktu o poskytnutí podpory z OPZ+.

Obrazovka se zaktivní pouze v případě zatržení checkboxu Veřejná podpora na obrazovce Projekt (viz kap. [4.2.2\)](#page-21-0). V tom případě se je nutné vrátit se na obrazovku Projekt a zrušit zaškrtnutí checkboxu Veřejná podpora.

## **4.2.21 Čestná prohlášení**

Obrazovka zobrazuje nahoře všechna čestná prohlášení relevantní (aktuálně či v minulosti) pro žádost o podporu/projekt, v dolní části obrazovky je prostor, v němž uživatel edituje záznam, který si vybral k editaci z tabulky v horní části obrazovky. (Editace se omezuje na vyznačení souhlasu s textem prohlášení, textové pole s obsahem prohlášení nelze editovat.)

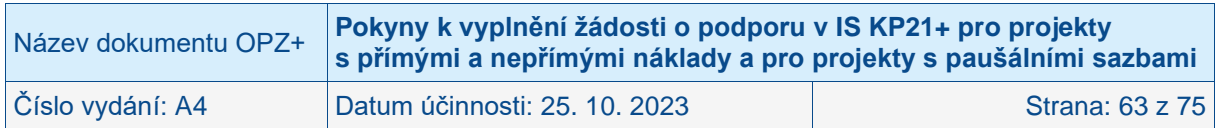

Žadatel musí formou čestného prohlášení v žádosti potvrdit následující:

Statutární orgán, resp. osoba oprávněná jednat za žadatele (dále jen "statutární orgán") stvrzuje, že:

- žadatel/partner s finančním příspěvkem není v likvidaci ve smyslu zákona č. 89/2012 Sb., občanský zákoník, v úpadku, hrozícím úpadku či proti němu není vedeno insolvenční řízení ve smyslu zákona č. 182/2006 Sb., o úpadku a způsobech jeho řešení (insolvenční zákon);
- žadatel/partner s finančním příspěvkem nemá v evidenci daní zachyceny daňové nedoplatky nebo nemá nedoplatek na pojistném nebo na penále na veřejné zdravotní pojištění nebo na sociálním zabezpečení nebo příspěvku na státní politiku zaměstnanosti (pozn.: za splněné podmínky bezdlužnosti se považuje, pokud bylo poplatníkovi (plátci) daně povoleno posečkání daně nebo placení daně ve splátkách dle § 156 zákona č. 280/2009 Sb., daňový řád, nebo placení pojistného a penále ve splátkách dle § 20a zákona č. 589/1992 Sb., o pojistném na sociálním zabezpečení a příspěvku na státní politiku zaměstnanosti);
- na žadatele/partnera s finančním příspěvkem nebyl vydán inkasní příkaz po předcházejícím rozhodnutí Evropské komise prohlašujícím, že poskytnutá podpora je protiprávní a neslučitelná se společným trhem;
- žadateli/partnerovi s finančním příspěvkem nebyla v posledních třech letech pravomocně uložena pokuta za umožnění výkonu nelegální práce podle § 5 písm. e) zákona č. 435/2004 Sb., o zaměstnanosti, ve znění pozdějších předpisů;
- proti statutárnímu orgánu žadatele/partnera s finančním příspěvkem nebo jakémukoli jeho členovi ani proti žadateli/partnerovi s finančním příspěvkem není zahájeno nebo vedeno trestní stíhání pro trestný čin, jehož skutková podstata souvisela s předmětem činnosti organizace nebo pro trestný čin hospodářský nebo trestný čin proti majetku;
- nebylo statutárnímu orgánu žadatele/partnera s finančním příspěvkem nebo jakémukoli jeho členovi ani žadateli/partnerovi s finančním příspěvkem sděleno podezření podle § 179b trestního řádu pro trestný čin, jehož skutková podstata souvisela s předmětem činnosti organizace nebo pro trestný čin hospodářský nebo trestný čin proti majetku;
- statutární orgán žadatele/partnera s finančním příspěvkem nebo jakýkoliv jeho člen ani žadatel/partner s finančním příspěvkem nebyl(i) pravomocně odsouzen(i) pro trestný čin, jehož skutková podstata souvisela s předmětem činnosti organizace nebo pro trestný čin hospodářský nebo trestný čin proti majetku;
- nebyl statutárnímu orgánu žadatele/partnera s finančním příspěvkem nebo jakémukoli jeho členovi ani žadateli/partnerovi s finančním příspěvkem vydán trestní příkaz podle § 314e pro trestný čin, jehož skutková podstata souvisela s předmětem činnosti organizace nebo pro trestný čin hospodářský nebo trestný čin proti majetku, přičemž nejde o trestní příkazy podle § 314e odst. 6 písm. a) nebo b) trestního řádu;
- poskytnutím podpory na projekt, který je předmětem žádosti o podporu, nedojde k porušení § 4c zákona č. 159/2006 Sb., o střetu zájmů, tj. nedojde k poskytnutí dotace obchodní společnosti, ve které veřejný funkcionář uvedený v § 2 odst. 1 písm. c) zákona č. 159/2006 Sb., o střetu zájmů, nebo jím ovládaná osoba vlastní podíl představující alespoň 25 % účasti společníka v obchodní společnosti; (pozn.: § 2 odst. 1 písm. c) zákona č. 159/2006 Sb., se vztahuje na členy vlády nebo vedoucí jiného ústředního správního úřadu, v jehož čele není člen vlády);
- žadatel/partner s finančním příspěvkem není obchodní společností, ve které veřejný funkcionář uvedený v § 2 odst. 1 písm. c) zákona č. 159/2006 Sb., o střetu zájmů, nebo jím ovládaná osoba vlastní podíl představující alespoň 25 % účasti společníka v obchodní společnosti, a to i v případě, kdy je obchodní společnost ve svěřenském fondu, jehož zakladatelem, správcem, obmyšleným nebo jinou osobou ve smyslu zákona č.37/2021 Sb., o evidenci skutečných majitelů, je veřejný funkcionář uvedený v § 2 odst. 1 písm. c) zákona č. 159/2006 Sb., o střetu zájmů;

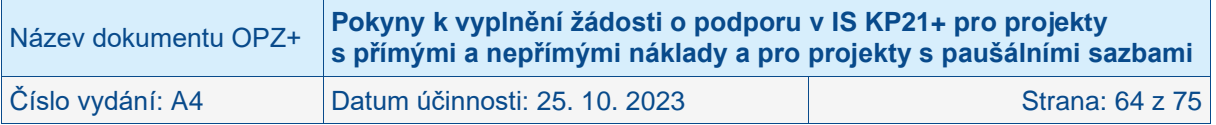

- žadatel, který je obchodní společností či družstvem a jehož majetek je vložen nebo částečně vložen do svěřenského fondu, doložil k žádosti o podporu statut tohoto svěřenského fondu;
- na výdaje, u kterých se dle této žádosti o podporu předpokládá poskytnutí financování z příspěvku Unie nebo státního rozpočtu ČR, žadatel/partner s finančním příspěvkem nečerpá a nenárokuje prostředky z jiného finančního nástroje EU ani z jiných národních veřejných zdrojů;
- žadatel má zajištěny vlastní prostředky na realizaci projektu dle pravidel financování operačního programu (platí pouze v případě povinné finanční spoluúčasti);
- souhlasí s uchováním dat žádosti v monitorovacím systému;
- souhlasí se zařazením údajů o projektu a subjektů do jeho realizace zapojených v seznamu operací vedeném a zveřejňovaném na základě čl. 49 odst. 3 nařízení Evropského parlamentu a Rady (EU) č. 1060/2021;
- v žádosti o podporu nejsou uvedeny žádné osobní údaje, které patří mezi zvláštní kategorie osobních údajů, žádné skutečnosti zakládající obchodní tajemství ani informace chráněné autorským právem (pozn.: zvláštní kategorie osobních údajů zahrnují osobní údaje, které vypovídají o rasovém či etnickém původu, politických názorech, náboženském vyznání či filozofickém přesvědčení nebo členství v odborech, a dále do nich patří zpracování genetických údajů, biometrických údajů za účelem jedinečné identifikace fyzické osoby a údajů o zdravotním stavu či o sexuálním životě nebo sexuální orientaci fyzické osoby);
- žadatel má aktivní datovou schránku a zavazuje se ji mít aktivní po celou dobu, po kterou bude u žádosti o podporu probíhat proces hodnocení a výběru, případně – pokud bude žádost podpořena – až do konečného finančního vypořádání projektu, kterým se rozumí veškeré vyrovnání závazků a pohledávek mezi ním a poskytovatelem podpory;
- souhlasí s provedením případné ex ante kontroly ze strany vyhlašovatele výzvy a bere na vědomí, že neumožnění takové kontroly je důvodem pro vyřazení žádosti z procesu hodnocení a výběru žádostí o podporu;
- se seznámil/a s obsahem žádosti;
- všechny informace v žádosti jsou pravdivé a úplné, a že si je vědom/a možných následků a sankcí, které vyplývají z uvedení nepravdivých nebo neúplných údajů.

### **Bez potvrzení tohoto čestného prohlášení není možné se o podporu z OPZ+ ucházet.**

Čestné prohlášení figuruje v horní tabulce na obrazovce Čestná prohlášení. Žadatel **na něj musí kliknout** (tj. otevřít jej pro editaci) a v dolní části obrazovky **potvrdit, že s čestným prohlášením souhlasí** zaškrtnutím checkboxu Souhlasím s čestným prohlášením.

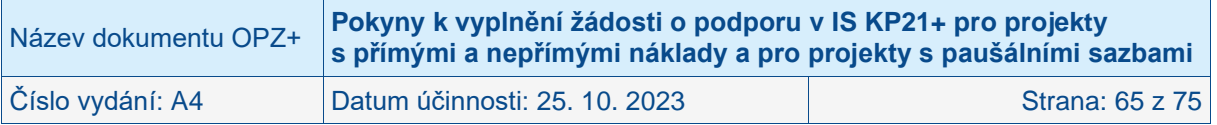

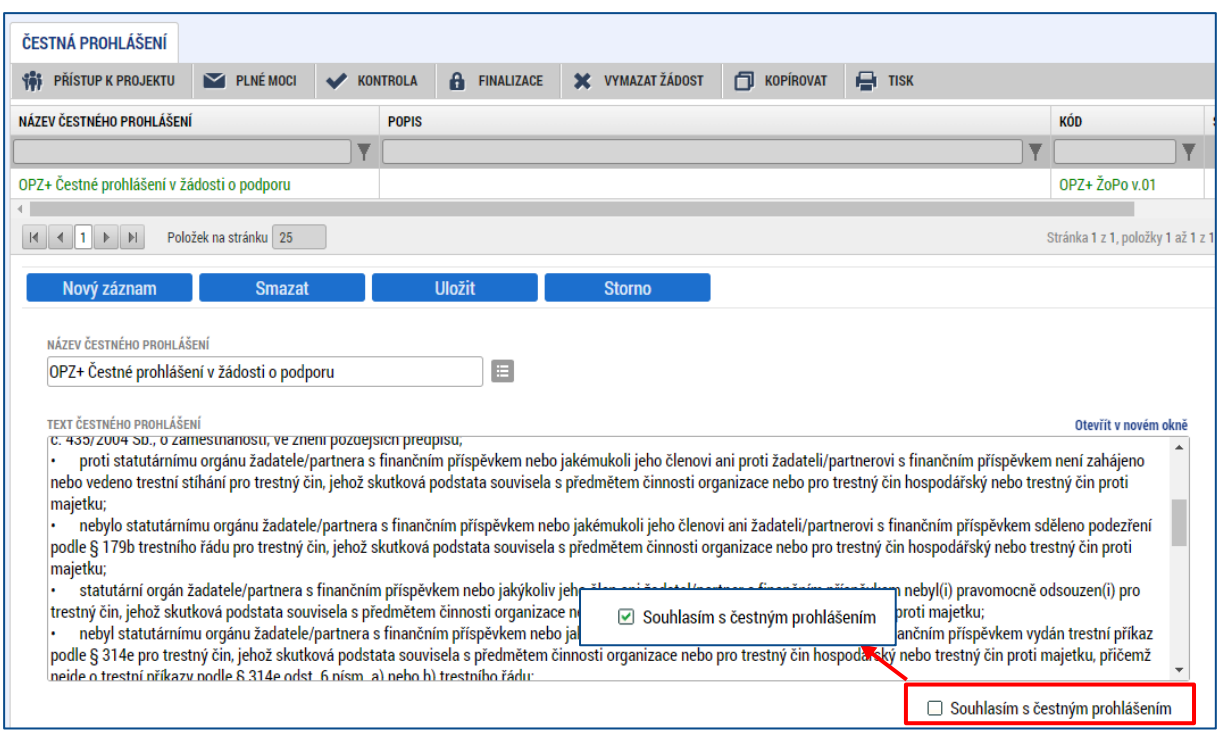

### **4.2.22 Dokumenty**

**Obrazovka slouží ke vkládání povinných příloh definovaných výzvou i příloh nepovinných.** 

Obrazovka zobrazuje nahoře všechny přílohy žádosti o podporu, které byly dosud na žádosti založeny, v dolní části obrazovky je prostor, v němž uživatel edituje záznam, který si vybral k editaci z tabulky v horní části obrazovky, nebo vkládá nový záznam.

Systém automaticky přílohy čísluje, uživatel každé příloze připojuje vlastní název. Pokud výzva k předkládání žádostí o podporu stanovila povinnost předložit spolu se žádostí o podporu nějaký dokument, pak je tato povinná příloha zařazena do číselníku v poli **Název předdefinovaného dokumentu**. Pokud se nejedná o povinnou přílohu, pak se toto pole ponechává prázdné.

V horní přehledové tabulce se zobrazují povinné přílohy, tj. přílohy, které musí předložit každý žadatel o podporu v rámci dané výzvy.

Údaje o povinnosti přílohy (checkbox Povinný) jsou z výzvy k předkládání žádostí o podporu přenášeny do žádosti v IS KP21+:

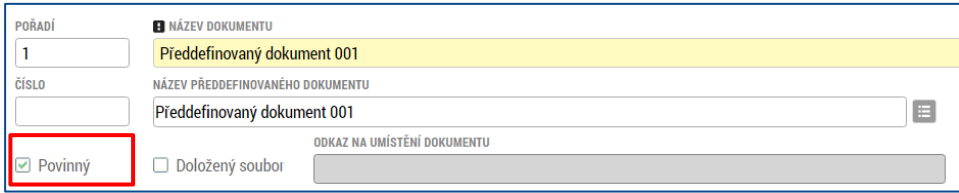

Do pole Odkaz na umístění dokumentu lze vyplnit URL odkaz. Využití tohoto mechanismu se v OPZ+ nepředpokládá. **Za předloženou přílohu se považuje pouze dokument, který je** 

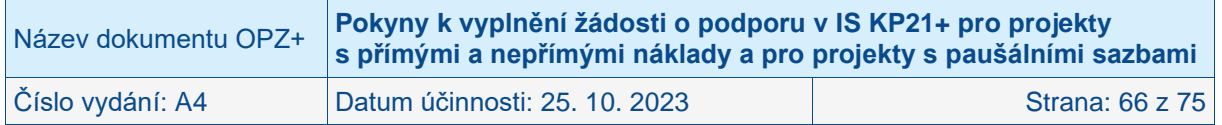

**v IS KP21+ fyzicky nahrán.** Checkbox Doložený soubor systém zatrhne automaticky po nahrání fyzického souboru.

V poli Popis dokumentu lze, pokud je to relevantní, doplnit další informace (nad rámec názvu přílohy), které jsou pro obsah přílohy vypovídající.

Přílohu jako takovou uživatel nahrává do IS KP21+ s využitím pole **Soubor** a tlačítka **Připojit**.

Přílohy, které jsou povinné pouze pro určitý typ žadatele/partnera (tzn. že jsou nepovinné pro určitý typ žadatele), je nutné postupně vybrat přes výběr v poli **Název předdefinovaného dokumentu**. Uživatel zvolí pro zadání nové přílohy Nový záznam, vybere příslušnou přílohu v číselníku výběrového pole Název předdefinovaného dokumentu, vyplní vše potřebné, přiloží soubor dokumentu a uloží. Případné omezení příloh žádosti o podporu je uvedeno v textu výzvy.

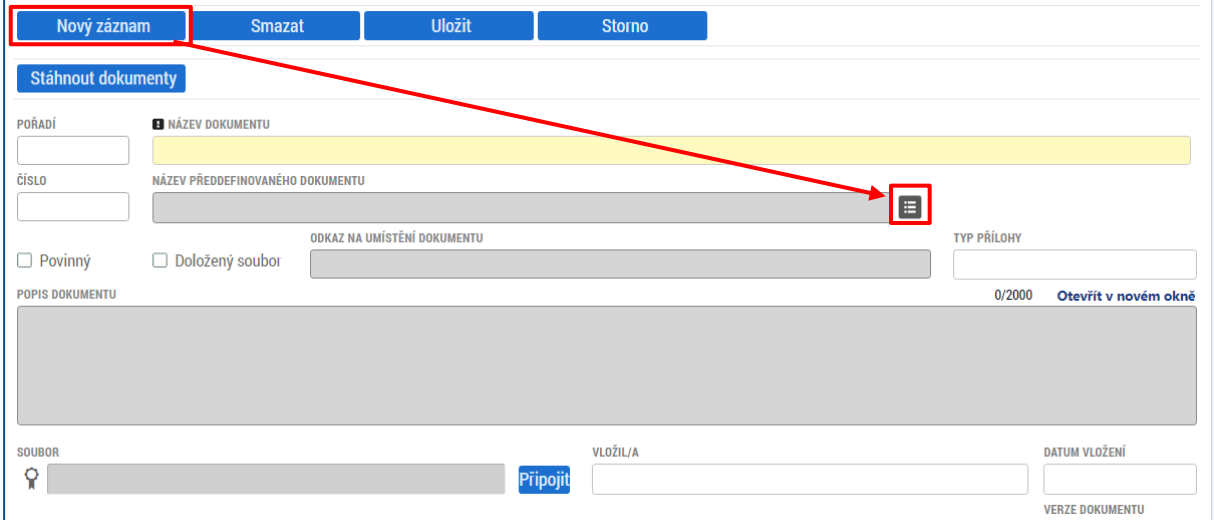

Pokud je to v textu výzvy k předkládání žádostí o podporu vyžadováno, podpis dokumentu je třeba provést osobním kvalifikovaným elektronickým podpisem. **Podpis dokumentu/souboru je umožněn uživateli s rolí signatář a editor.** Tlačítkem Uložit žadatel údaje uloží.

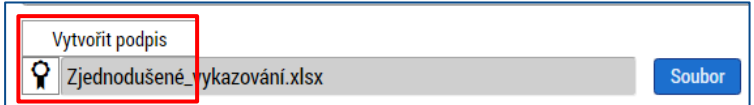

Technologie používaná pro IS KP21+ umožní vložit dokument o velikosti maximálně 100 MB. Lze nahrát přílohy s následujícími příponami:

.7z, .avi, .bmp, .doc, .docx, .dot, .dotx, .eml, .gif, .jpeg, .jpg, .mkv, .mp3, .mpg, .msg, .ods, .odt, .pdf, .pfx, .png, .ppt, .pptx, .rar, .rtf, .tif, .txt, .vsd, .xls, .xlsx, .xltx, .xml, .zfo, .zip.

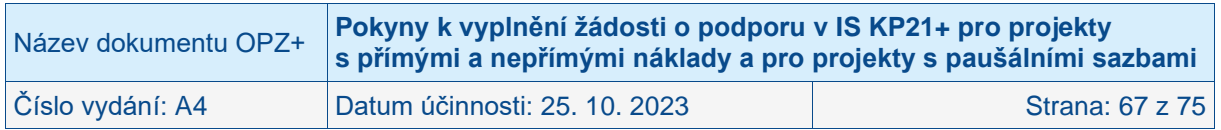

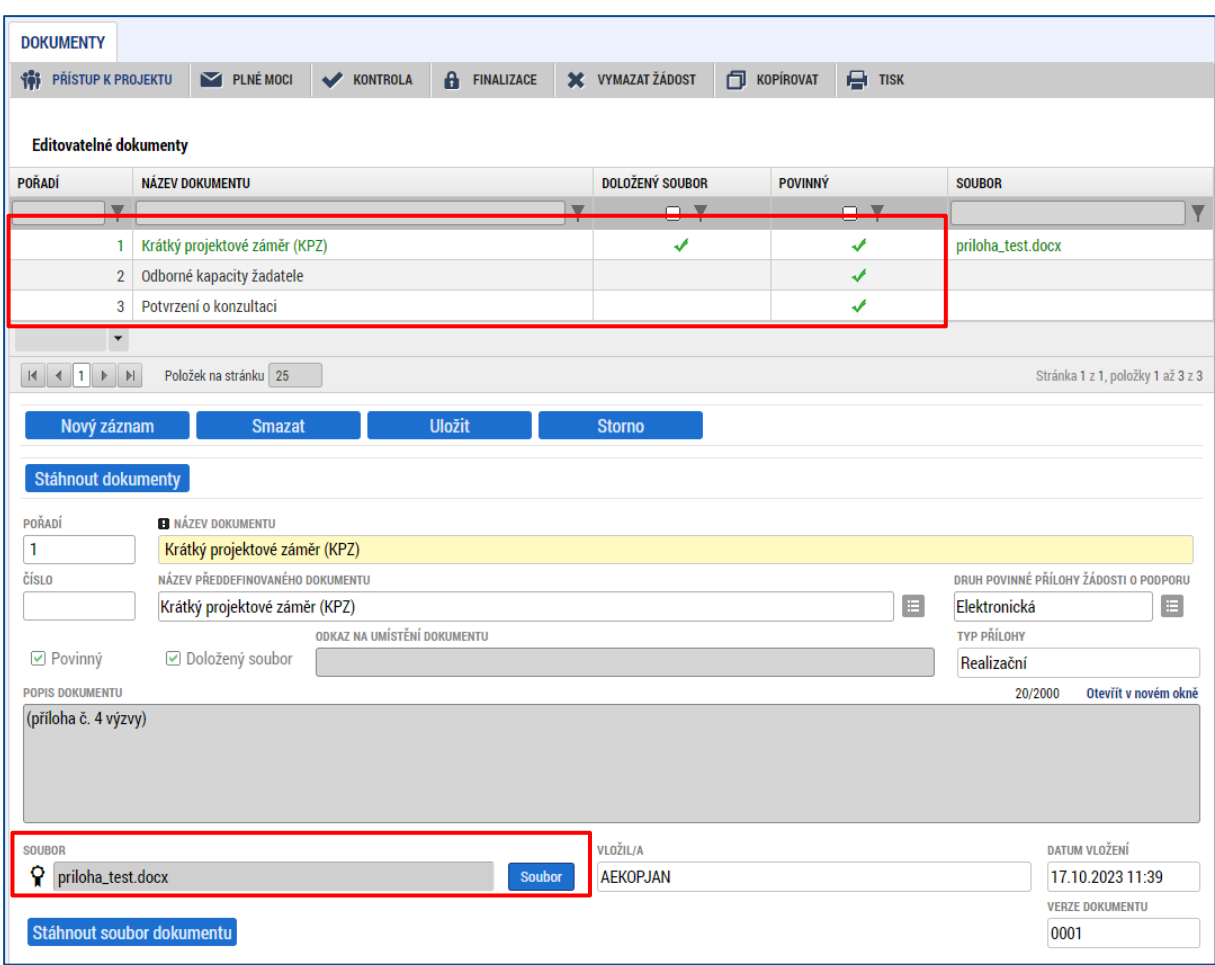

### **DOBRÁ PRAXE**

**V rámci příloh žádosti o podporu je žádoucí nekopírovat texty ze žádosti, ale vkládat dokumenty, které rozšiřují určité části žádosti.** 

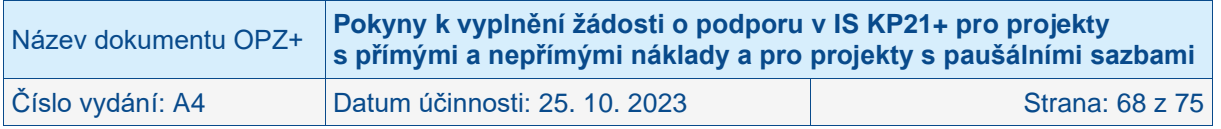

# **5 Podpis a podání žádosti o podporu**

Po vyplnění všech relevantních údajů a jejich kontrole provede uživatel finalizaci žádosti o podporu (viz kap. [3.4\)](#page-15-0).

Po finalizaci žádosti o podporu dochází v levém menu formuláře žádosti o podporu k aktivaci obrazovky **Podpis žádosti.**

**POZOR!**

**Upozorňujeme žadatele, aby si finalizaci, podpis a podání žádosti nenechávali na poslední chvíli. Mohou nastat technické problémy v IS KP21+, které zamezí včasnému podání žádosti o podporu, a to jak na straně IS KP21+, tak na straně žadatele (např. nepodporovaný internetový prohlížeč, nekompatibilní PC, neaktuální komponenty pro podepisování, problémy s certifikátem pro podepisování apod.).**

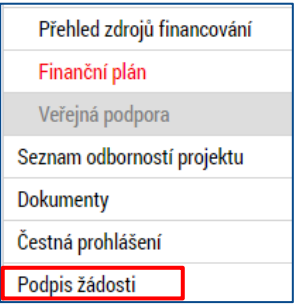

Pokud není dále uvedeno jinak, žádost může podepisovat pouze statutární zástupce subjektu žadatele (resp. v případě, že žadatelem je fyzická osoba, pak pouze tato fyzická osoba).

Technicky mohou žádost podepisovat pouze ti uživatelé IS KP21+, kteří mají pro danou žádost o podporu přidělenu **roli signatáře/zmocněnce** (blíže viz kap. [3.1,](#page-9-0) kde je řešen přístup k žádosti/projektu). Pokud bylo v rámci datové oblasti **Přístup k projektu** více signatářů/zmocněnců a je určeno pořadí, v jakém mají žádost o podporu podepisovat, musí podepisování proběhnout v souladu s těmito zadanými údaji. Role signatáře ovšem nemusí být vždy přidělena statutárnímu zástupci, pokud je k žádosti připojena plná moc (či vnitřní předpis subjektu žadatele, který opravňuje určitou osobu k vystupování za subjekt žadatele vůči ŘO).

Uživatel vstoupí na obrazovku **Podpis žádosti**. Podpis žádosti o podporu probíhá s využitím kvalifikovaného elektronického podpisu (typ: osobní kvalifikovaný certifikát). Stiskem ikony pečetě se zobrazí tlačítko **Vytvořit podpis**.

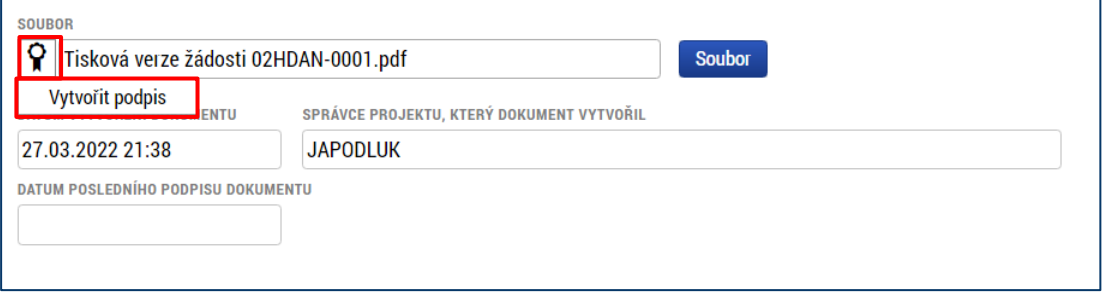

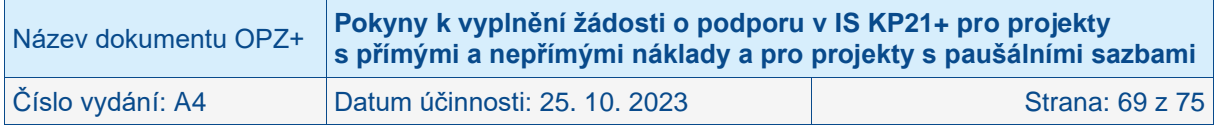

Poté se zobrazí okno, v němž uživatel vybere certifikát pro podepisování, kterým disponuje, a také určí cestu (soubor, čipové karty a tokeny, systémové úložiště), k tomuto svému certifikátu. Stiskem volby a následným výběrem příslušného souboru, připojí uživatel certifikát pro podpis žádosti o podporu.

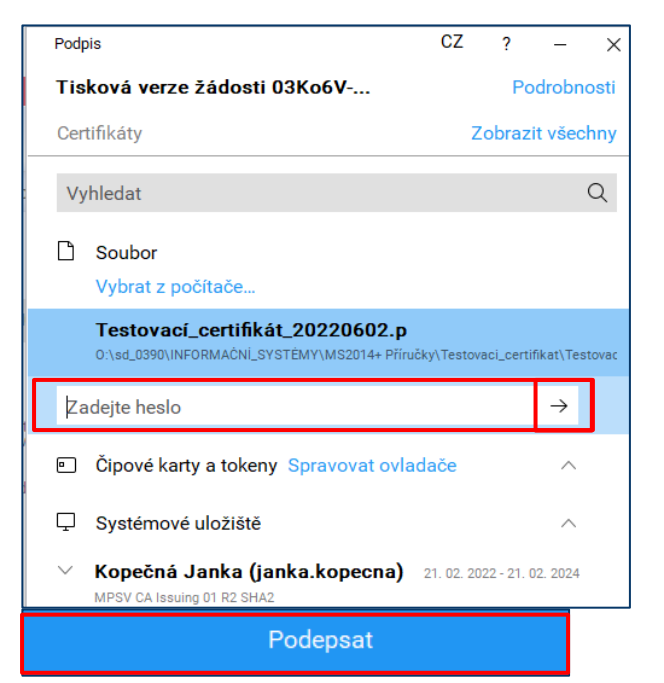

Po zvolení certifikátu je uživatel vyzván k zadání hesla. Po jeho zadání zmáčkne žadatel tlačítko .

Pokud je všechno v pořádku, dojde k zaktivnění modrého tlačítka **Podepsat.**

Po úspěšném ověření platnosti elektronického podpisu je zobrazena hláška o úspěšném podepsání žádosti. Žádost o podporu je nyní podepsána. Černá pečeť se změnila na zelenou.

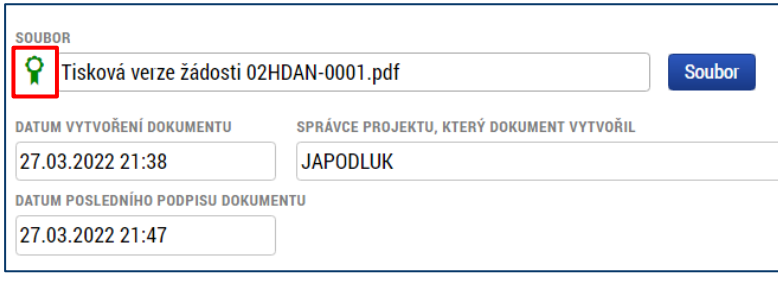

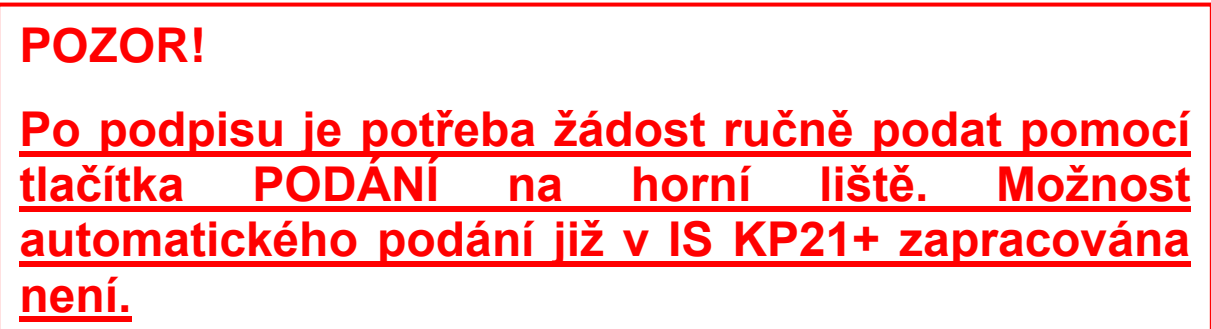

Po stisku tlačítka Podání se objeví upozornění, zda žadatel chce pokračovat v procesu podání žádosti. Stiskem tlačítka Pokračovat akci potvrdí. Žádost je tímto podána.

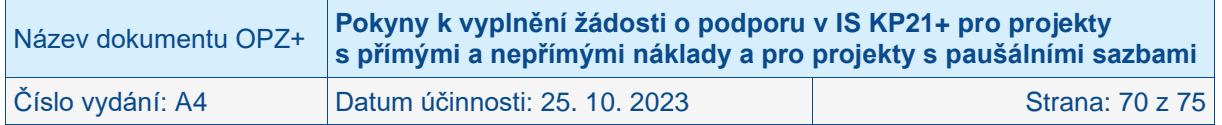

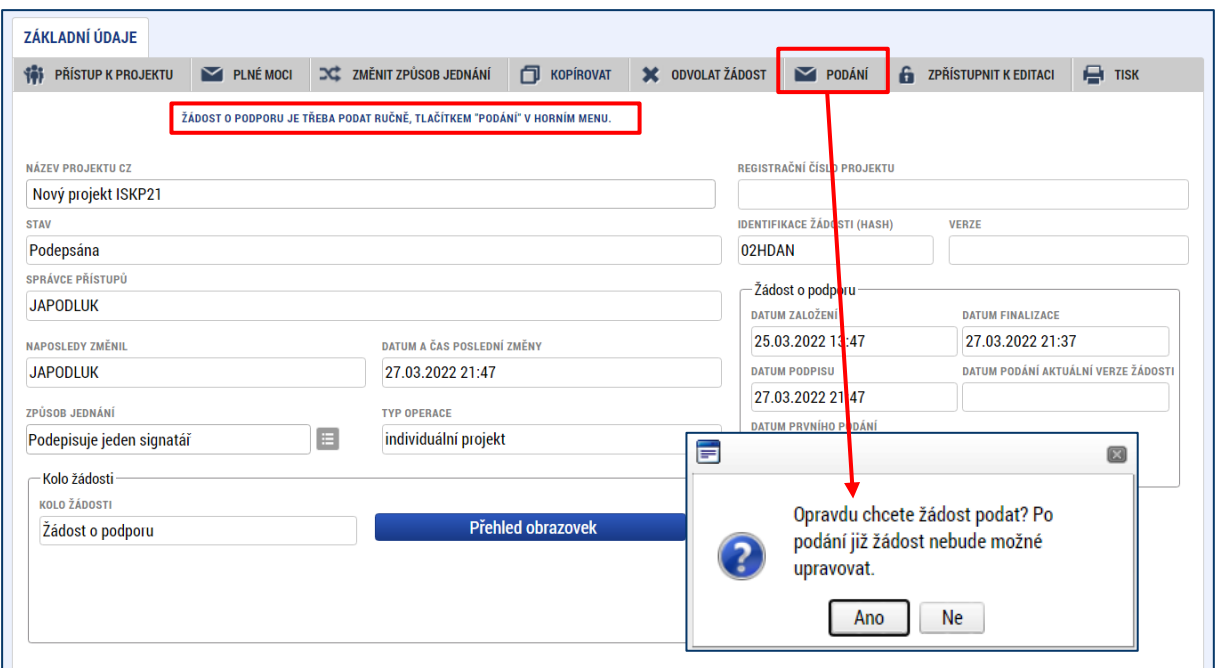

Upozornění na nutnost ručního podání žádosti po jejím podpisu je k dispozici i na obrazovce **Podpis žádosti**.

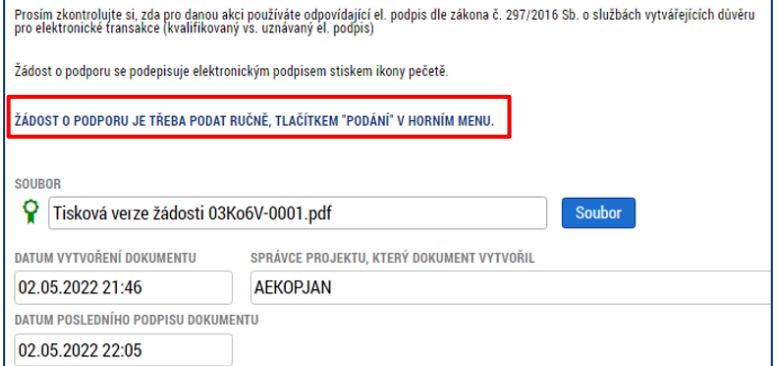

**Pokud po finalizaci a podepsání žádosti signatářem uživatel podání (pomocí tlačítka Podání) neprovede, žádost není odeslána do systému vyhlašovatele výzvy. Po ukončení příjmu žádostí již není možné takovouto žádost podat. Doporučujeme proto důkladnou kontrolu podání žádosti.** Žadatel tak může učinit na obrazovce **Základní informace**.

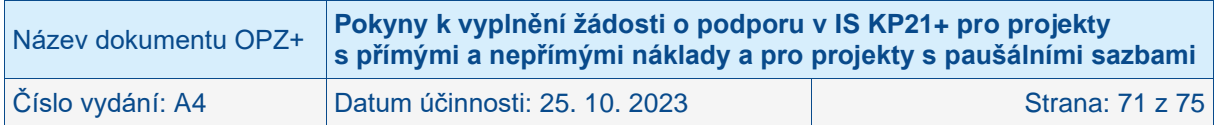

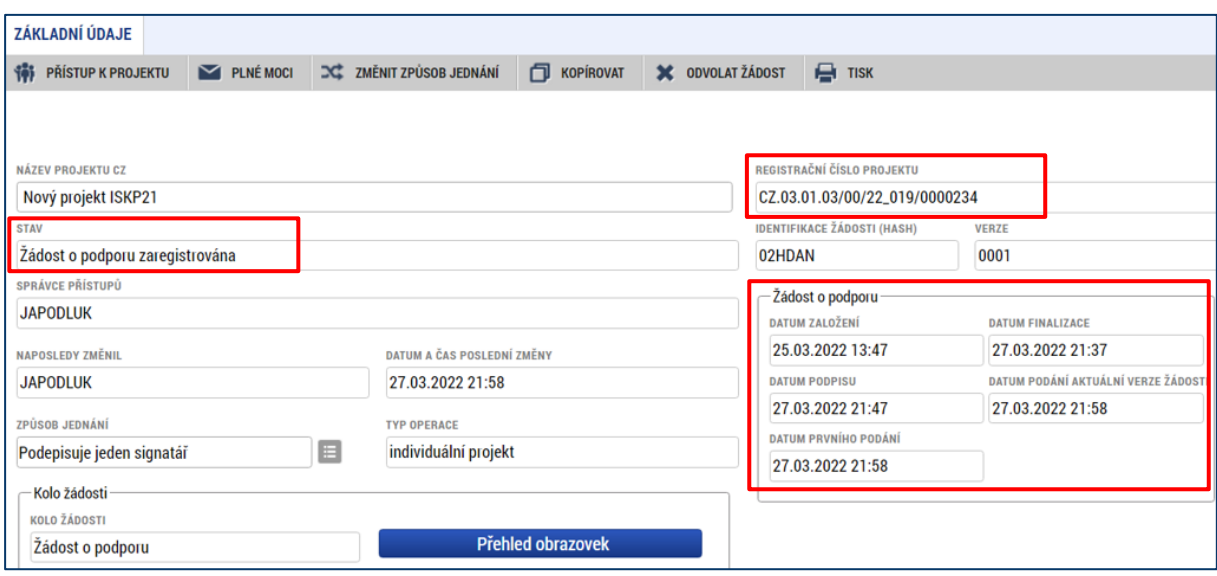

Podaná žádost je vzápětí poté, co byla skutečně přeložena (podána) ve stavu Žádost o podporu zaregistrována a bylo jí přiděleno registrační číslo projektu.

Podrobný návod k připojení podpisu a podání žádosti naleznete v **Obecných pokynech k ovládání IS KP21+ a ke komunikaci s technickou podporou OPZ+**.

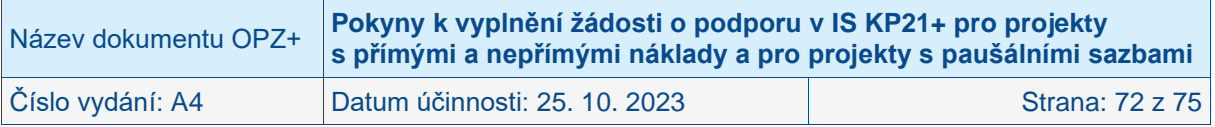
## **6 Manažeři projektu ŘO/ZS**

Obrazovka **Manažeři projektu ŘO/ZS** v levém menu se zobrazí žadateli poté, co ŘO přidělí projektu konkrétní pracovníky, kteří mají v rámci aplikačních kompetencí uvedený projekt na starosti. Na obrazovce jsou uvedena jména zástupců ŘO, včetně uvedení rolí manažer projektu/finanční manažer.

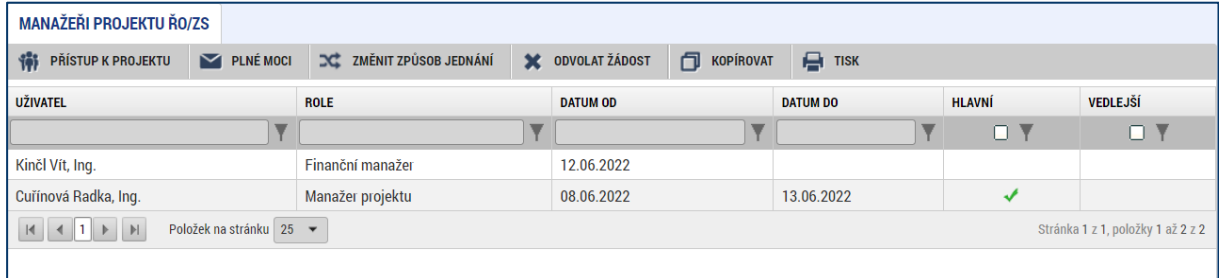

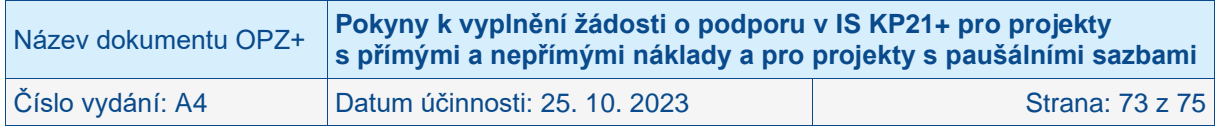

## **7 Odvolání žádosti o podporu**

Po podání žádosti o podporu z IS KP21+ do CSSF21+ se v horní ovládací liště žádosti zobrazí tlačítko **X ODVOLAT ŽÁDOST**. Tlačítko pro odvolání žádosti není aktivní pro všechny uživatele s přístupem na projekt. **Odvolání se podaří provést pouze uživateli, který je na projektu evidovaný jako signatář.**

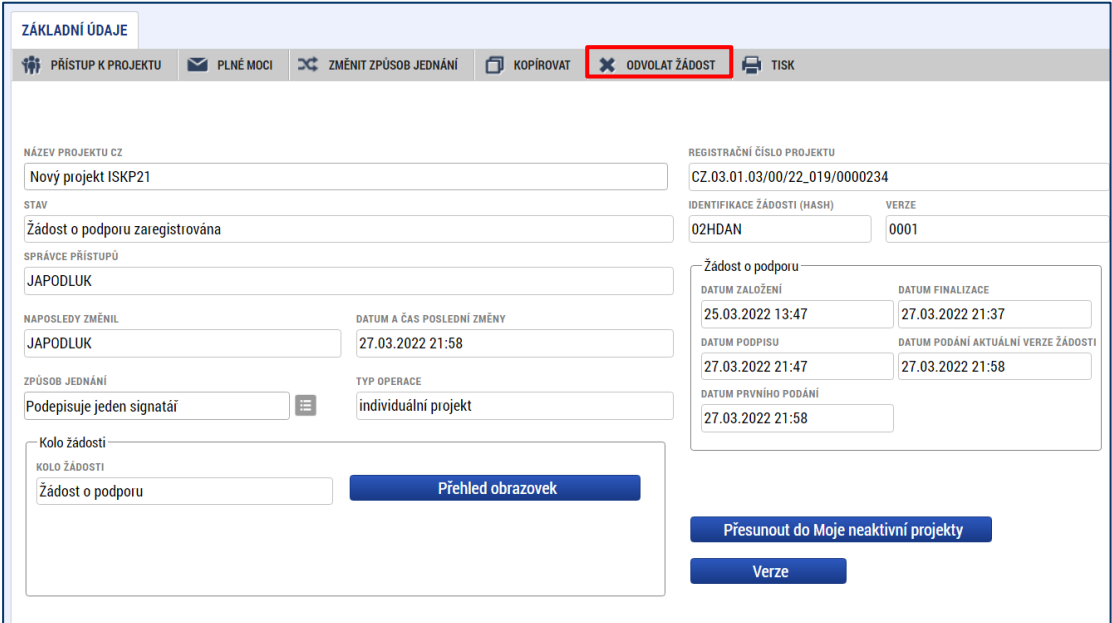

Toto tlačítko žadatel použije pouze v případě, že se rozhodne odvolat podanou žádost. Systém žadatele upozorní na to, že **touto volbou bude žádost nevratně vyřazena z procesu hodnocení.** Pokud se žadatel spletl a nechce pokračovat v odvolání žádosti, zmáčkne tlačítko **Zrušit**. Po stisknutí OK není možno žádost vrátit zpět do procesu hodnocení. **POZOR! Nezaměňovat toto tlačítko se Stornem finalizace**.

Pokud se žadatel rozhodne kliknout na OK, systém ho vyzve vyplnit **Důvod odvolání žádosti o podporu**. Vyplní příslušné textové pole a zmáčkne tlačítko **Odvolat žádost**.

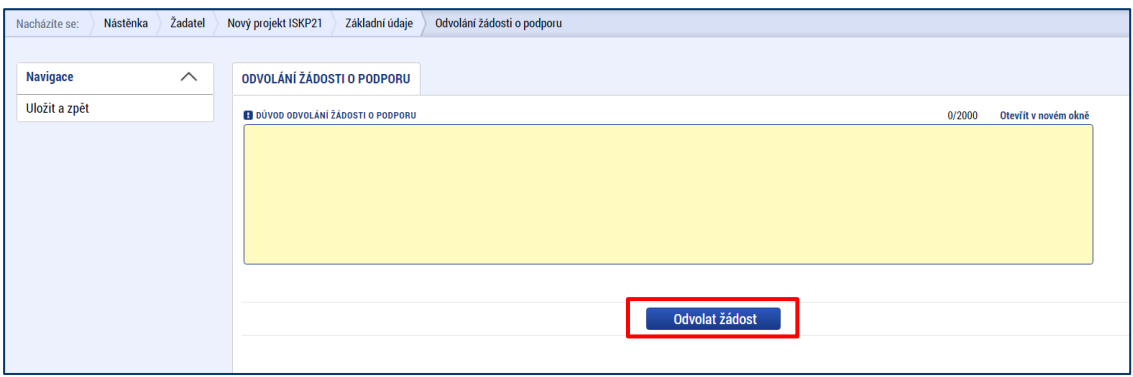

IS KP21+ opět žadatele upozorňuje, že pokud bude odvolání potvrzeno, bude **změna nevratná.**

Více informací k odvolání žádosti naleznete v Obecných pokynech k ovládání IS KP21+ a ke komunikaci s technickou podporou OPZ+.

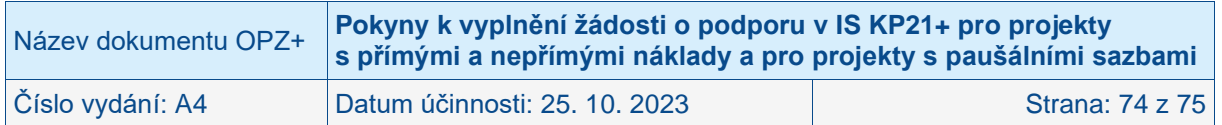

## **8 Informace o postupu hodnocení dostupné v IS KP21+**

V návaznosti na to, že ŘO změní po dokončení vymezení fáze hodnocení žádosti o podporu stav této žádosti (např. na "Žádost splnila formální náležitosti a podmínky přijatelnosti") se v IS KP21+ zpřístupní detail dané fáze hodnocení přímo v detailu žádosti v IS KP21+, a to na obrazovce Hodnocení.

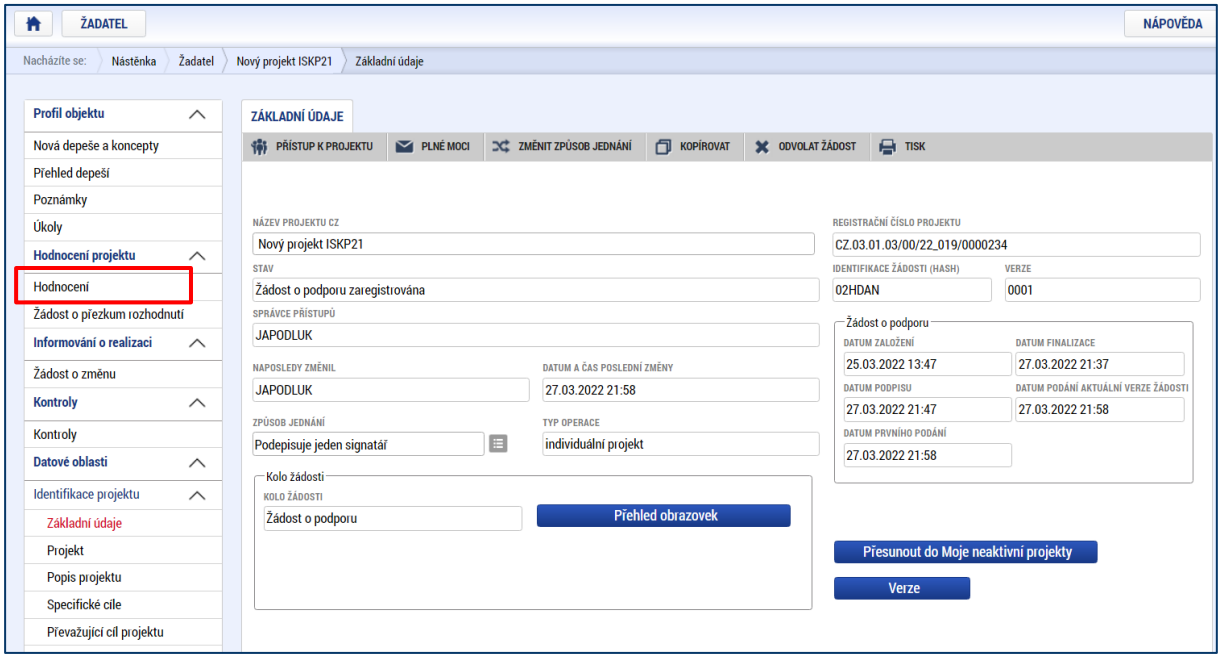

Pokud je výsledek dané fáze hodnocení či výběru negativní, má žadatel možnost požádat o přezkum tohoto výsledku. Přesnější informace jsou uvedeny ve vyrozumění o výsledku dané fáze hodnocení či výběru, které je žadateli zasíláno, a také v Obecné části pravidel pro žadatele a příjemce v rámci OPZ+. Návod, jak v IS KP21+ postupovat, když chcete využít opravných prostředků, naleznete v samostatném dokumentu zpracovaném ŘO, kterým jsou **Pokyny k žádosti o přezkum negativního výsledku z hodnocení/výběru projektů.** 

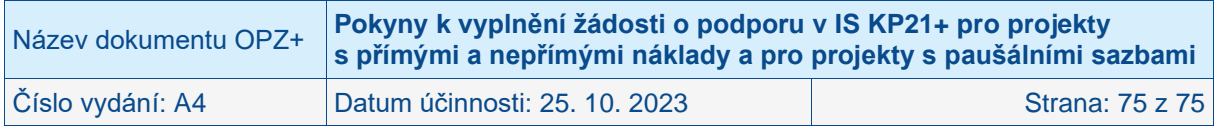